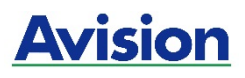

### **Impressora A4**

### **Guia do Usuário**

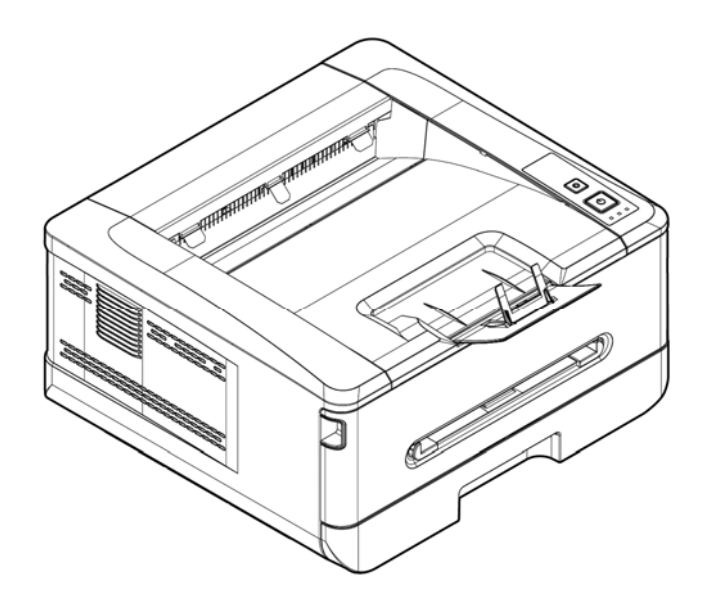

**Avision Inc.** 

#### **Marcas Registradas**

Microsoft E.U. é uma marca registrada da Microsoft Corporation.

Windows 7, Windows 8, Windows 10 e Windows 11 são marcas comerciais ou marcas registradas da Microsoft Corporation nos Estados Unidos e/ou outros países.

ENERGY STAR ® ea marca ENERGY STAR são marcas registradas nos Estados Unidos. Outras marcas e nomes de produtos são marcas comerciais ou marcas registradas de seus respectivos detentores.

#### **Copyright**

Todos os direitos reservados. Nenhuma parte desta publicação pode ser reproduzida, transmitida, transcrita, armazenada em um sistema de recuperação ou traduzida para qualquer idioma ou linguagem de computador, em qualquer forma ou por qualquer meio, eletrônico, mecânico, magnético, óptico, químico, manual ou, sem a prévia autorização por escrito da Avision Inc.

Os materiais digitalizados através deste produto podem estar protegidos por leis e regulamentos governamentais, tais como as leis de copyright,o cliente é o único responsável pelo cumprimento de todas essas leis e regulamentos.

#### **Garantia**

As informações contidas neste documento estão sujeitas a alterações sem aviso prévio. Avision não faz nenhuma garantia de qualquer tipo com relação a este material, incluindo, mas não se limitando a garantias implícitas de adequação a uma finalidade específica. Avision não será responsável por erros contidos neste documento nem por danos acidentais ou conseqüentes relacionados com o fornecimento, desempenho ou utilização deste material.

### **Declaração de Cumprimento das Normas da Comissão Federal de Comunicações (FCC - EUA) Parte 15**

Este equipamento foi testado e obedece aos limites para dispositivo digital Classe B, conforme a Parte 15 das Regras FCC. Estes limites são definidos para prover uma proteção razoável contra interferências prejudiciais a uma instalação residencial. Este equipamento gera, usa e pode irradiar sinais na frequência de rádio, e se não for instalado e usado de acordo com o manual de instruções, pode causar interferência prejudicial às comunicações de rádio. Contudo, não há garantias de que não ocorrerá interferência em alguma instalação em particular. Se este equipamento causar interferência prejudicial à recepção de radio ou televisão, o que pode se observado ao ligar e desligar o equipamentoo usuário deverá tentar corrigir a interferência através de uma ou mais das seguintes medidas:

- Reorientar ou relocar a antena receptora.
- Aumentar a distância entre o equipamento e o receptor.
- Conectar o equipamento a uma tomada de corrente em um circuito diferente daquele em que o receptor está conectado.
- Consultar o revendedor ou um técnico especializado em rádio/TV para obter ajuda.

# $\epsilon$

#### **Aviso Regulatório da União Européia**

Produtos contendo a marcação CE estão em conformidade com as seguintes Diretrizes da União Européia:

- Diretriz de Baixa Voltagem 2014/35/EC
- Diretriz EMC 2014/30/EC
- Restrição ao uso de certas substâncias perigosas (RoHS) Diretiva 2011/65/EU
- RED (A directiva relativa aos equipamentos de rádio) Directiva (2014/53/EC)

Este produto atende os limites da Classe B de EN55032, EN55035, requerimentos de segurança de EN 62368-1.

\*Este aparelho é certificado como um produto a LED Classe 1. Isto significa que este aparelho não produz radiação a laser perigosa.

#### **Eliminação de resíduos de equipamentos de forma adequada**

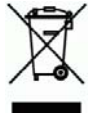

Este símbolo no produto ou na embalagem indica que o produto não pode ser eliminado com o lixo doméstico. Em vez disso, devem ser enviados para instalações adequadas para a recuperação e reciclagem em um esforço para proteger a saúde humana e o ambiente. Para obter mais informações sobre onde você pode entregar o seu equipamento para reciclagem, entre em contato com seu escritório local, o serviço de coleta de resíduos ou a loja onde adquiriu o produto.

### **Informações de Segurança**

Quando usar este equipamento, as seguintes precauções de segurança devem sempre ser seguidas.

#### **Segurança durante a operação**

Neste manual, os seguintes símbolos importantes são usados:

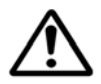

#### *ATENÇÃO:*

Indica situações potencialmente perigosas, das quais se as instruções não forem seguidas, podem resultar em morte ou graves lesões.

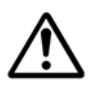

#### *CUIDADO:*

Indica situações potencialmente perigosas, das quais se as instruções não forem seguidas, podem resultar em lesões menores ou moderadas ou danos à propriedade.

#### **Importante:**

Indica restrições e requisitos operacionais. Por favor, leia e siga estas instruções para garantir uma operação adequada e para evitar danos na máquina.

#### **Obs.:**

Indica posteriores explicações ou esclarecimentos. É altamente recomendável lê-las.

#### *ATENÇÃO:*

Para evitar incêndio ou choque elétrico perigosos, não remova qualquer cobertura ou parafusos além daqueles especificados neste manual.

#### *CUIDADO:*

- Para reduzir o risco de incêndio, use apenas cabos de alimentação para telecomunicações nº 26AWG ou maiores.
- Desconecte a tomada segurando a mesma, não o cabo.

### **Aviso**

#### **Importante**

- Não faça cópias de qualquer item para o qual a cópia é proibida por lei.
- A cópia dos seguintes itens é normalmente proibida pela lei local:

Contas bancárias, selos fiscais, obrigações, certificados de ações, cheques administrativos, cheques;

Os símbolos a seguir indicam que a seção relacionada inclui avisos de segurança. Pontos específicos de atenção são indicados dentro do símbolo.

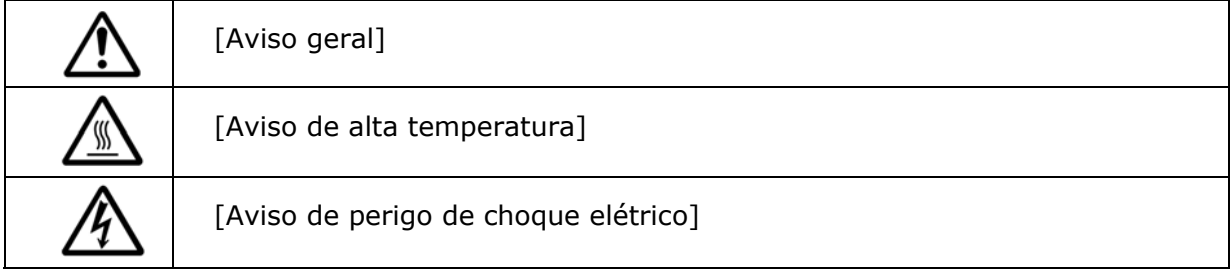

Os símbolos a seguir indicam que a seção relacionada inclui informações sobre ações proibidas. As especificidades da ação proibida são indicadas dentro do símbolo.

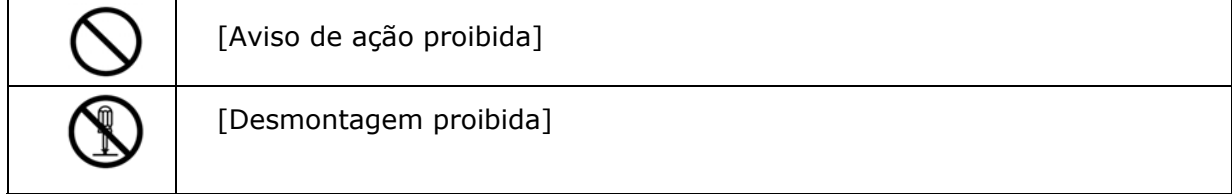

Os símbolos a seguir indicam que a seção relacionada inclui informações sobre ações que devem ser executadas. Detalhes da ação necessária são indicados dentro do símbolo.

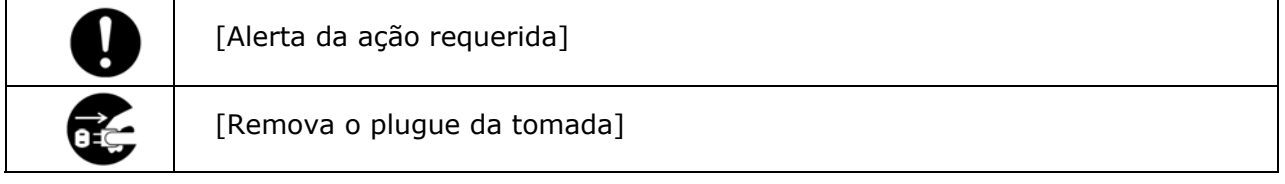

### **Installation and the Operating Environment**

### **ATENÇÃO**

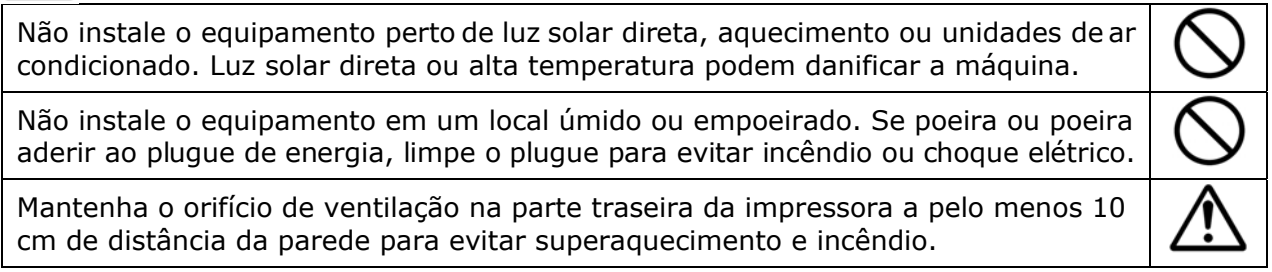

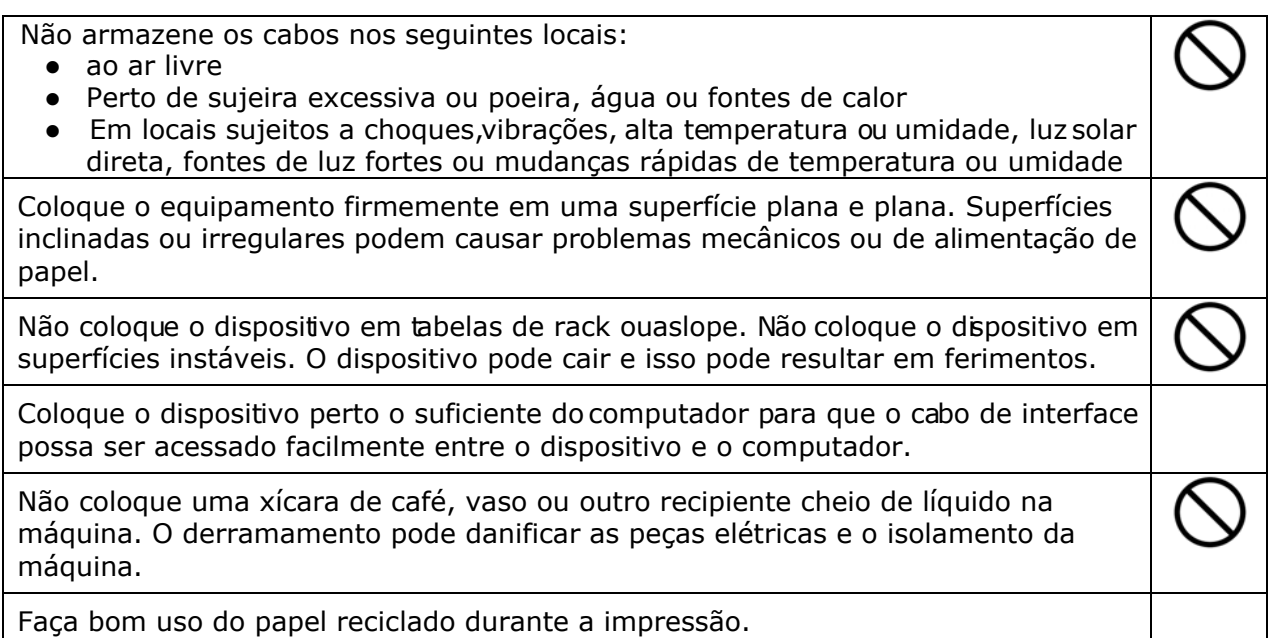

### **CUIDADO**

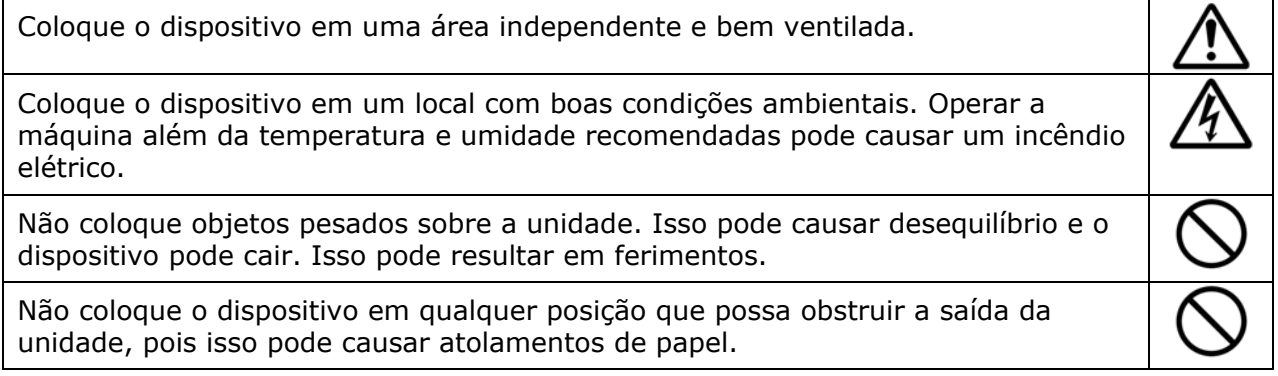

### **Safety Information During Operpation**

**ATENÇÃO** 

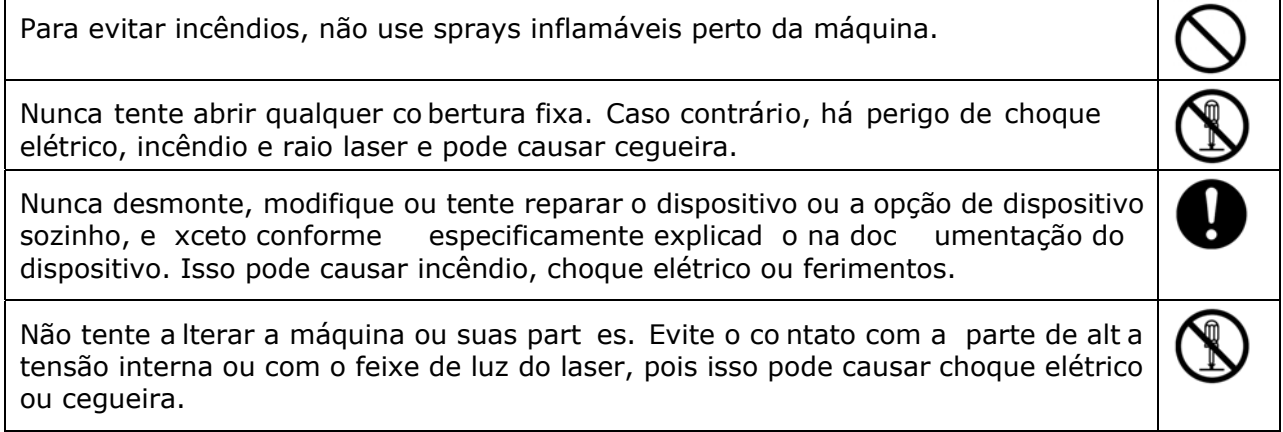

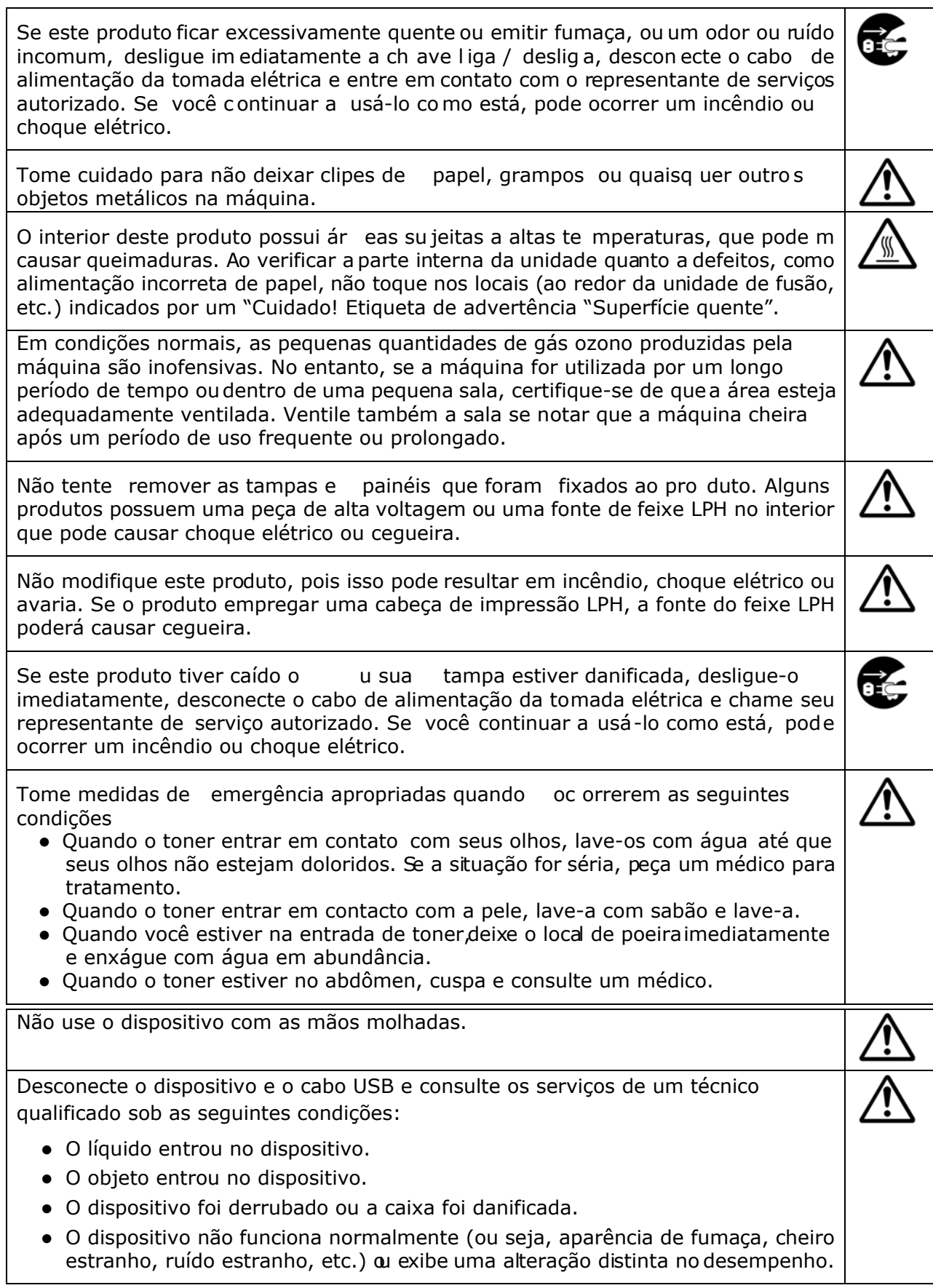

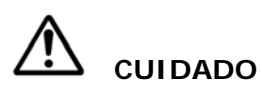

Quando ho uver congestionamento de pape l dent ro da máqu ina, certifique-se de removê-la completamente. O pape l restante na máquina pode causar um incêndio. Quando o papel estiver preso a uma área invisível ou difícil de ver, não o remova à força para evitar ferimentos e entre em contato com o pessoal de serviço ou revendedor para obter ajuda. A temperatura dentro da máquina pode esta muito quente. Quando o papel encravar, anote as etiquetas de aviso e não toque nelepara evitar queimaduras. Recomenda-se limpar o atolamento depois que a máquina tiver esfriado. Ao eliminar atolamentos de papel, consulte as instruções neste manual. Ao usar um grande número de cópias da máquina por um longo período, mantenha o fluxo de ar interno. Caso contrário, você pode sentir dor de cabeça Desconecte o cabo de alimentação e o cabo USB do dispositivo antes de limpá-lo.

#### **About the Consumables**

**ATENÇÃO** 

Não desembale os consumíveis e armaze ne os co nsumíveis da máquina e m qualquer um desses locais:

- ao ar livre
- Perto de sujeira excessiva ou poeira, água ou fontes de calor.
- Em locais sujeitos a choques, vibrações, alta temperatura ou umidade, luz solar direta, fontes de luz fortes ou mudanças rápidas de temperatura ou umidade.

Não jogue o cartucho de toner no fogo. Depois que o toner restante no cadinho entrar em contato com o fogo, o pó poderá explodir e causar ferimentos pessoais.

### **CUIDADO**

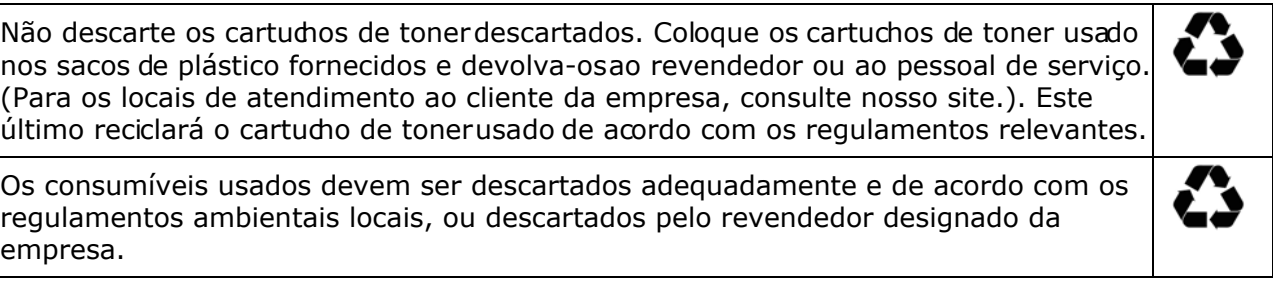

### **Informações de segurança Ao usar o cabo de alimentação e o cabo USB**

## **ATENÇÃO**

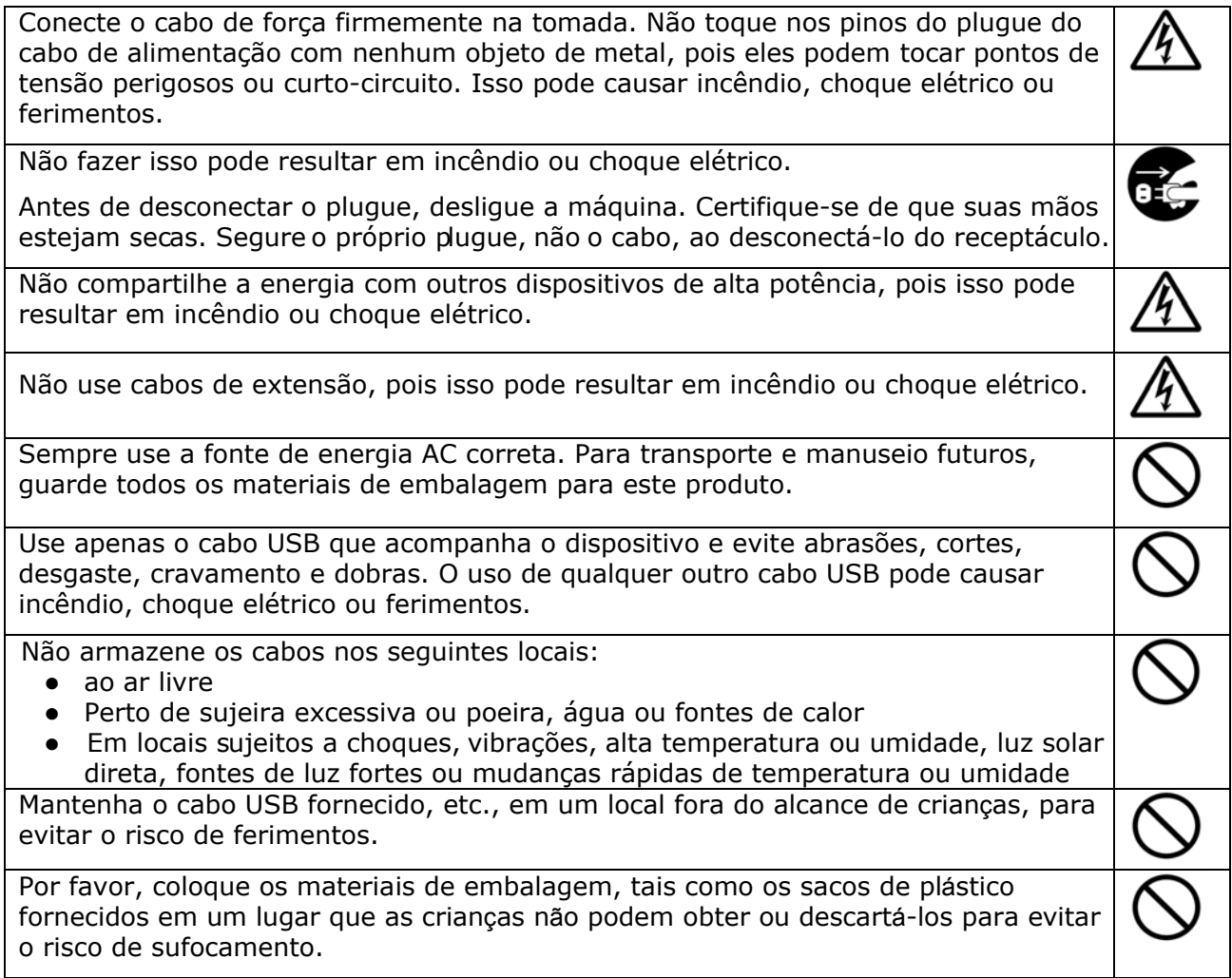

# **CUIDADO**

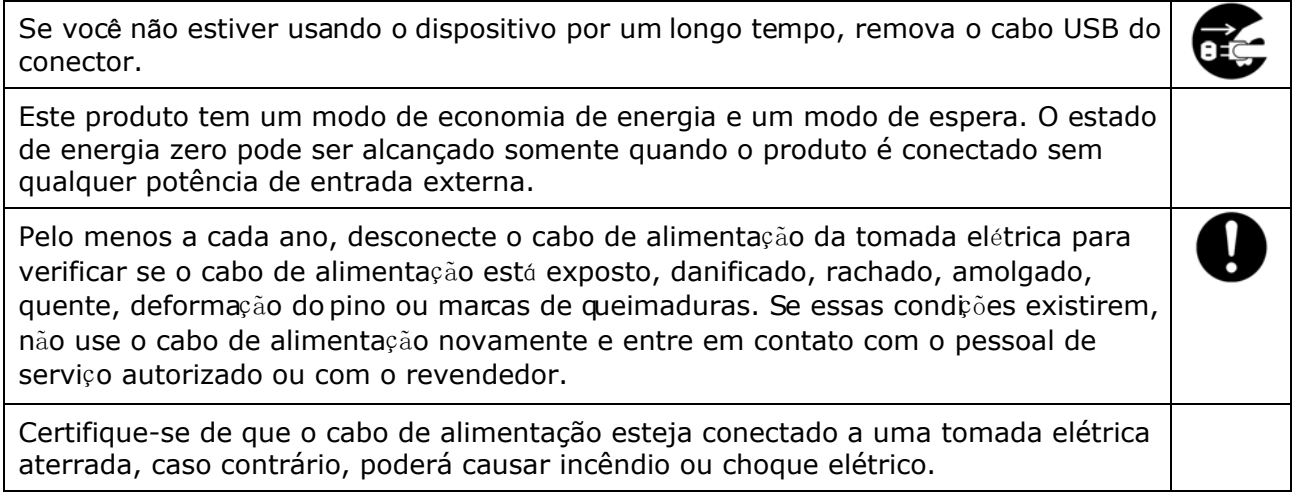

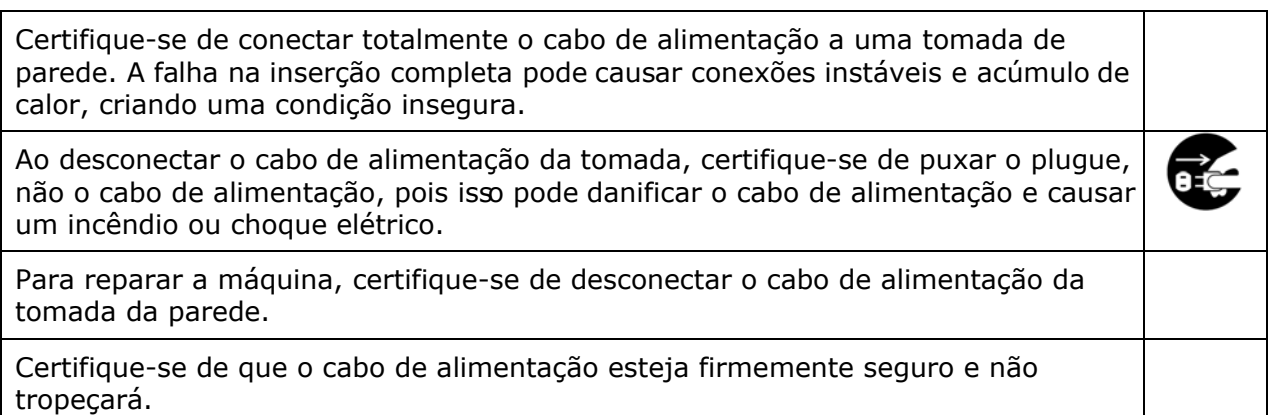

### **Instruções de segurança**

Esta impressora é uma impressora por páginas que é operada através de uma cabeça de impressão a LSU (Laser Scanning Unit). Não existe a possibilidade de perigo na cabeça de impressão a LSU, já que a impressora é operada de acordo com as instruções neste manual. Como a radiação emitida pela cabeça de impressão a LSU é completamente confinada dentro de coberturas externas e alojamentos de proteção, os feixes LSU não podem escapar da máquina durante qualquer fase de operação do usuário.

# **1. Visão Geral**

### **Introdução**

Obrigado por escolher a impressora de última geração da Avision que pode ser usada para a impressão de rede e local no tamanho A4. Através do painel de controle fácil de usar e luzes LED, a operação torna-se simples e fácil.

### **Recursos**

Este produto fornece os seguintes recursos para tornar a sua impressão mais eficiente e efetiva.

 **Print on Both Sides (Imprimir em Ambos os Lados):** Imprime duas páginas (uma de cada lado) em uma única folha de papel.

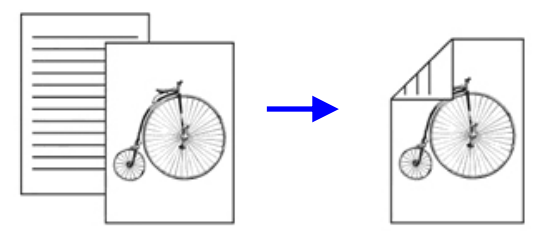

 **Collate (Agrupar)**: Imprime múltiplas cópias de uma vez e classifica as páginas impressas.

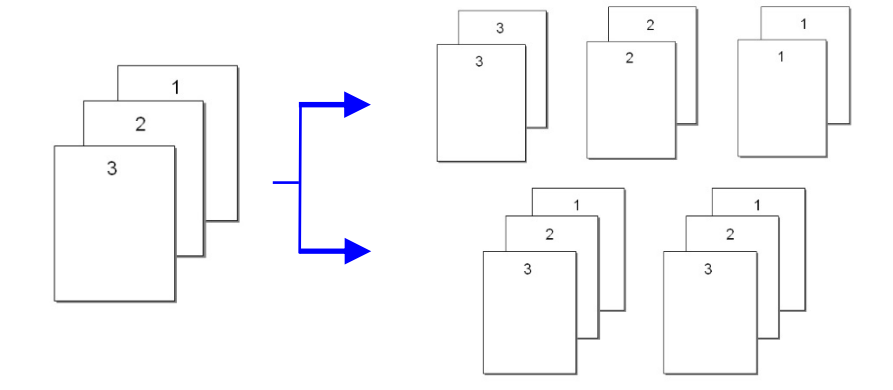

 **Print Multiple Pages on a Single Sheet (Imprimir Múltiplas Páginas em**  uma Única Folha): Imprime duas ou quatro páginas do original em uma única folha de papel. O máximo de 16 páginas pode se impressa e uma única folha de papel.

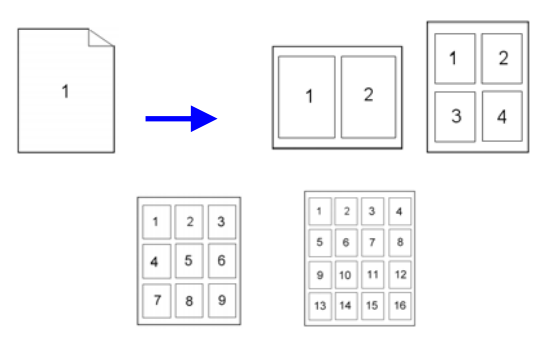

 **Print Watermark (Imprimir a Marca de Água):** Imprime o texto como confidencial, conteúdo importante ou imagem no plano de fundo.

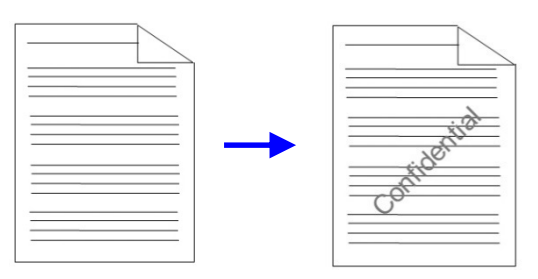

### **Visão Externa**

### Visão Frontal

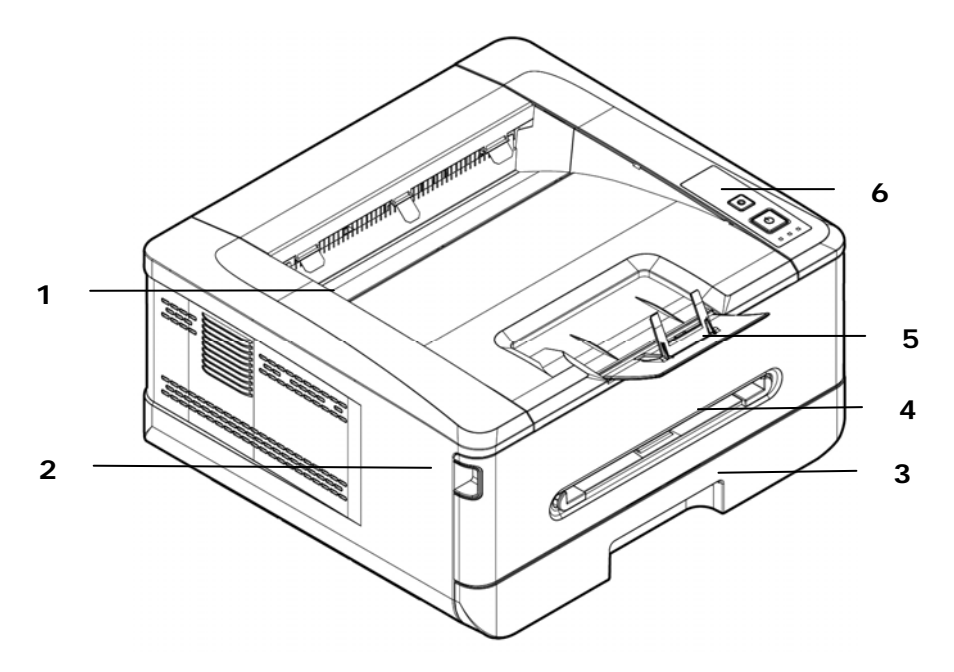

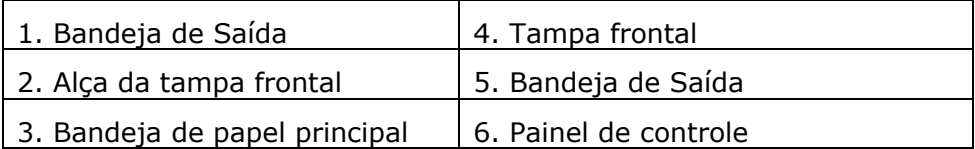

### Visão Posterior

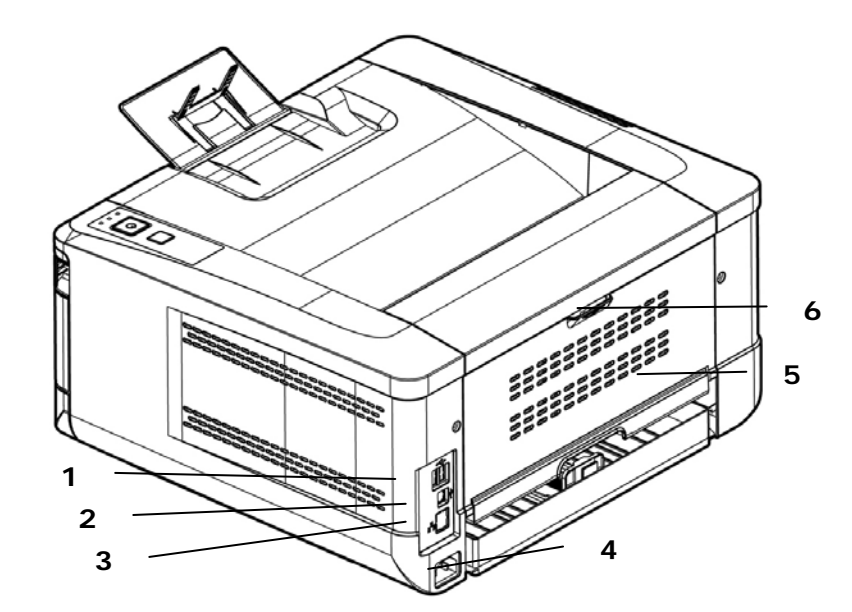

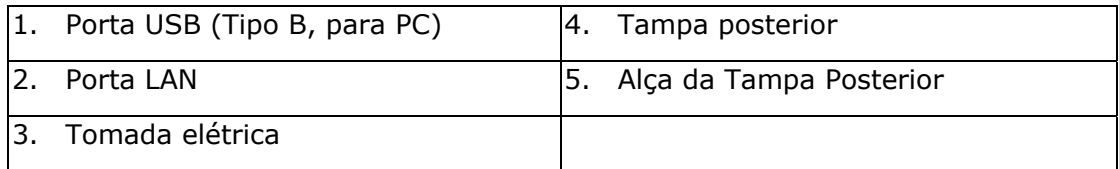

### **Conteúdo do Pacote**

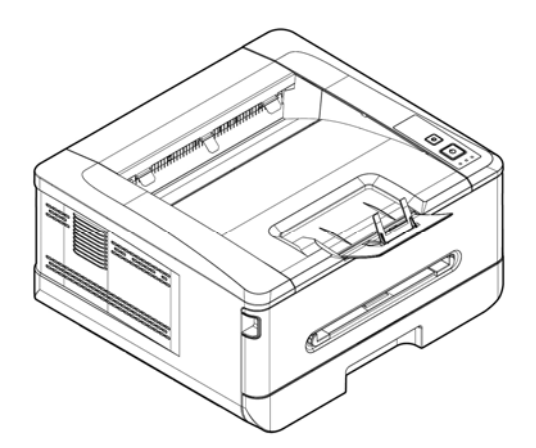

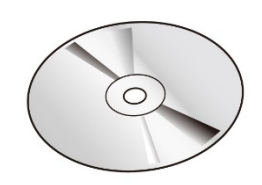

Unidade Principal CD Software (\*Driver da Impressora, Ma nual do Usuário)

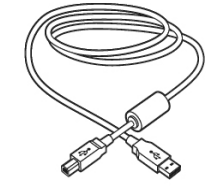

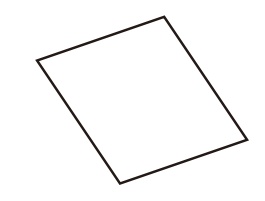

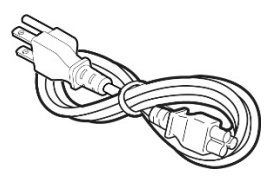

Cabo USB Folha de Calibração Cabo de alimentação

\* Você também pode baixar o driver e o guido usuário em www.avision.com/download.

### **Painel de controle**

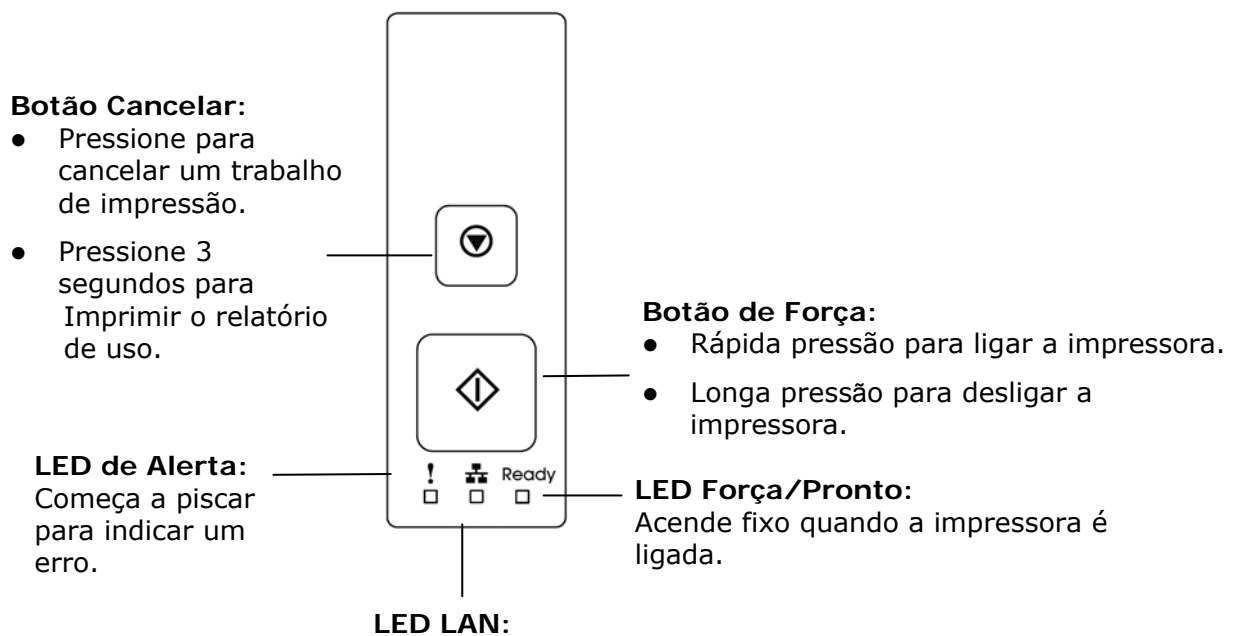

Indica a conexão LAN.

# **2. Instalação**

### **Espaço Operacional**

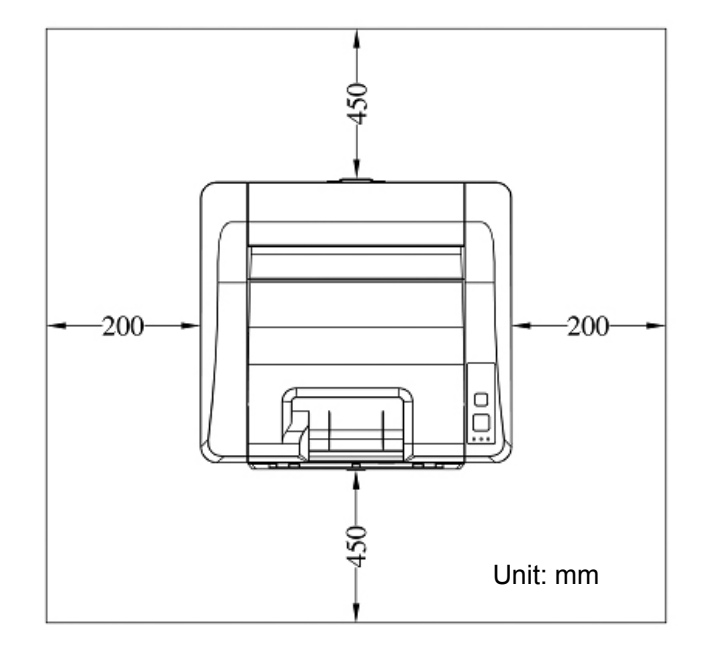

Dimensão (LxPxA): 404 x 380 x 205 mm

### **Removendo os Materiais de Embalagem**

Remova os materiais de embalagem, incluindo sacos plásticos e fitas para o produto.

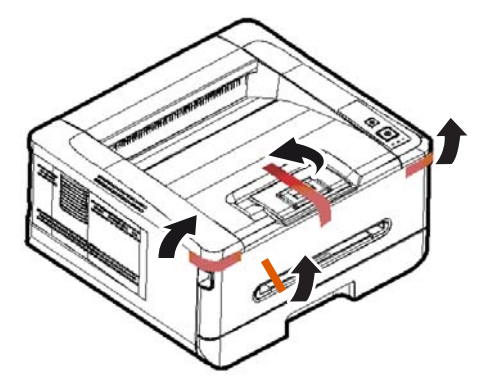

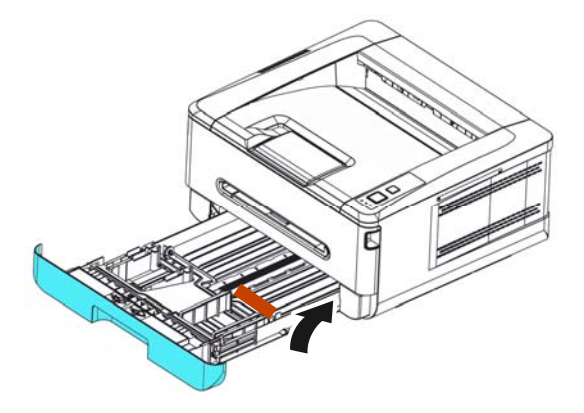

Remova a almofada na bandeja.

### **Remova os espaçadores**

- 1. Abra a tampa traseira puxando a alça da tampa traseira.
- 2. Remova os espaçadores de ambos os lados conforme ilustrado.

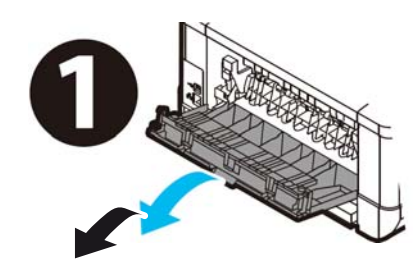

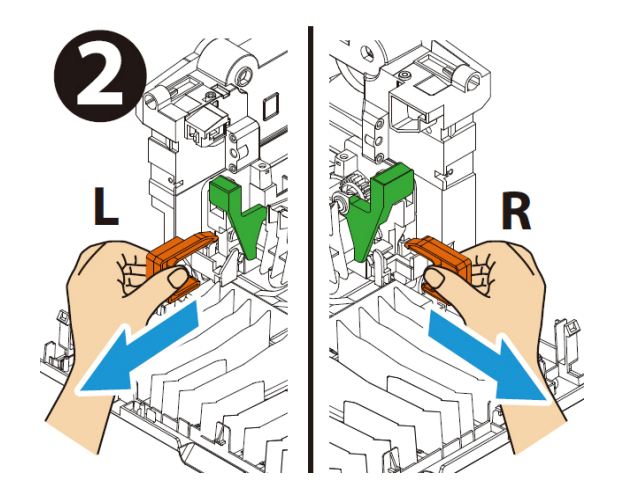

### **Removendo as fitas, a folha de proteção e o lacre do conjunto do cilindro e do cartucho de toner**

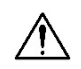

- **Alerta!**
- Tenha cuidado para não inalar o toner.
- Se o toner atinge sua roupa ou outro tecido, limpe o toner com um pano seco. Lave os itens em água fria e seque no ar.
- Para evitar problemas de qualidade de impressão, NÃO toque nos rolos de toner.
- Para evitar que o cartucho de toner se danifique, não o exponha mais que alguns minutos.
- **1.** Abra a tampa frontal, puxando as alças em ambos os lados, como mostrado.

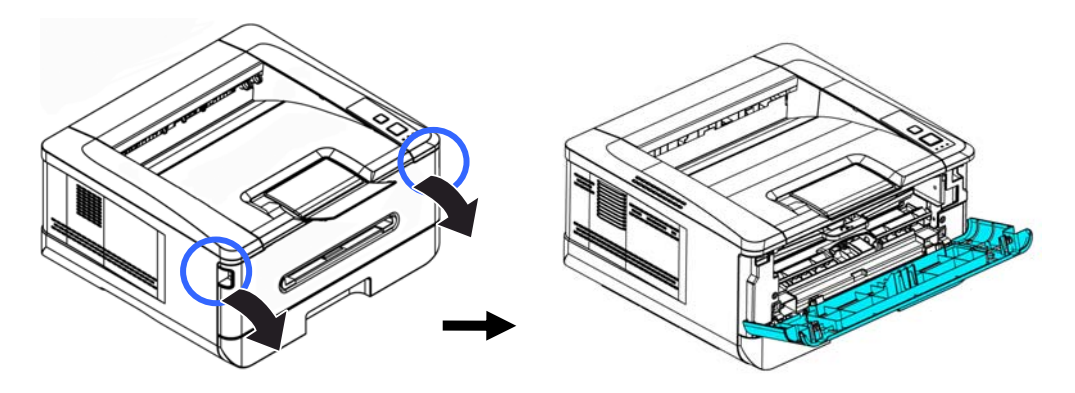

**2.** Levante a alça da unidade do tambor e puxe-o para fora, como mostrado.

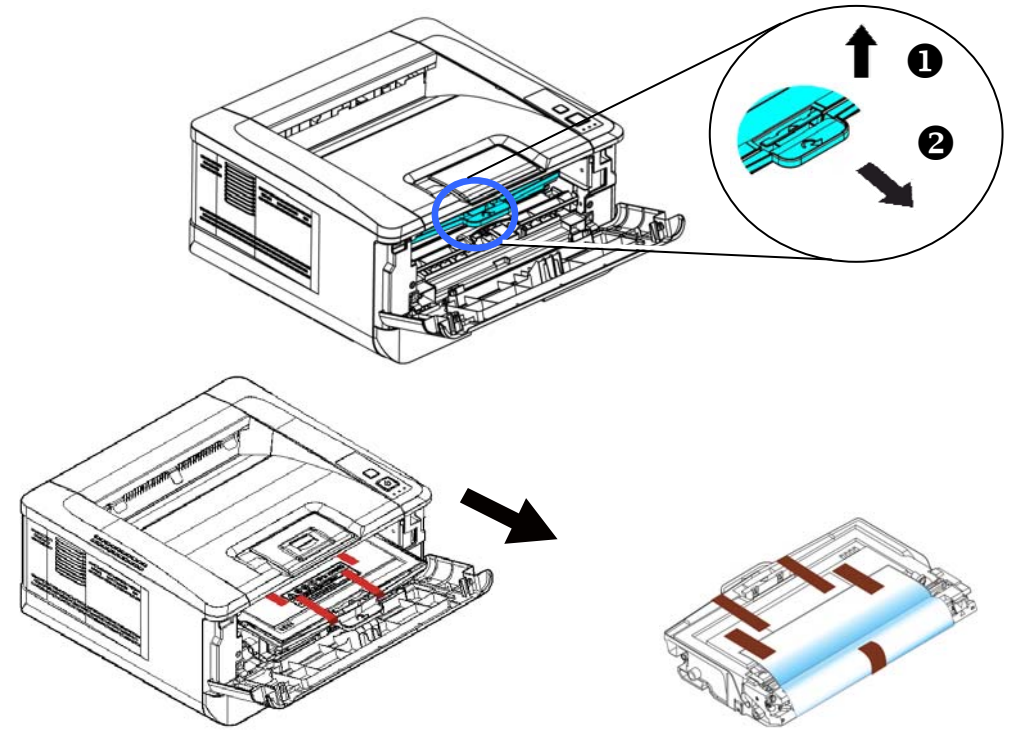

**3.** Remova a fita protetora e a etiqueta na unidade do tambor.

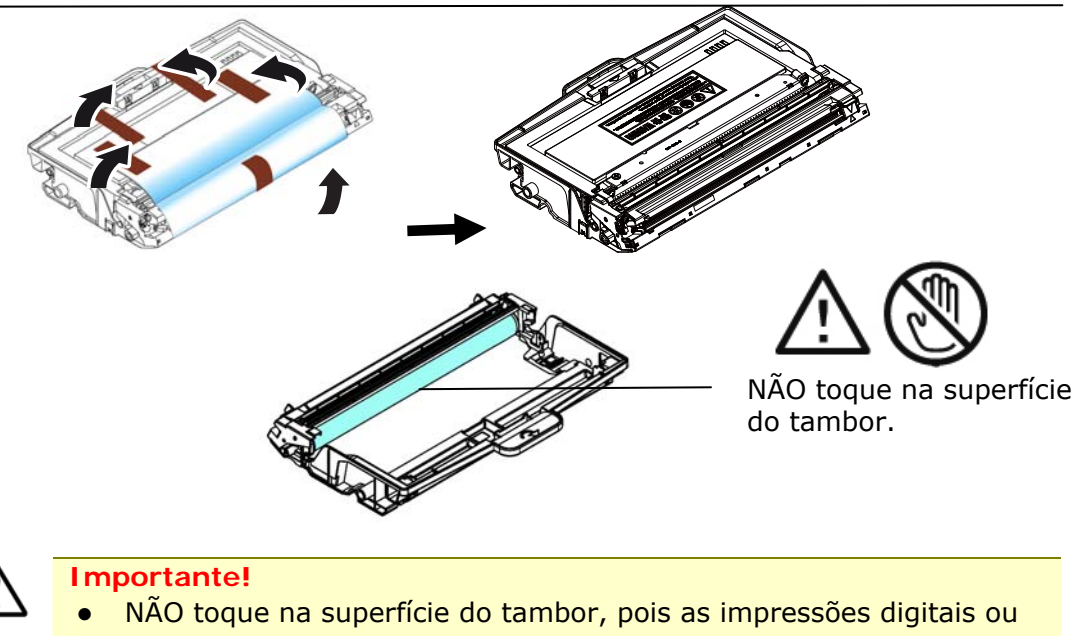

outras marcas podem afetar a qualidade de impressão. NÃO exponha a unidade do tambor sob luz por alguns minutos. Instale a unidade do tambor assim que o pacote for aberto.

4. Empurre a trava no meio do cartucho de toer para frente na direção da seta para separar o cartucho de toner do tambor.

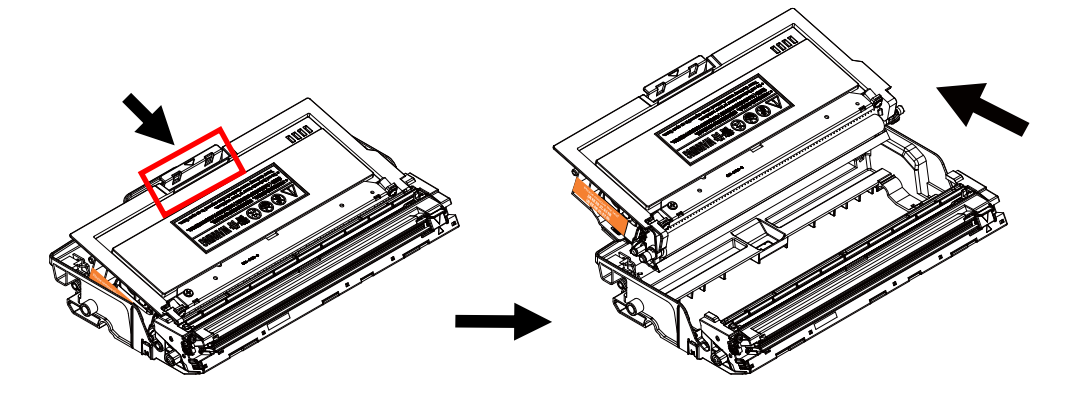

**5.** Retire o lacre de proteção do cartucho de toner até removê-lo completamente.

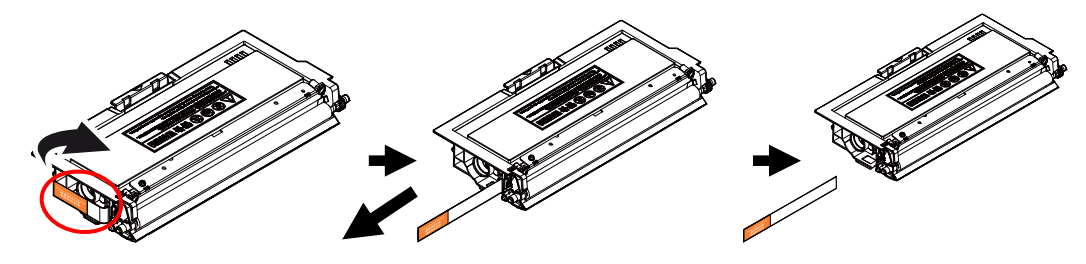

**6.** Instale o cartucho de toner na unidade de tambor.

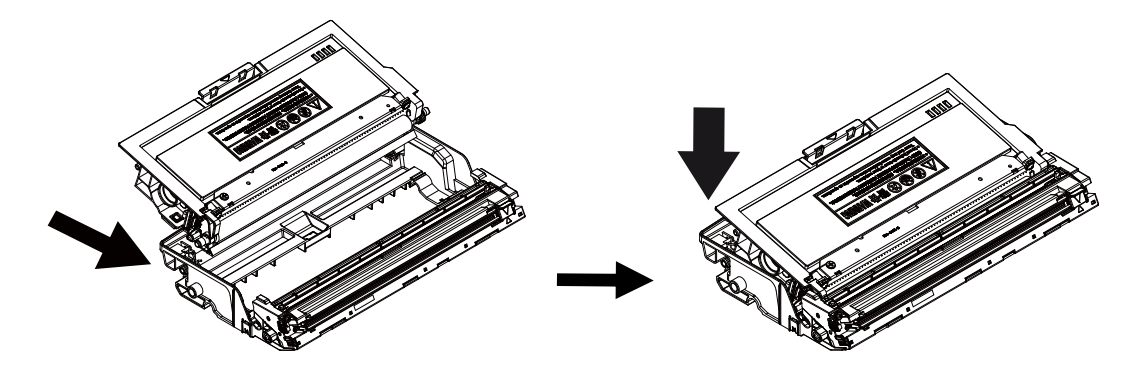

**7.** Segure a alça do grupo da unidade do tambor e cartucho de toner e insira o mesmo no seu local original.

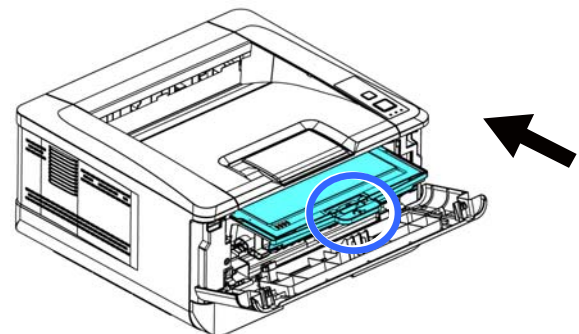

- 
- **8.** Pressione o cartucho de toner para fixá-lo no local.

**9.** Feche a tampa frontal.

### **Instalar a Bandeja de Saída**

Levante a bandeja de saída para a posição fixa.

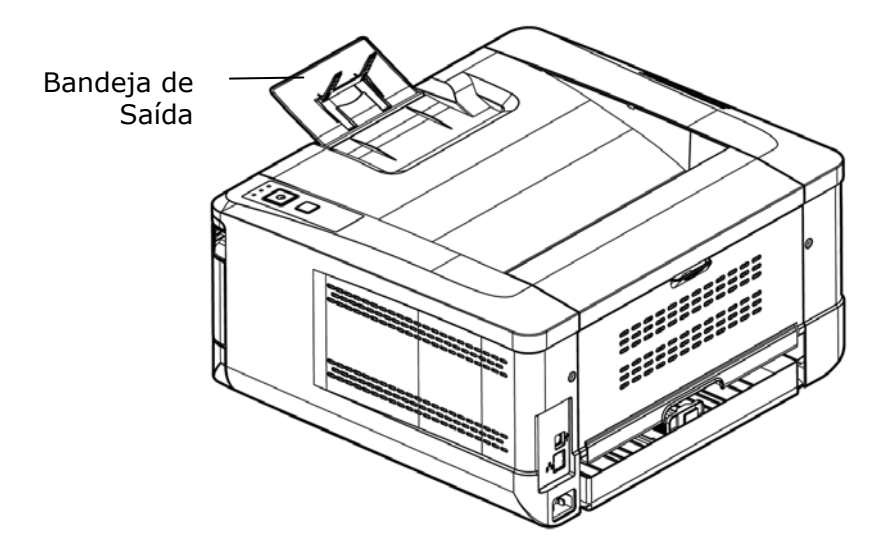

### **Carregamento da Bandeja de Entrada Principal**

Para inserir o papel na bandeja de entrada principal,

**1.** Ventile seu papel primeiro, para garantir que as páginas não fiquem grudadas.

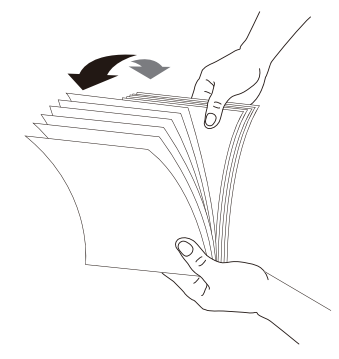

**2.** Alinhe os cantos dos documentos, tocando a parte inferior da pilha contra aparte superior da mesa. Gire a pilha em 90 graus e repita.

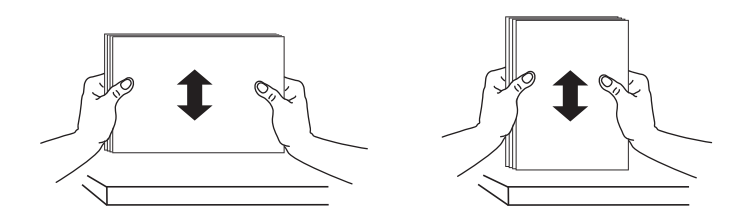

**3.** Levante a bandeja de entrada principal e depois retire-a suavemente.

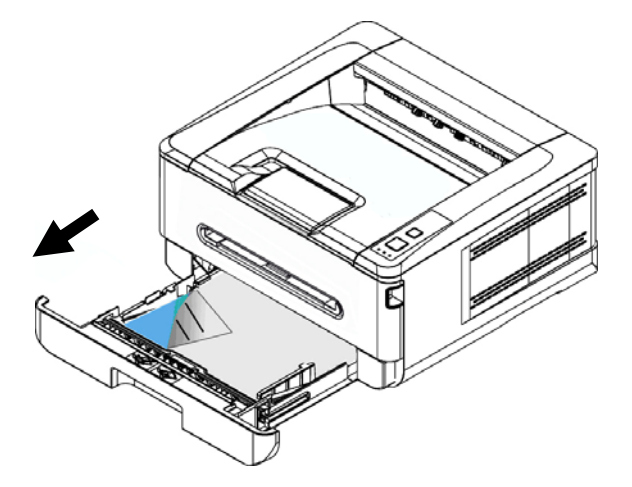

**4.** Pressione a etiqueta da guia de largura  $(\overline{1})$  e depois mova a guia de largura  $(\overline{2})$ para a posição correta do tamanho de papel que está sendo carregado.

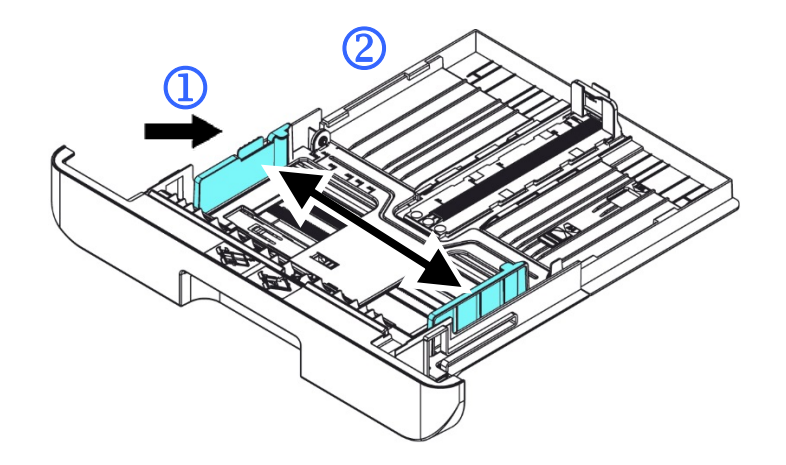

**5.** Desbloqueie a guia de comprimento, aperte a etiqueta da guia de comprimento para dentro ( $\overline{3}$ ) como mostrado e deslize a quia ( $\overline{4}$ ) para a posição correta do tamanho de papel que está sendo carregado.

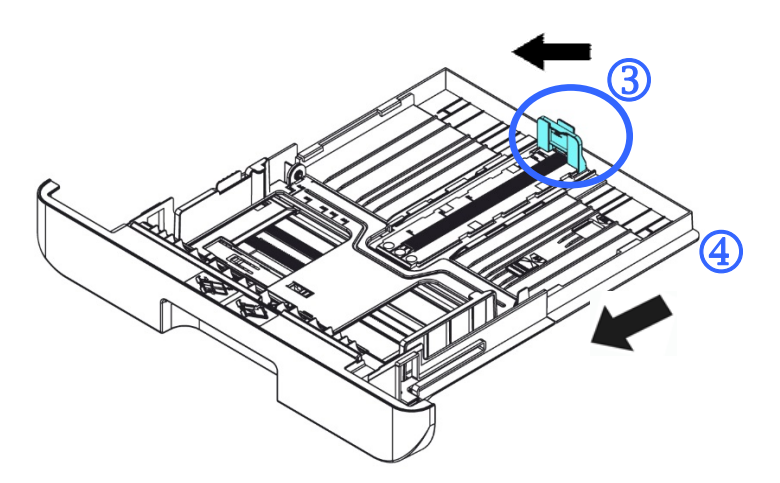

**6.** Se você deseja carregar um papel mais largo que A4, pressione o primeiro cursor de comprimento  $(\overline{S})$  e depois mova-o para a direita  $(\overline{6})$  para o comprimento desejado.

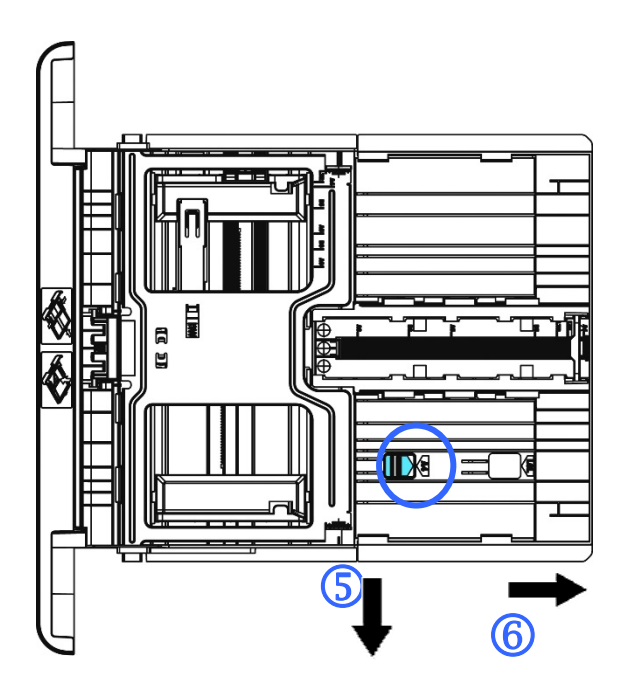

Para definir o cursor de comprimento de volta para o A4, pressione o 2º cursor de comprimento  $(2)$  e depois mova-o para à esquerda  $(8)$ .

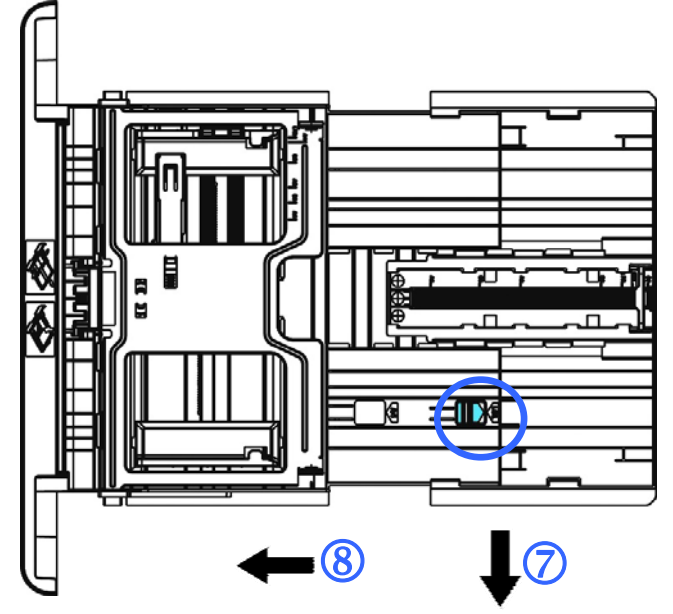

**7.** Carregue a pilha de papel com o lado de impressão com a **FACE PARA BAIXO**  como ilustrado.

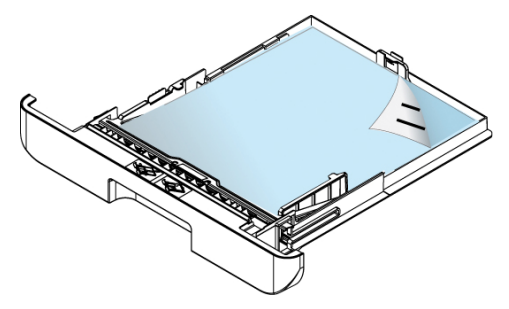

**8.** Insira a bandeja.

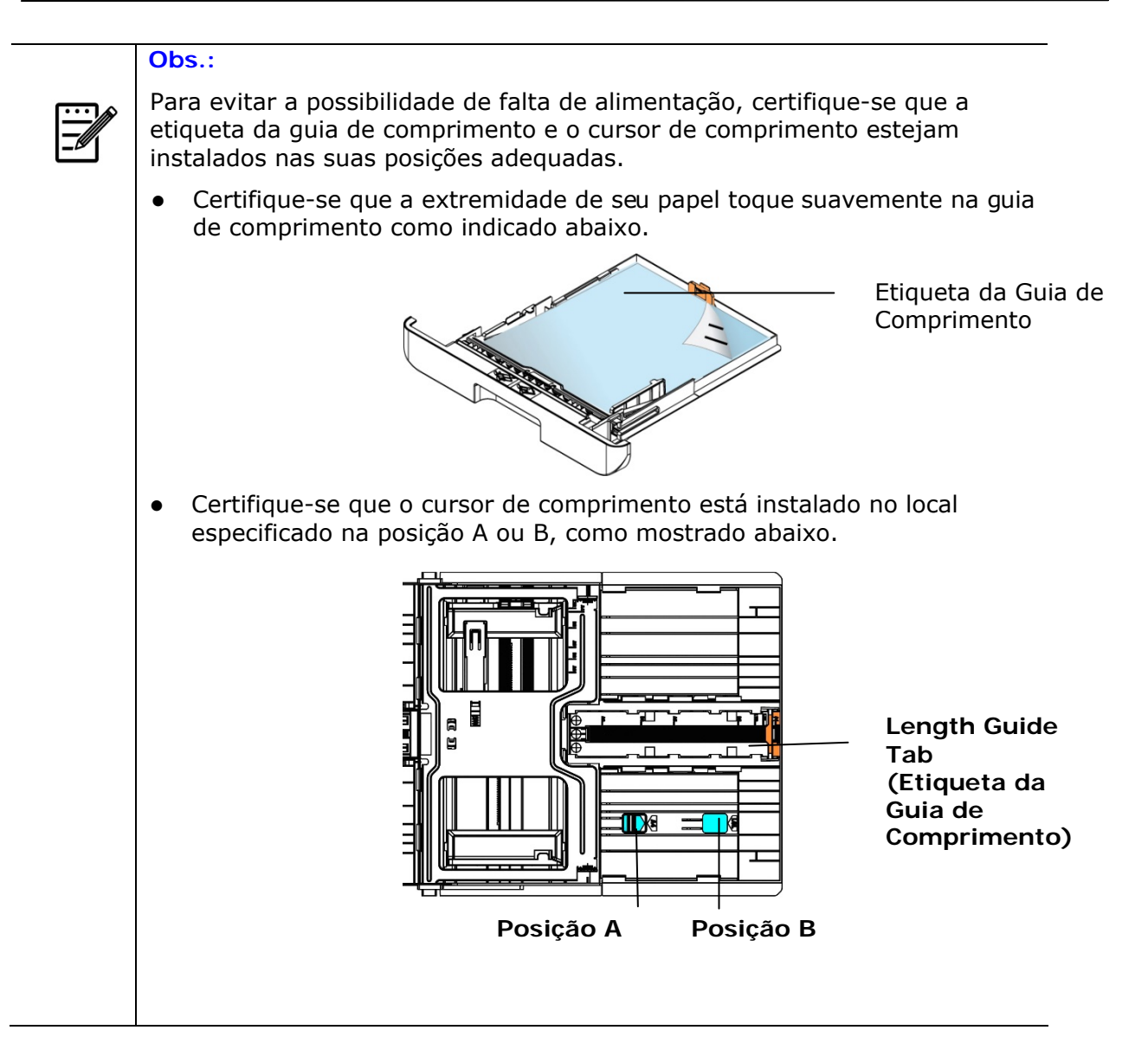

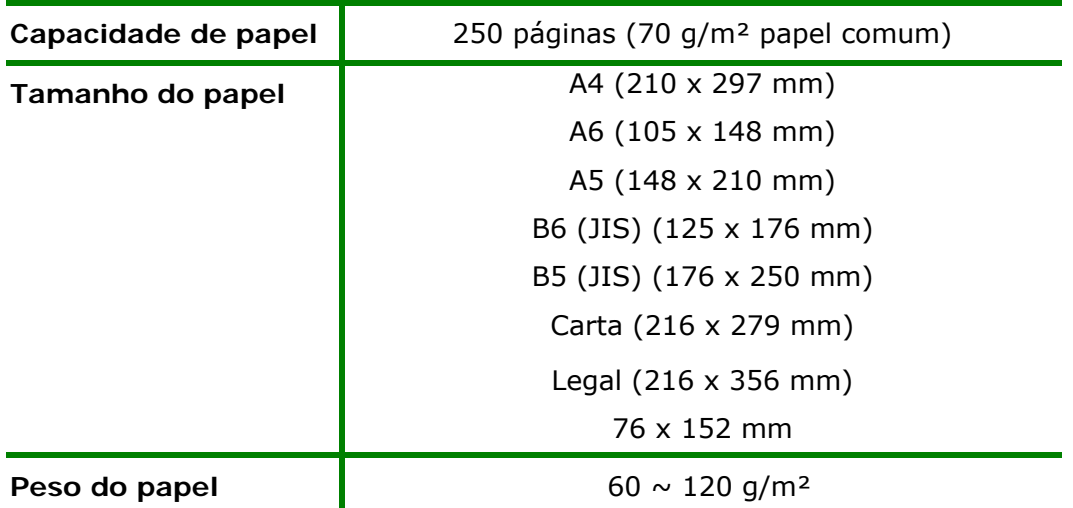

**Tamanhos e pesos de papel usados para Bandeja de Entrada Principal** 

\* A impressão dupla está disponível apenas para papel de tamanho A4, B5 (JIS), ou carta.

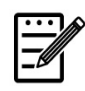

#### **Obs.:**

- Para garantir a melhor qualidade de impressão e cópia, por favor, use o papel ou meio que nós recomendamos.
- Certifique-se de ventilar seu papel antes de carregá-lo na bandeja de papel.
- Se há instruções sobre o lado de impressão na embalagem do seu papel, por favor, siga as instruções para carregar seu papel adequadamente com o lado de impressão correto na bandeja de papel.
- Se a qualidade de impressão não for satisfatória ou obstruções de papel ocorrerem com facilidade, vire a pilha de papel de modo que a página superior esteja agora na parte inferior e depois recarregue-o na bandeja de papel.
- Embale e vede o papel restante com a embalagem original e guarde o papel em um local escuro e seco afastado da luz do sol. O papel que absorve muita umidade pode causar facilmente emperramentos durante a impressão.

### **Carregamento da Bandeja Manual**

Quando você precisa imprimir diferentes tamanhos de papel, você pode usar a bandeja manual.

**1.** Carregue a pilha de papel com o lado de impressão com a **FACE PARA CIMA** como ilustrado.

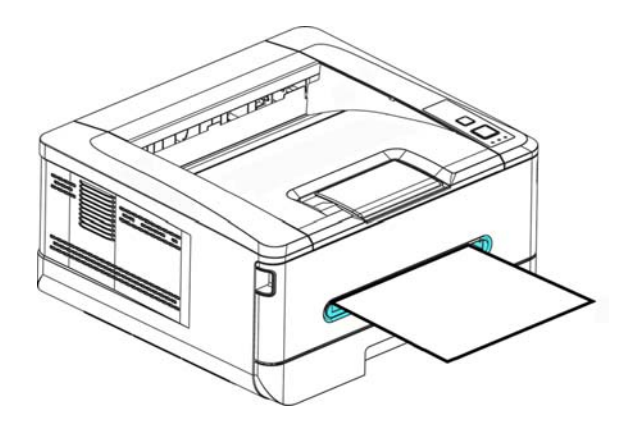

**2.** Deslize as guias de papel de modo que elas toquem suavemente a pilha de papel.

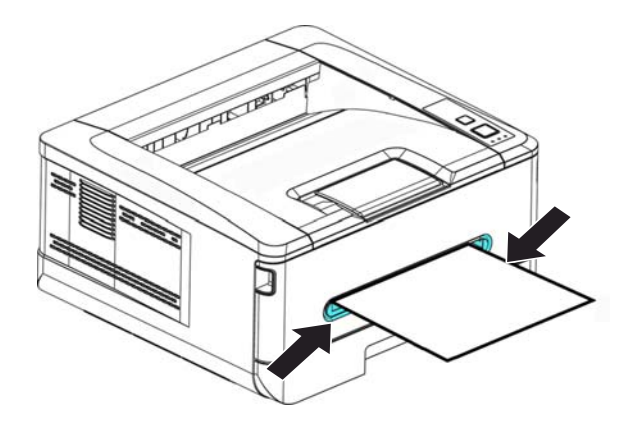

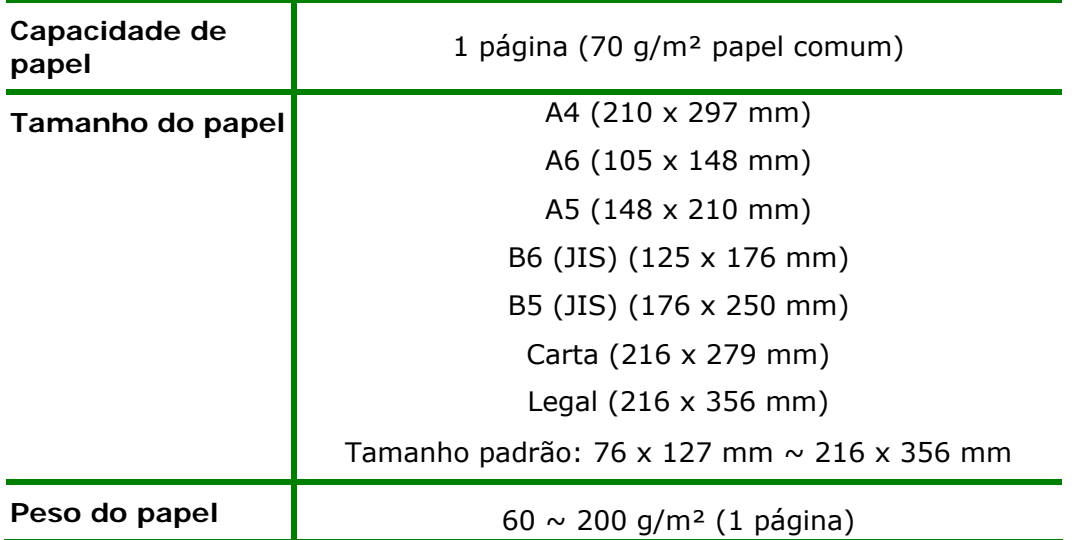

**Os tamanhos e pesos de papel usados para a Bandeja Manual** 

\* A impressão dupla está disponível apenas para papel de tamanho A4, B5 (JIS), ou carta.

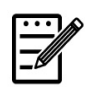

#### **Obs.:**

- Para garantir a melhor qualidade de impressão e cópia, por favor, use o papel ou meio que nós recomendamos.
- Certifique-se de ventilar seu papel antes de carregá-lo na bandeja de papel.
- Se há instruções sobre o lado de impressão na embalagem do seu papel, por favor, siga as instruções para carregar seu papel adequadamente com o lado de impressão correto na bandeja de papel.
- Se a qualidade de impressão não for satisfatória ou obstruções de papel ocorrerem com facilidade, vire a pilha de papel de modo que a página superior esteja agora na parte inferior e depois recarregue-o na bandeja de papel.
- Embale e vede o papel restante com a embalagem original e guarde o papel em um local escuro e seco afastado da luz do sol. O papel que absorve muita umidade pode causar facilmente emperramentos durante a impressão.

### **Conexão à Força**

- **1.** Conecte a extremidade pequena do cabo de força à entrada de alimentação do seu produto.
- **2.** Conecte a outra extremidade a uma tomada de alimentação apropriada.

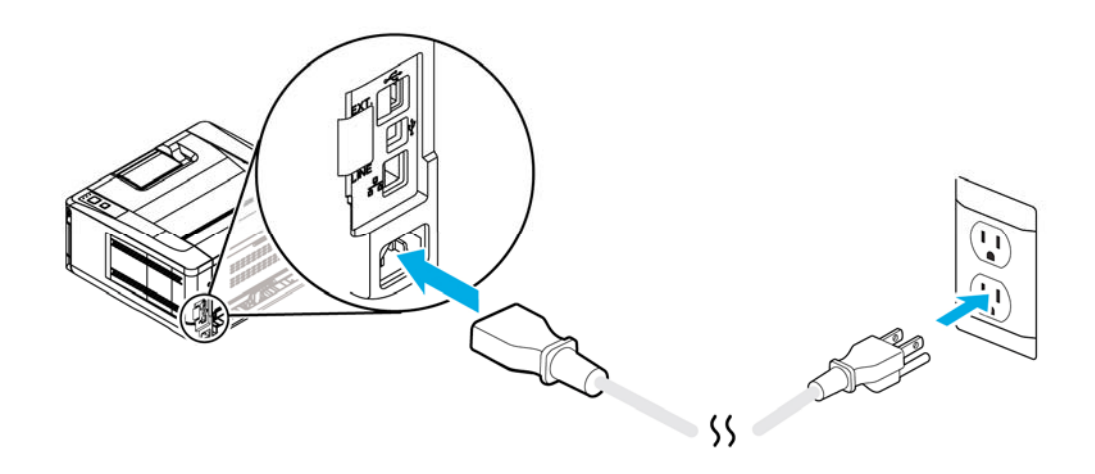

### **Ligar a Máquina**

Para ligar o produto, pressione o botão Power (Força) no painel de controle, a luz do LED acenderá fixa. Para desligar o produto, aguarde e pressione o botão Power(Força) por três segundos, a luz do LED será apagada.

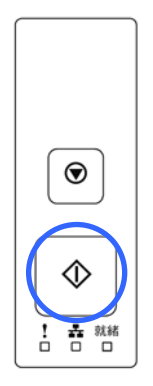

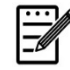

**Obs.:** 

Quando o produto não estiver em uso, certifique-se de desligar o produto para obter o estado de consumo de força zero.

### **Conexão com a Rede com Fio**

**1.** Conecte uma extremidade de seu cabo de rede a uma porta disponível do seu Hub Ethernet.

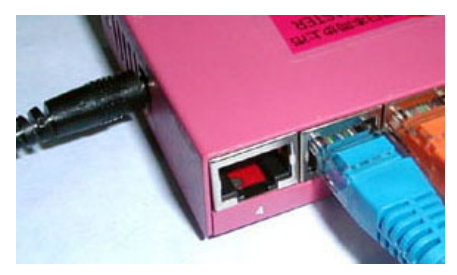

**2.** Conecte a outra extremidade à porta LAN na parte posterior do produto, como mostrado.

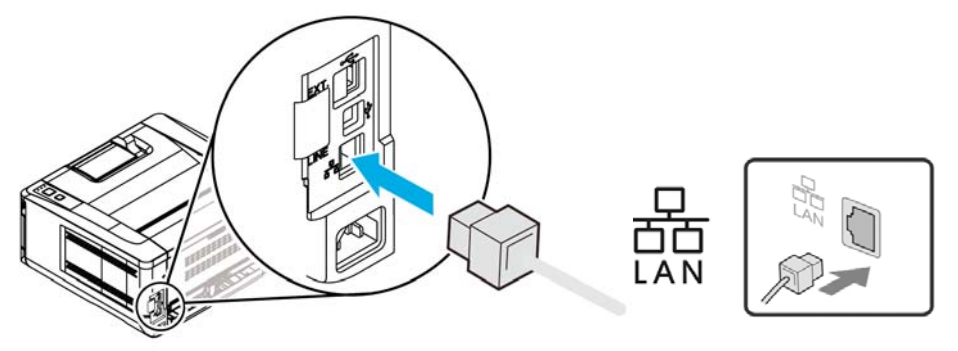

### **Instalação do Driver da Impressora (Windows)**

### **System Requirement (Requisitos do Sistema)**

Windows 7, Windows 8, Windows 10, Windows 11

### **For USB Interface Users (Para os Usuários da Interface USB)**

Por favor, siga estes passos para instalar o driver da impressora se esta máquina estiver conectada ao seu computador, através de um cabo USB. \* Você também pode baixar o driver e o guia do usuário em www.avision.com/download.

#### **Importante!**

NÃO conecte o cabo USB antes de instalar o driver da impressora.

- **1.** Insira o CD fornecido nasua unidade de CD-ROM. O menu de instalação é exibido, como mostrado abaixo.
- **2.** Clique em "Install Driver" e siga as instruções na tela para instalar o programa.
- **3.** Quando a caixa de diálogo Configurar Tipo é exibida, selecione USB.

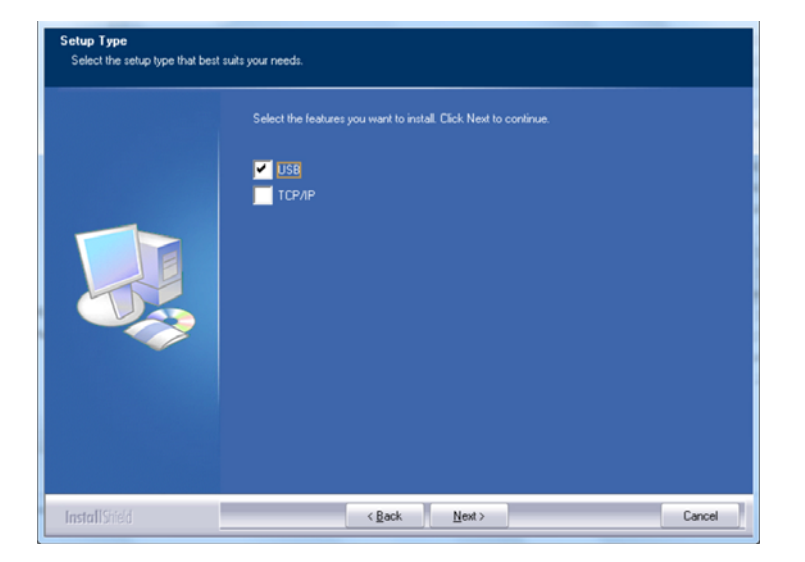

- **4.** Durante a instalação, caixa de diálogo da Conexão USB será exibida como aviso para instrui-lo a conectar a máquina ao seu computador com um cabo USB.
	- a. Conecte uma extremidade do cabo USB ao seu computador.
	- b. Conecte a outra extremidade à porta USB do seu produto.

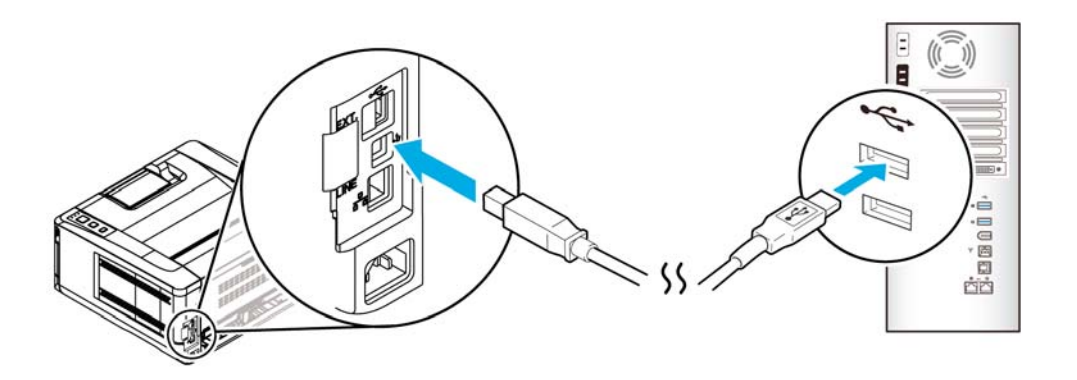

- **5.** Quando a tela「Encontrar Novo Hardware」é exibida, clique em **Next (Próximo)**  e siga as instruções na tela para completar a instalação.
- **6.** Quando a caixa de diálogo **Finish (Concluir)** é exibida, clique em **Finish (Concluir)** para completar.

Se você instalou com sucesso o driver da impressora, você encontrará uma impressora, 「AP33XXXX Printer」foi adicionada na opção "Impressoras e Faxs" no Painel de controle.

### **Desinstalação do Driver da Impressora**

- **1.** Certifique-se que seu cabo USB está conectado ao seu produto.
- **2.** No menu "Iniciar", selecione "Todos os Programas", o modelo do produto e depois "Desinstalar Driver".

### **Para Usuários da Interface de Rede**

Por favor, siga estes passos para instalar o scanner, impressora e drivers de fax se a máquina estiver conectada ao seu computador através de uma rede. \* Você também pode baixar o driver e o guia do usuário em www.avision.com/download.

- **1.** Insira o CD fornecido na sua unidade de CD-ROM. O menu de instalação será exibido.
- **2.** Para instalar o driver:

Clique em 「**Install Driver**」e siga as instruções na tela para completar a instalação do programa.

**3.** Quando a caixa de diálogo **Setup Type (Configurar Tipo)** é exibida, marque [**TCP/IP**] e clique em [**Next (Próximo)**] para continuar.

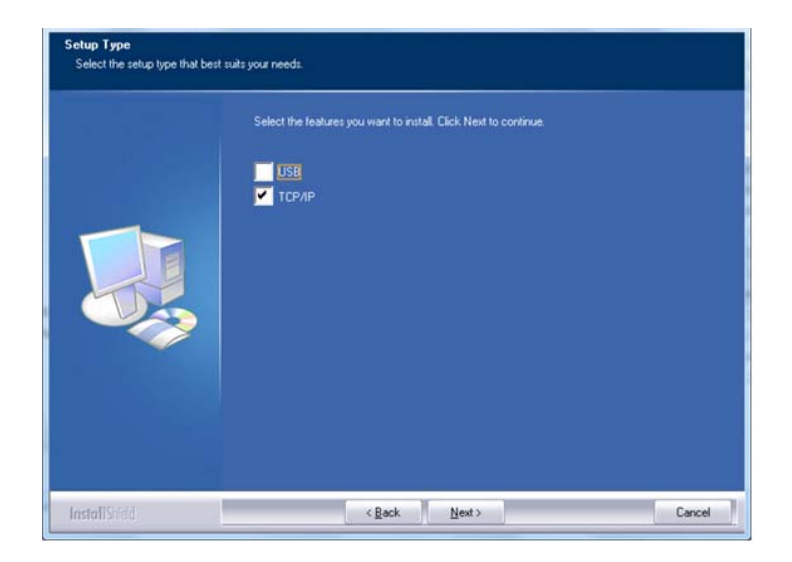

**4.** Quando a seguinte caixa de diálogo **Set IP (Definir IP)** é exibida, escolha uma das seguintes opções e clique em **[>] (Adicionar)** na lista da impressora. Quando a definição da opção desejada estiver completada, clique em [**OK**]. (Siga a seção anterior - Marcação do Endereço IP padrão do produto para obter o endereço IP padrão do produto.

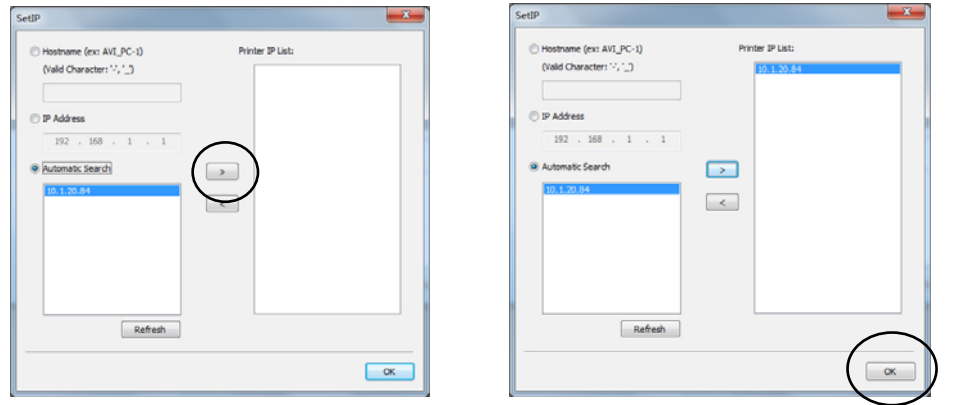

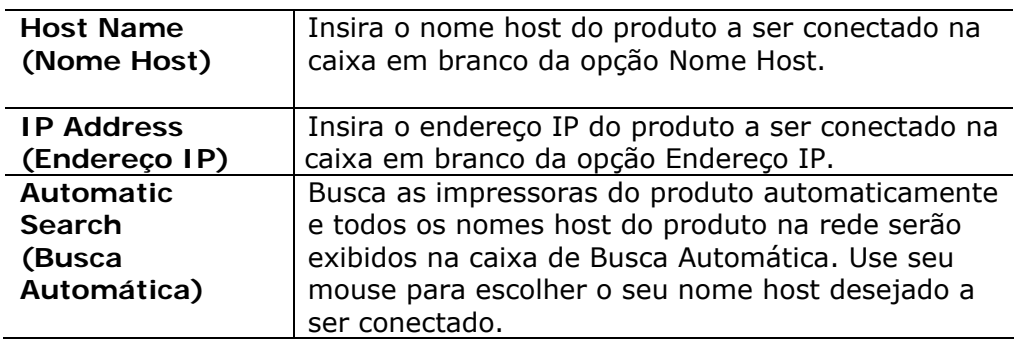

- **5.** Durante a instalação, caixa de diálogo [**USB Connection (Conexão USB)**] será exibida como aviso para instrui-lo a ligar o Prniter e depois conectar o Printer ao seu computador com um cabo USB.
- **6.** Quando a caixa de diálogo Concluir é exibida, escolha 「**Finish (Concluir)**」 para completar. Se você instalou com sucesso o driver da impressora, você encontrará uma impressora, 「Rede Série AP33XXXX NetWork」foi adicionada na opção 「Impressoras e Faxs」 no Painel de controle.
## **Desinstalação do Driver do Scanner e Driver da Impressora**

**1.** No menu 「**Start (Iniciar)**」, selecione 「**All Programs (Todos os Programas)**」, 「**the AP33XXXX Printer**」e depois 「**Uninstall Driver (Desinstalar Driver)**」.

Ou no menu 「**Start (Iniciar)**」, selecione 「**Control Panel (Painel de controle)**」, 「**Add or Remove Programs (Adicionar ou Remover Programas)**」, 「**the AP33XXXX Printer**」e depois 「**Remove (Remover)**」.

**2.** Siga as instruções na tela para completar e remover o driver do scanner e o driver da impressora.

#### **Mudança do Endereço IP do Produto em uma Rede Com Fio**

Para mudar o endereço IP do produto, você precisa instalar a **Network Setup Tool**  (**Ferramenta de Configuração de Rede**). A **Network Setup Tool** (**Ferramenta de Configuração de Rede**) está incluída no driver USB da impressora. Depois da instalação do driver USB da impressora é completada, a **Network Setup Tool**  (**Ferramenta de Configuração de Rede**) é automaticamente instalada no seu computador. Siga estes passos para atualizar o endereço IP para o produto em uma rede com fio.

- **1.** Certifique-se que o produto está conectado ao seu computador através de um cabo USB.
- **2.** Inicie a **Network Setup Tool** (**Ferramenta de Configuração de Rede**) escolhendo o botão **Start** (**iniciar**) e depois selecione **All Programs>AP33XXXX Printer>Network Setup Tool** (**todos os programas>AP33XXXX Printer>ferramenta de configuração de rede**) a sucessão. A seguinte tela da Ferramenta de Configuração de Rede é exibida como aviso.

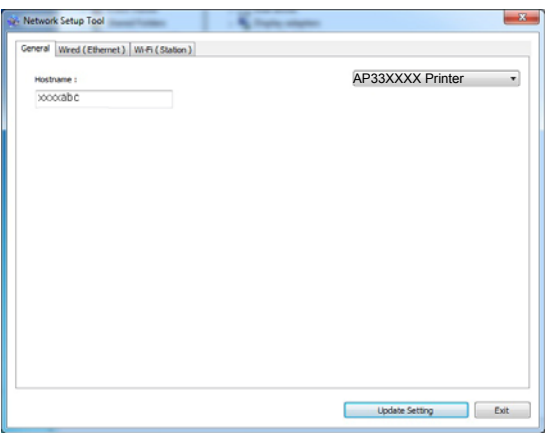

- **3.** Na página [**General**] (**geral**), marque a Rede [**Wired (Ethernet**] [**(Ethernet) com fio**].
- **4.** Clique na guia [**Wired (Ethernet**] [**(Ethernet) com fio**] para o aviso da página (Ethernet) Com Fio.

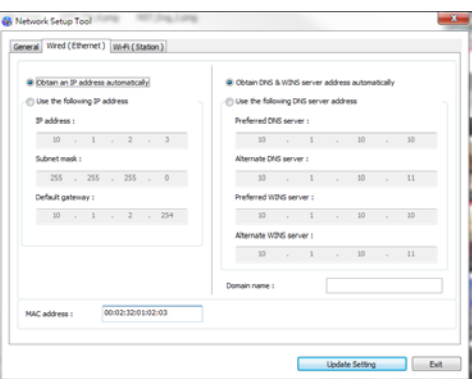

- **5.** Marque [**Obtain an IP address automatically**] (**obter um endereço IP automaticamente**) para obter o endereço IP diretamente do servidor DHCP ou você pode inserir seu IP estático no campo [**IP Address**] (**endereço IP**), [**Subnet Mask**] (**máscara subrede**) e [**Gateway**] (**gateway**), respectivamente.
- **6.** Se você atribuiu um IP específico, insira o seu servidor do nome de domínio e servidor WINS também e depois clique em [**Update Setting**] (**atualizar definição**) para atualizar a informação IP do produto.
- **7.** Se a atualização tiver sucesso, uma mensagem [**Update Device Successfully**] (**atualização do dispositivo realizada com sucesso**) será exibida e a Ferramenta de Configuração de Rede será automaticamente fechada.

#### **Definição do Endereço IP em uma Rede Sem Fio**

Para definir o endereço IP para o produto, você precisa instalar a **Network Setup Tool** (**ferramenta de configuração de rede**). A **Network Setup Tool** (**ferramenta de configuração de rede**) está incluída no driver USB da impressora. Depois da instalação do driver USB da impressora é completada, a **Network Setup Tool** (**ferramenta de configuração de rede**) é automaticamente instalada no seu computador. Siga estes passos para definir e atualizar o endereço IP para o produto em uma rede sem fio:

- **1.** Certifique-se que o produto está conectado ao seu computador através de um cabo USB.
- **2.** Inicie a **Network Setup Tool** (**ferramenta de configuração de rede**) escolhendo o botão **Start** (**iniciar**) e depois selecione **All Programs>AP33XXXX Printer>Network Setup Tool** (**todos os programas>AP33XXXX Printer >ferramenta de configuração de rede**) na sucessão. A seguinte tela da Ferramenta de Configuração de Rede é exibida como aviso.

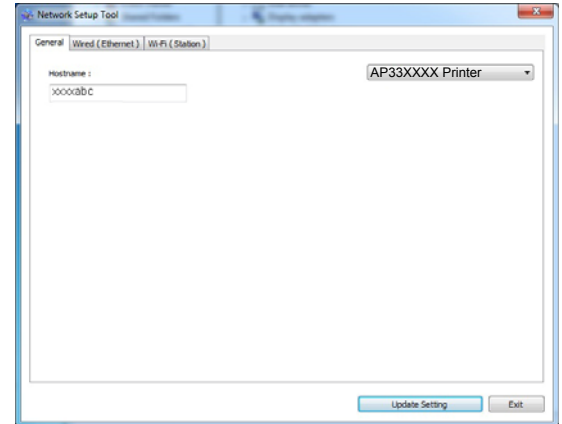

- **3.** Na página [**General**] (**geral**), marque [**Wi-Fi (Station)**] [**(Estação) Wi-Fi**].
- **4.** Clique na guia [Wi-Fi (Station)] [**(estação) Wi-Fi**] para o aviso da página [Wi-Fi (Station)] [**(estação)**W**i-Fi**].

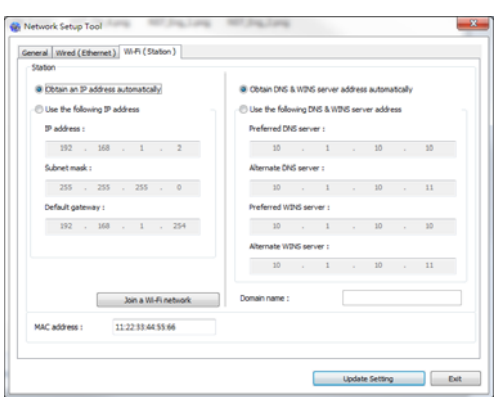

- **5.** Marque [**Obtain an IP address automatically**] (**obter um endereço IP automaticamente**) para obter o endereço IP diretamente do servidor DHCP ou você pode inserir seu IP estático no campo [**IP Address**] (**endereço IP**), [**Subnet Mask**] (**máscara subrede**) e [**Gateway**] (**gateway**), respectivamente.
- **6.** Clique em [**Join a Wi-Fi network**] (**Junte-se à rede Wi-Fi**) e as redes sem fio atualmente conectadas serão exibidas. Selecione a rede sem fio que você deseja conectar e depois insira a chave de segurança, se necessário.

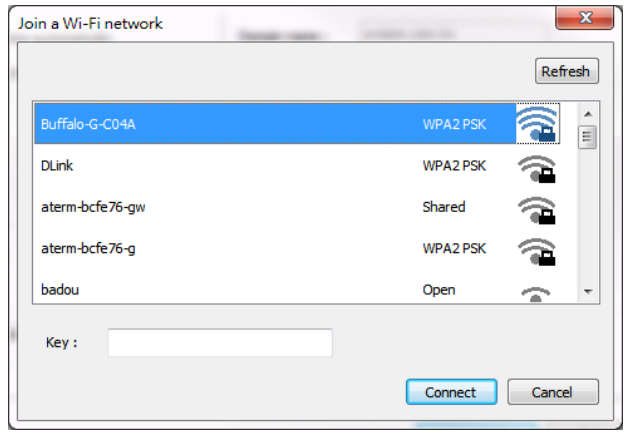

- **7.** Clique em [**Connect**] (**conectar**) para iniciar a conexão ao SSID (nome da rede sem fio) e depois atualize as informações de IP para o produto.
- **8.** Se a atualização tiver sucesso, uma mensagem [**Update Device Successfully**] (**atualização do dispositivo realizada com sucesso**) será exibida e a Ferramenta de Configuração de Rede será automaticamente fechada.

## **Desinstalação do Driver do Scanner e Driver da Impressora**

**1.** No menu「**Start**」(**iniciar**), selecione 「**All Programs**」(**todos os programas**), 「**the AP33XXXX Printer**」(**Printer série AP33XXXX**) e depois 「**Uninstall Driver**」(**desinstalar o driver**).

Ou no menu 「**Start**」(**iniciar**), selecione 「**Control Panel**」(**painel de controle**), 「**Add or Remove Programs**」(**adicionar ou remover programas**), 「**the AP33XXXX Printer**」(**Printer AP33XXXX**) e depois 「**Remove**」(**remover**).

**2.** Siga as instruções na tela para completar e remover o driver do scanner e o driver da impressora.

# **3. Personalização das Definições do Produto**

Este capítulo é especificamente dirigido às pessoas que são responsáveis para a administração do produto. É recomendado que o administrador leia esta capítulo antes de instalar a máquina.

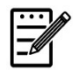

#### **Obs.:**

Quando instalar o produto pela primeira vez, é recomendável que o Administrador mantém as definições do sistema padrão. As definições podem ser personalizadas em uma data posterior uma vez que você esteja familiarizado com a operação e as funcionalidades.

#### **Definições do Sistema Personalizadas através da Página da Web Incorporada**

Nota: qualquer atualização do conteúdo requer login de senha.

Você também pode escolher seu tipo de conexão de rede através da página da Web.

- **1.** Consulte a seção anterior para configurar as definições de rede do produto.
- **2.** Abra seu navegador e digite o endereço IP do produto no endereço URL, por exemplo, [http://10.1.23.73](http://10.1.23.73/) e pressione Enter. Em um segundo, a página da web incorporada será exibida.

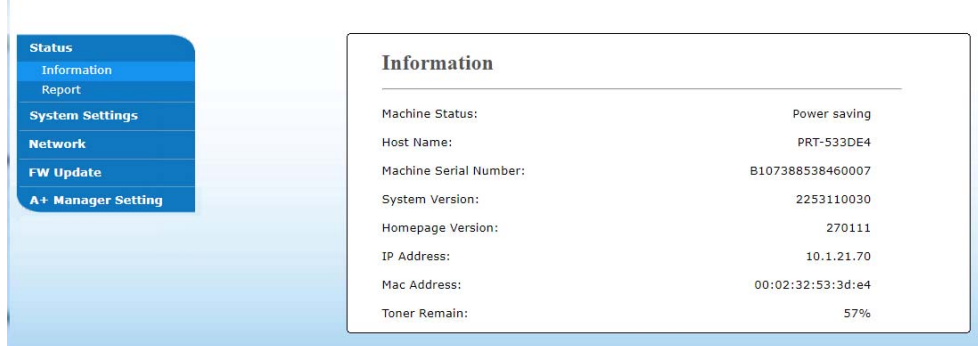

**3.** Digite sua definição desejada nos seus itens selecionados.

### **Configurando itens a serem personalizados na página da web**

#### **Estado**

Exibe o estado e as informações básicas do produto.

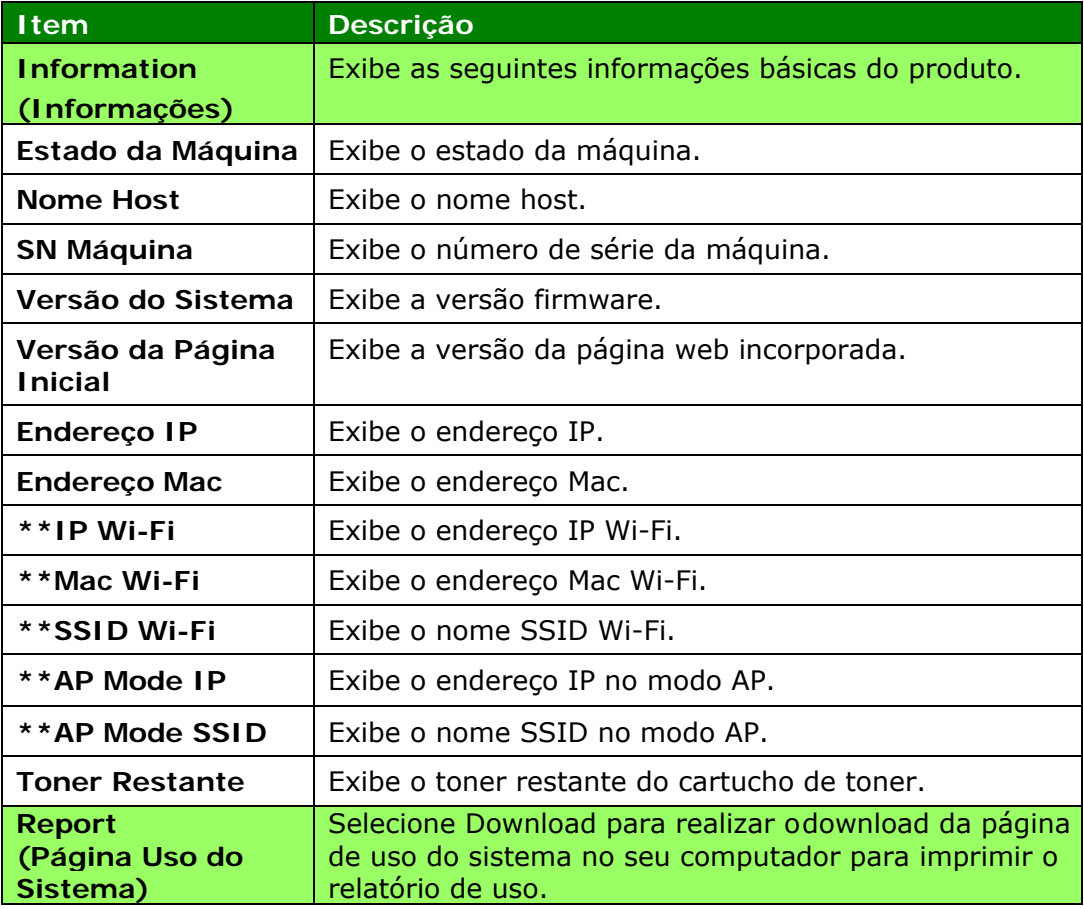

\*\*Disponível apenas para o modelo Wi-Fi

## **Definições do Sistema**

#### \*Padrão de Fábrica

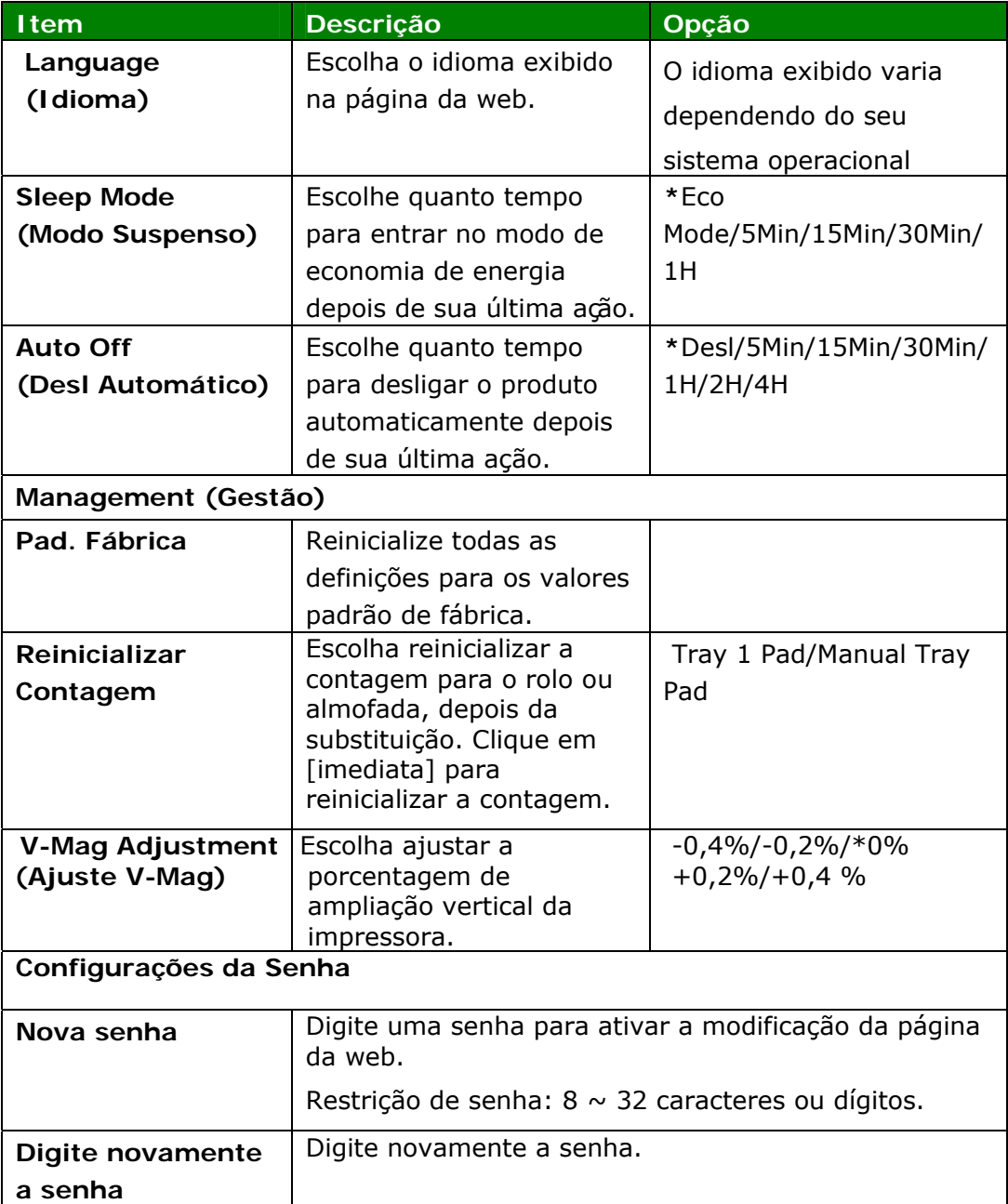

## **Configurações de Segurança de Rede**

Exibe informações de rede do produto. **\***Padrão de Fábrica

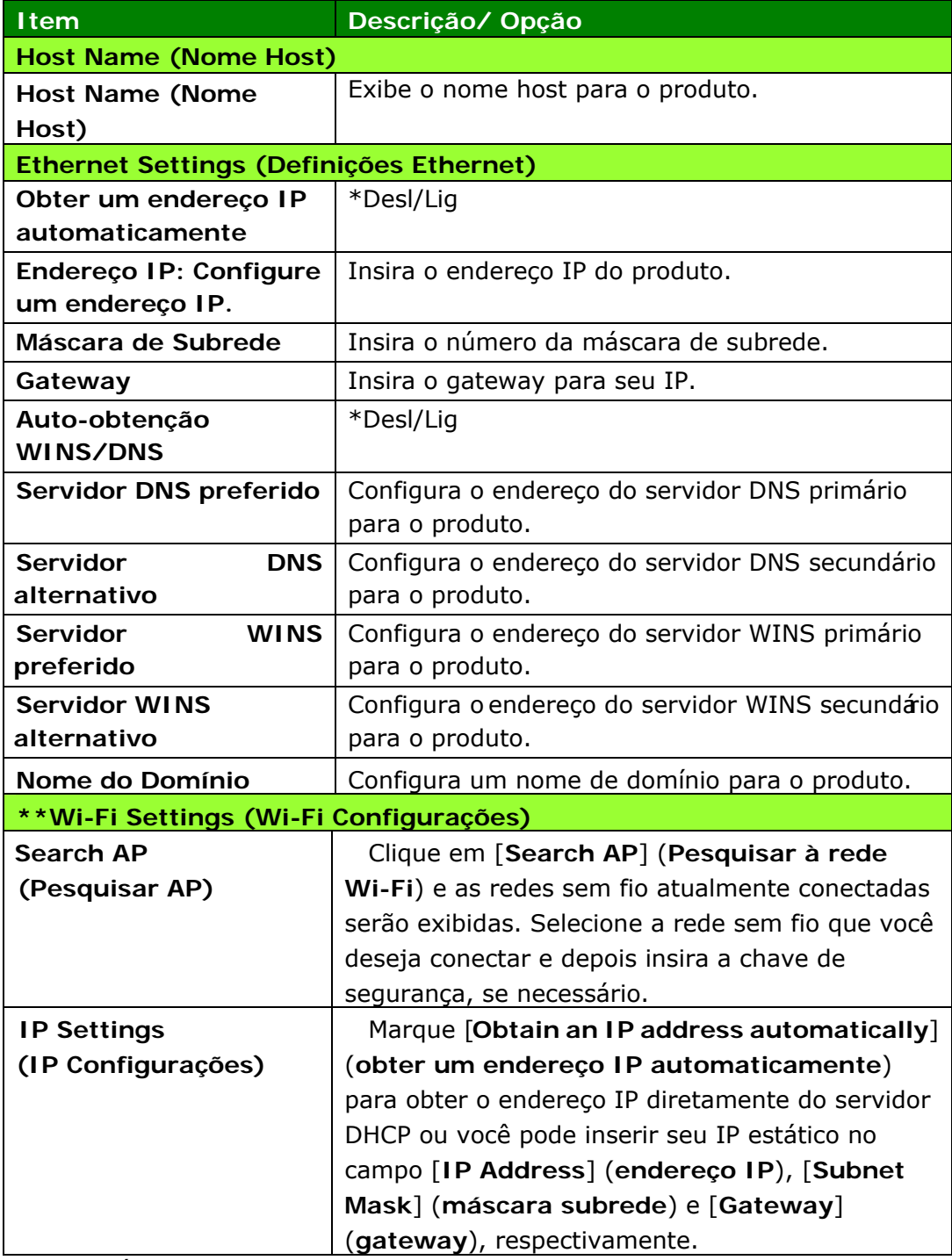

\*\* Disponível apenas para o modelo Wi-Fi

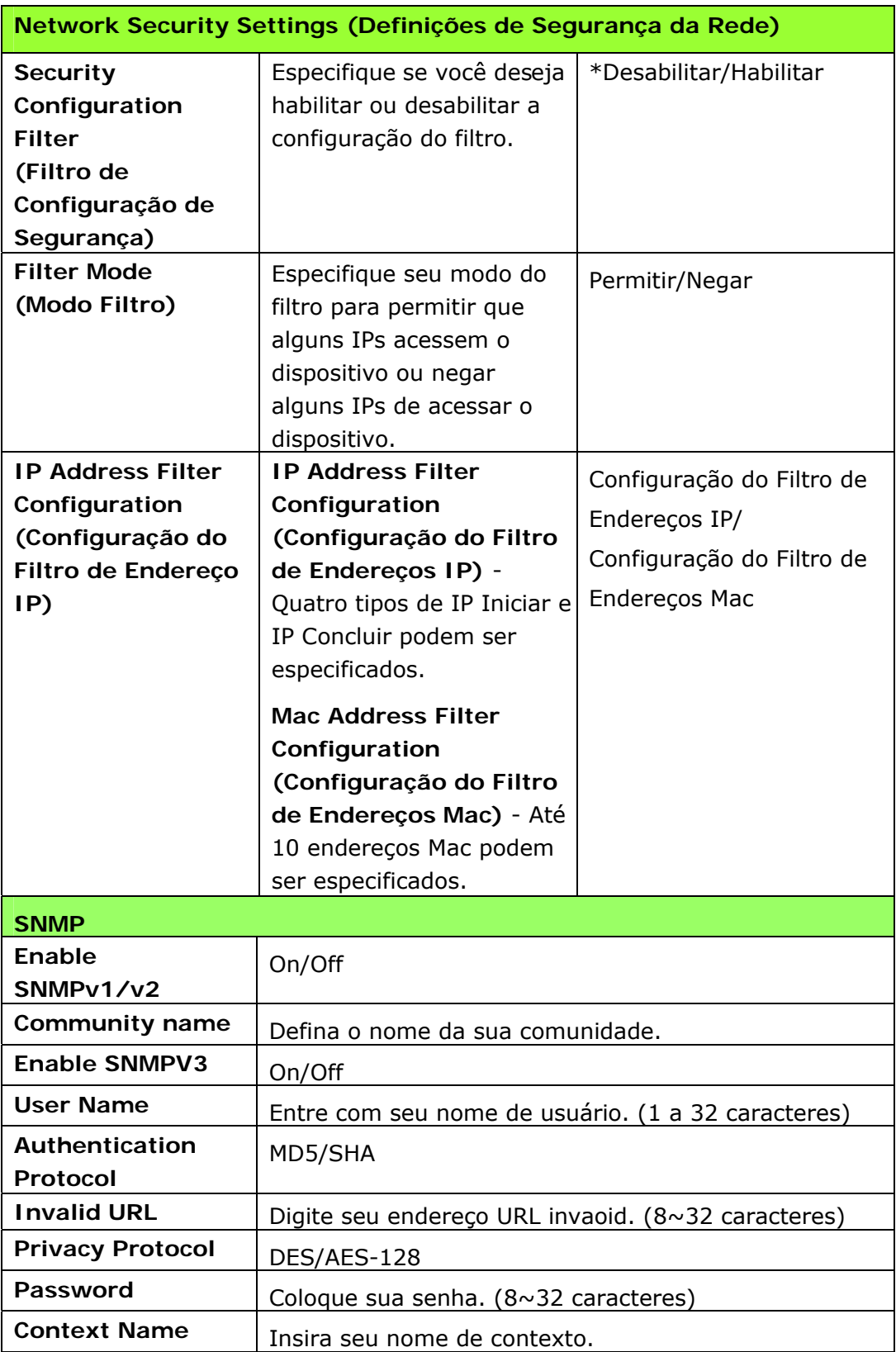

## **Atualização do Firmware**

Antes de atualização do firmware do produb, você precisa primero fazer o download do firmware mais recente no nosso site da web em [www.avision.com](http://www.avision.com/) no seu computador. Na página da web do produto, escolha [**Properties**] (**propriedades**) e depois escolha [**FW Update**] (**atualização FW**) no lado esquerdo. A página [**FW Update**] (**atualização FW**) será exibida.

## **Definições do A+ Manager**

Insira o endereço IP de um servidor específico para enviar o arquivo log do sistema para uma rápida resolução de problemas. \*A disponibilidade varia de acordo com o seu modelo.

# **4. Configuração do Driver da Impressora**

## **Exibição da Caixa de Diálogo das Propriedades do Driver da Impressora**

Para exibir a caixa de diálogo das Propriedades do Driver da Impressora,

- **1.** Clique em **Start** (**iniciar**) na bandeja do sistema e escolha **PRINTERs and Faxes** (**impressoras e fax**).
- **2.** Faça um clique com o botão direito no nome da impressora do produto e escolha **Properties** (**propriedades**).

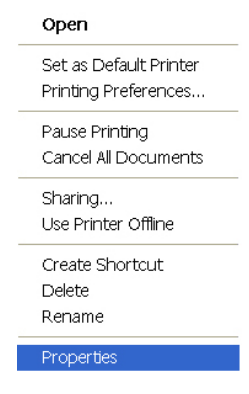

**3.** É exibida a caixa de diálogo Propriedades da Impressora do produto.

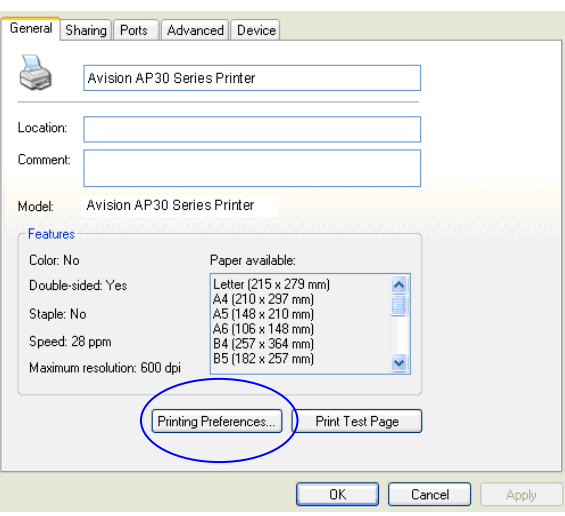

**4.** Clique em **Printing Preferences** (**preferências de impressão**) para o aviso da seguinte caixa de diálogo **Printing Preferences** (**preferências de impressão**).

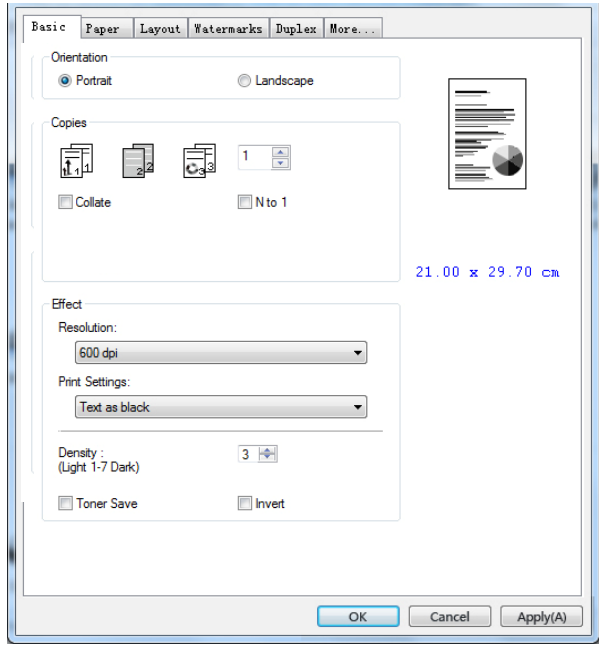

# **Configuração das Definições do Driver da Impressora**

A caixa de diálogo de Preferências de Impressão consiste da guia Básica, a guia de Papel, a guia de Layout, a guia da Marca de Água, a guia Dupla e a guia Mais. O conteúdo de cada guia será explicado nas seguintes seções.

### **Guia Básica**

A guia Básica contém as definições para Orientação, Cópias, Efeito, Densidade, Economia de Toner e Inverter.

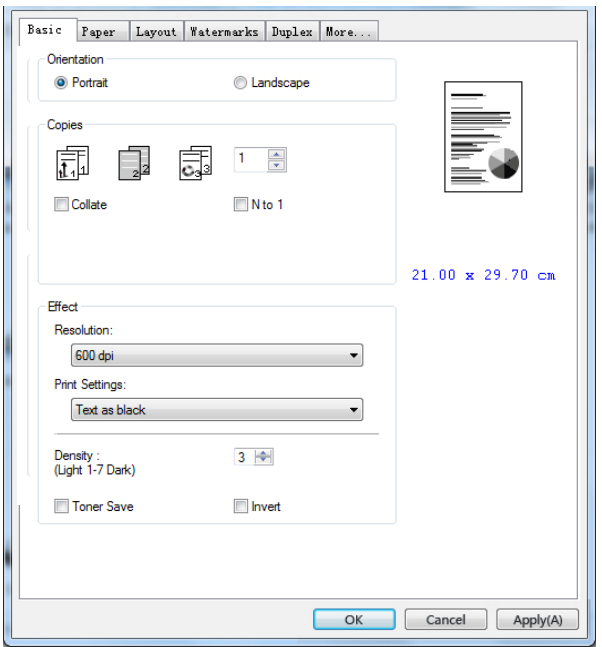

## **Orientação**

Escolha sua orientação. **Escolha: \*Retrato, Paisagem** 

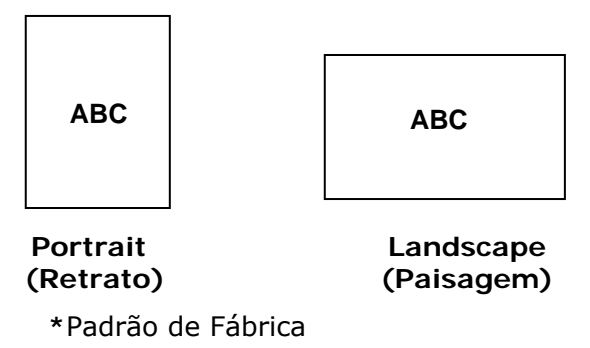

## **Cópias**

Escolha o número de cópias a serem impressas. Você pode inserir até 999.

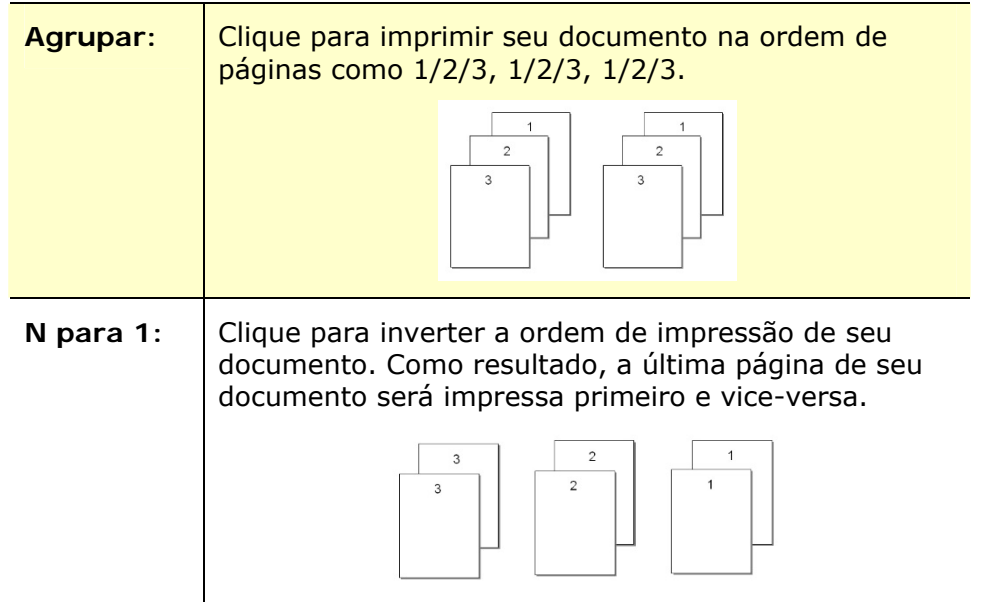

## **Efeito**

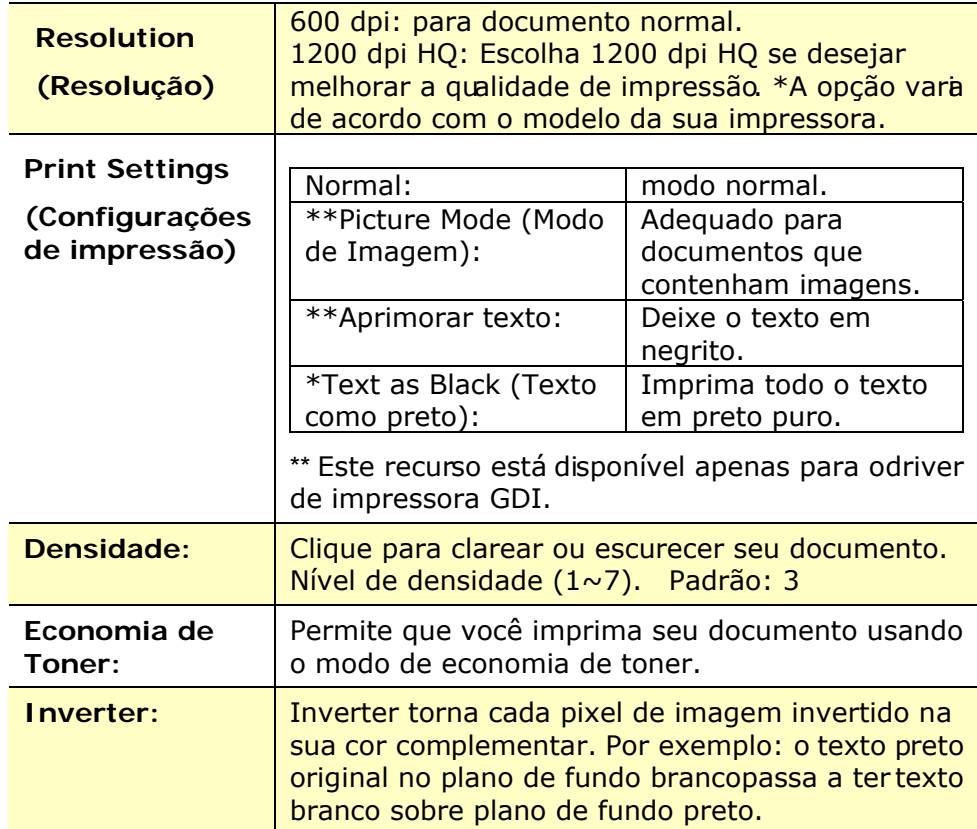

**\***Padrão de Fábrica

## **Guia de Papel**

A guia de Papel contém as definições para o Tipo de Meios, Bandeja e Tamanho Original.

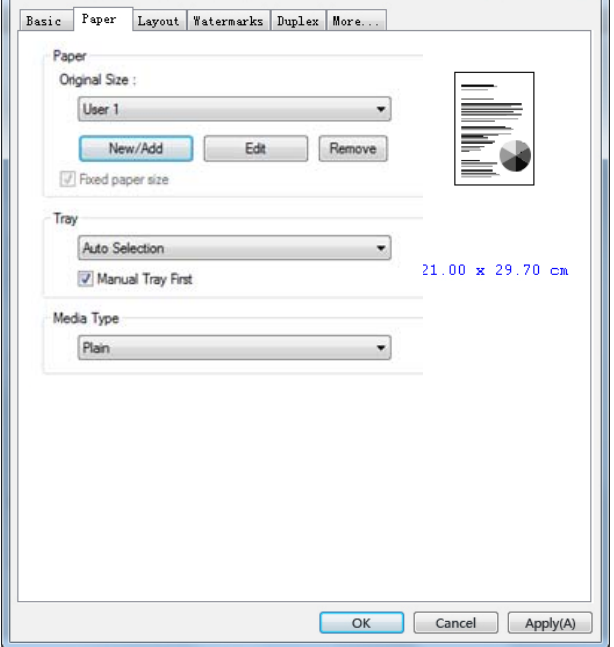

## **Papel**

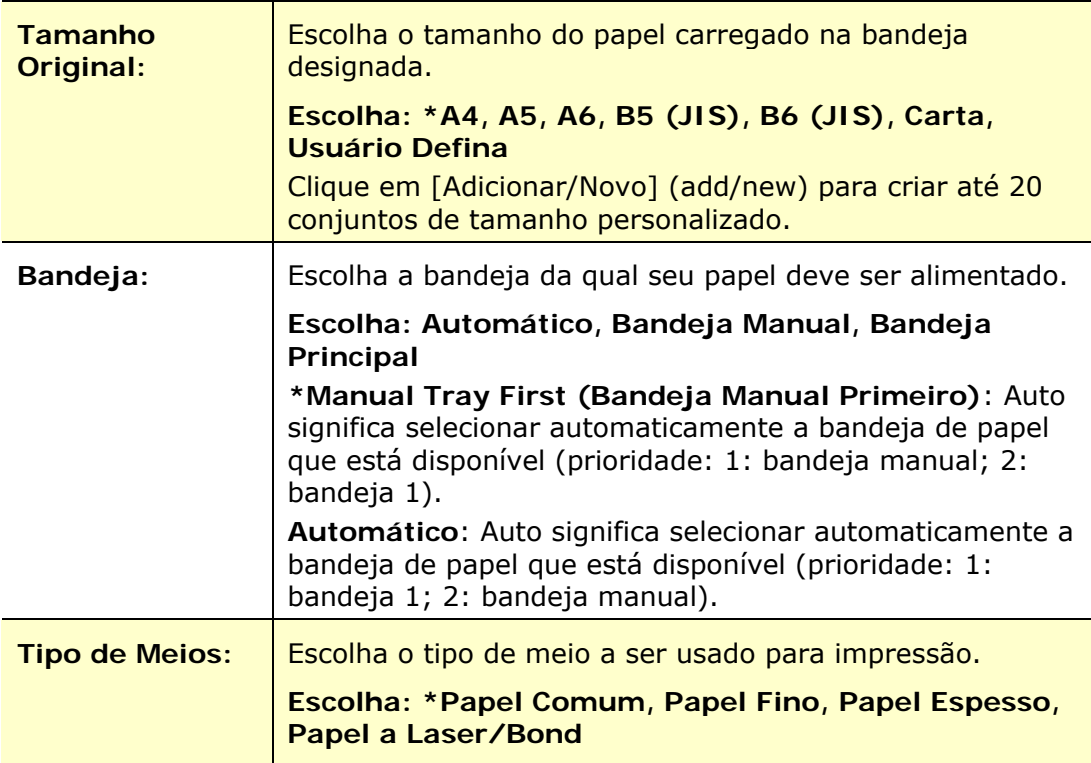

**\***Padrão de Fábrica

### **Guia de Layout**

A guia de Layout contém definições para N-up e Tamanho do Papel de Saída.

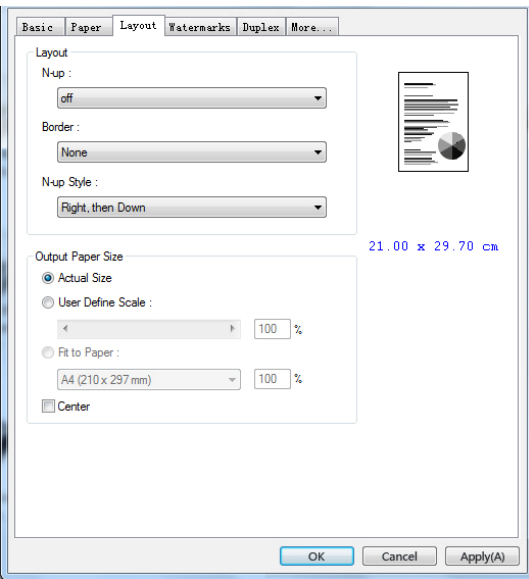

## **Layout**

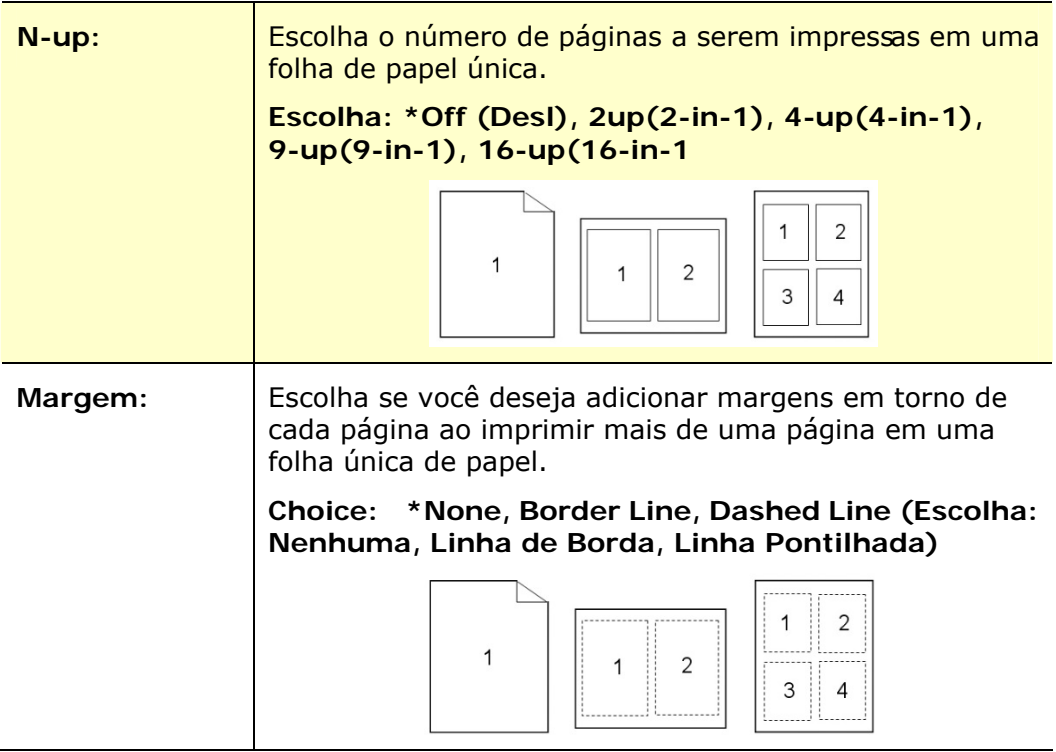

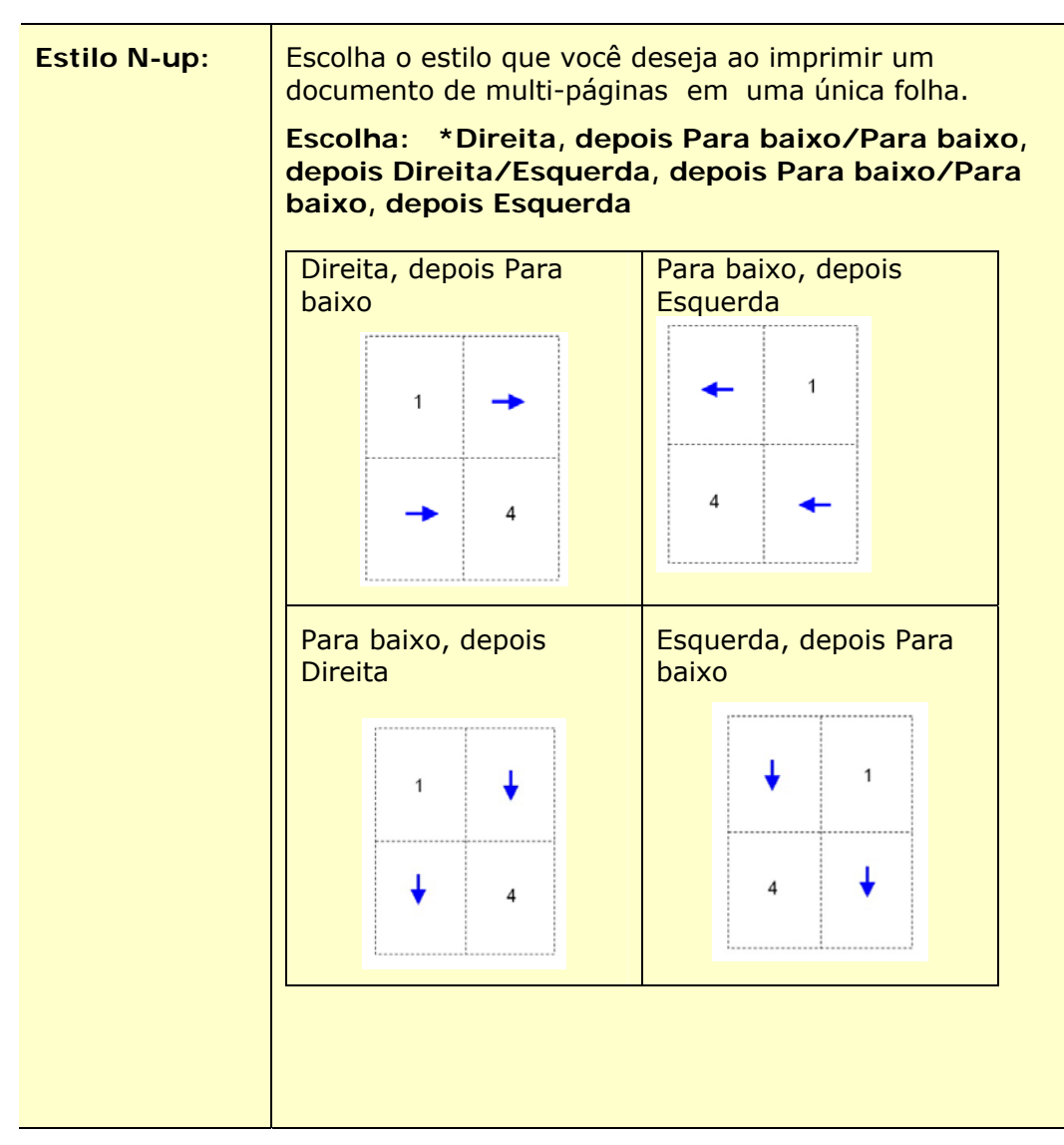

**\***Padrão de Fábrica

#### **Tamanho do Papel de Saída**

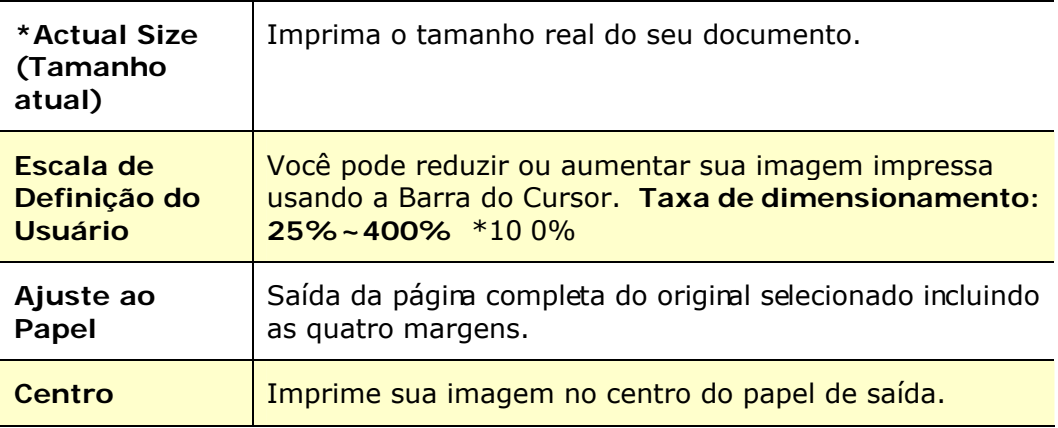

**\***Padrão de Fábrica

## **Guia da Marca de Água**

A guia da Marca de Água permite que você adicione algum texto ou imagem (assim como CONFIDENCIAL, IMPORTANTE, ESBOÇO, etc.) para o seu documento.

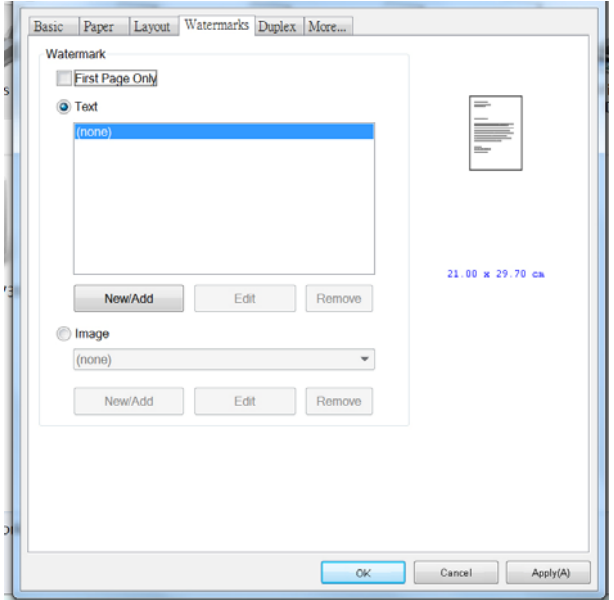

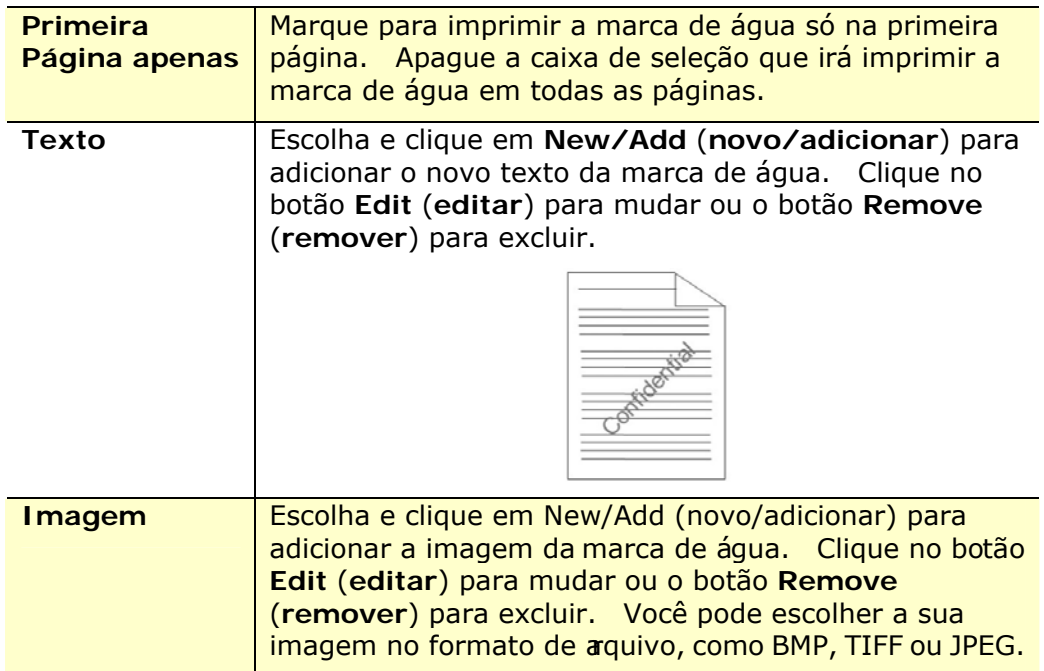

#### **Adição de um novo texto da marca de água**

Para adicionar um novo texto da marca de água,

**1.** Escolha **Text** (**Texto**) e depois clique no botão **Add/New**

(adicionar/novo). A seguinte caixa de diálogo da Marcade Água é exbida.

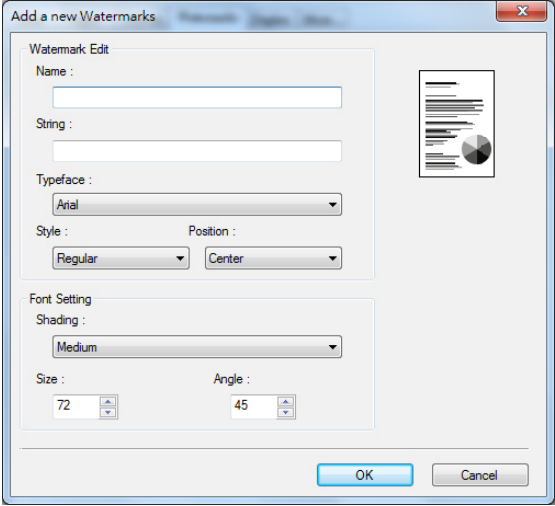

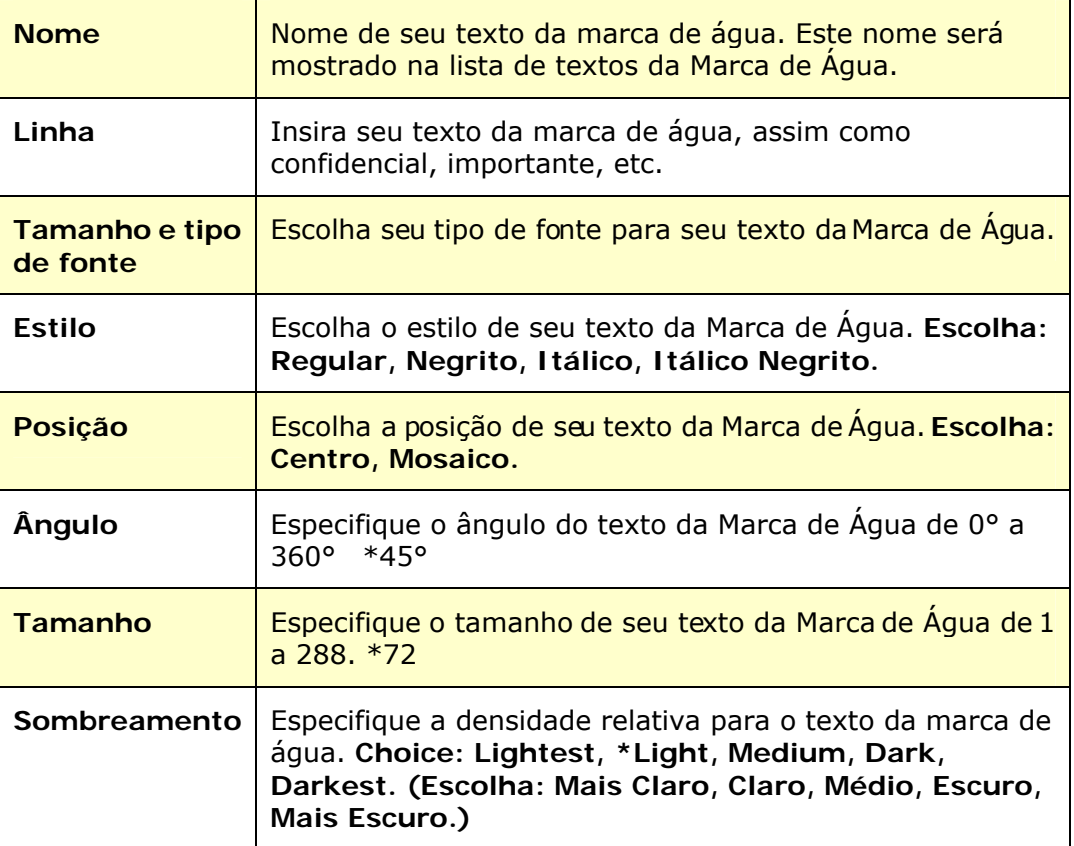

**\***Padrão de Fábrica

**2.** Cl ique no botão **OK** (**OK**) para salvar as definições. Se o texto da nova marca de água é criado com sucesso, o nome da marca de água será mostrado na lista de Texto.

#### **Edição de um texto atual da marca de água**

Para editar um texto atual da marca de água

- **1.** Escolha o nome da marca de água quevocê deseja editar da lista de Textos.
- **2.** Cl ique no botão **Edit** (**editar**). A caixa de diálogo Edição da Marca de Água é exibida.
- **3.** Mude suas definições para o texto da marca de água selecionada e escolha **OK** (**OK**) para completar.

#### **Remoção do texto atual da marca de água**

Para remover um texto atual da marca de água,

- **1.** Escolha o nome da marca de água que você deseja remover da lista de Textos.
- **2.** Cl ique no botão **Remove** (**remover**). O texto da marca de água será removido.

#### **Adição de uma nova imagem da marca de água**

Para adicionar uma nova imagem da marca de água,

**1.** Escolha **Imagem** e depois clique no botão **Add/New** (**adicionar/novo**). A seguinte caixa de diálogo da Marca de Água é exibida.

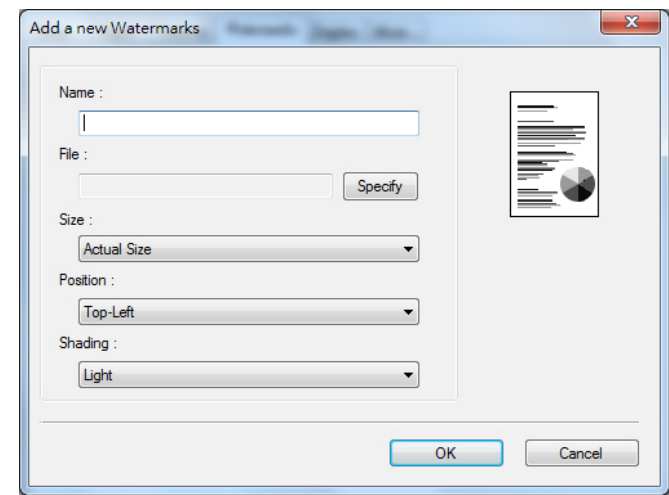

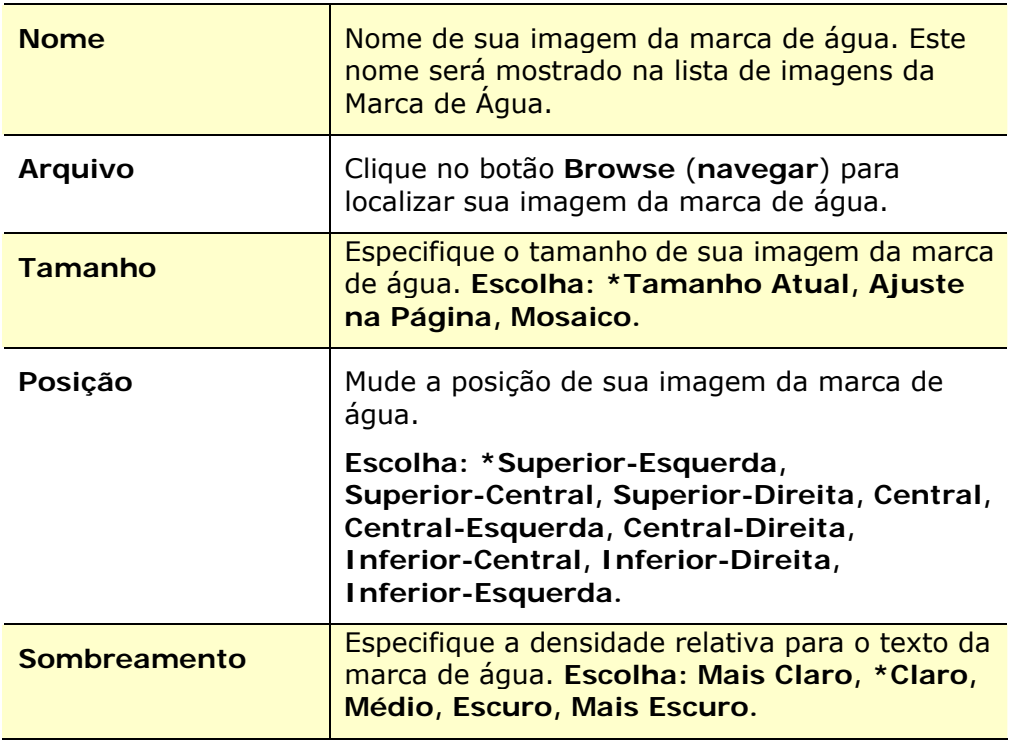

**\***Padrão de Fábrica

**2.** Cl ique no botão **OK**(**OK**) para salvar as definições. Se a imagem da nova marca de água é criada com sucesso, o nome da marca de água será mostrada na lista de Imagens.

#### **Edição de uma imagem atual da marca de água**

Para editar uma imagem atual da marca de água,

- **1.** Escolha o nome da marca de água que você deseja para editar na lista de Imagens.
- **2.** Clique no botão **Edit** (**editar**). A caixa de diálogo Edição da Marca de Água é exibida.
- **3.** Mude as suas definições para a imagem da marca de água selecionada e escolha **OK** (**OK**) para completar.

#### **Remoção de uma Imagem atual da marca de água**

Para remover a imagem atual da marca de água,

- **1.** Escolha o nome da marca de água que você deseja remover da lista de Imagens.
- **2.** Clique no botão **Remove** (**remover**). A imagem da marca de água será removida.

### **Guia Dupla**

A guia Dupla permite que você imprima seu documento nos dois lados do papel.

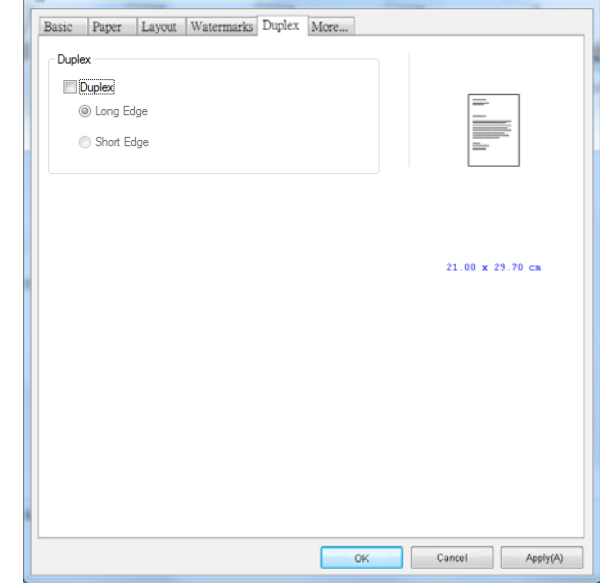

Ao usar a impressão em frente e verso, você pode selec ionar se deseja encadernar as cópias na borda longa ou na borda curta.

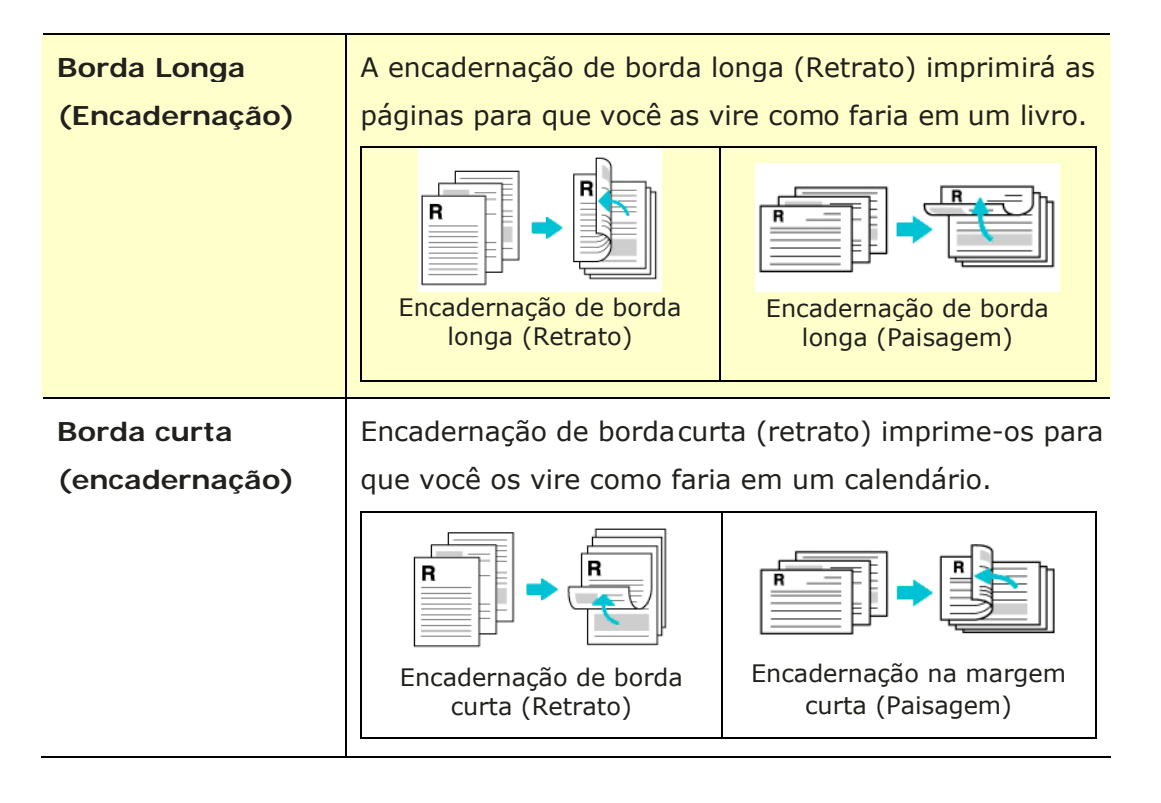

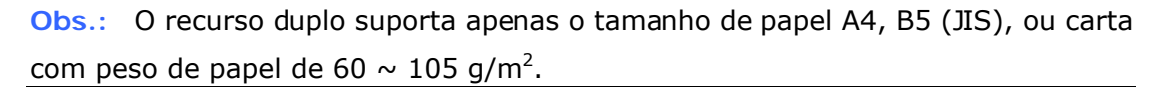

## **A Guia Mais**

Na guia **More** (**mais**), uma opção de **Wait Timeout (Tempo Limite de Espera)** é fornecida para definir a quantidade de tempo que o PRINTER espera pelos dados chegarem do computador durante um trabalho. Se o fluxo de dados pausa por um tempo maior do que o número especificado de segundos, o trabalho é cancelado.

Valores do tempo limite permitidos: 60~1800 segundos, valores de tempo limite padrão: 300 segundos

Modo de Limpeza: Se uma imagem indesejada aparecer no espaço em branco, você pode marcar "Modo de Limpeza" para melhorar a qualidade de impressão.

Modo uniforme: Se aparecer um sombreamento desigual na área da imagem, você pode marcar "Modo uniforme" para melhorar a qualidade de impressão.

Padrões: Pressione para alterar todos os valores de configuração de volta ao padrão de fábrica.

Limpar página (Clean Page): Após pressionar o botão, a máquina imprimirá imediatamente uma tabela de limpeza para limpar o excesso de toner na impressora.

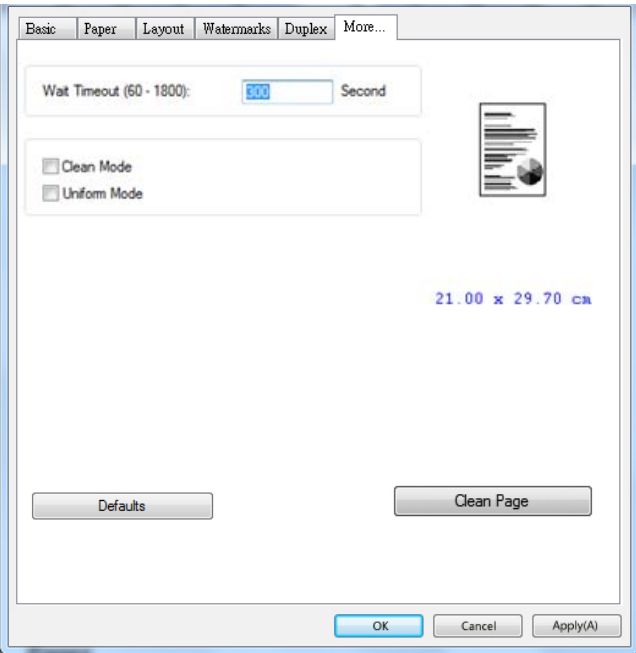

# **5. Impressão de Documentos de um Dispositivo Móvel**

Para o modelo commódulo Wi-Fi, o produto pode ser convertido emum dispositivo wireless e seu dispositivo móvel pode imprimir e-mails e documentos simplesmente tocando em Imprimir no menu. (A disponibilidade da função Wi-Fi varia de acordo com o nome do modelo.)

# **Realização da Preparação**

Para conectar o produto a uma LAN sem fio, prepare o seguinte:

#### **Um ambiente no qual uma LAN sem fio está disponível**

Quando conectar o scanner à LAN sem fio, você pode precisar de informações para um ponto de acesso sem fio, assim comoum SSID (nome de rede) e uma chave de segurança (senha). Para detalhes, contate seu Administrador de Rede ou consulte o manual para o ponto de acesso sem fio.

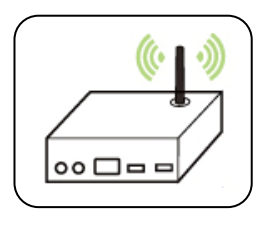

#### **Atenção!**

Não coloque obstáculos que bloqueiem as ondas de rádio (por ex. paredes ou placas de metal) ou dispositivos que causem interferência de ondas de rádio (por ex. telefones sem cabo) dentro de 100 mm do produto ou próximo ao seu ponto de acesso sem fio.

#### **Serviço de Impressão Mpria**

O Serviço de Impressão Mopria (app) pode ser descarregado do Google Play Store para habilitar a funcionalidade de impressão em cada tablet ou telefone Android (Android versão 4.4 ou superior). Depois de instalado, simplesmente conecte o seu dispositivo à mesma rede da sua impressora e sua impressão móvel pode ser completada.

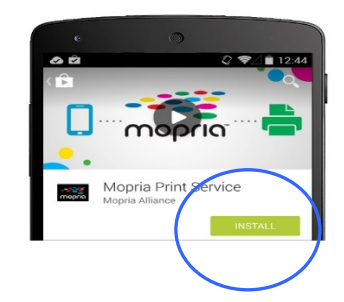

#### **Imprimir via aplicativo de software (dependendo do seu celular)**

Você também pode ativar o Wi-Fi em seu celular, conectá-lo diretamente à impressora, abrir o documento no celular, usar o software que abre o documento e selecionar a impressora para imprimi-lo.

# **Conexão a uma Rede Sem Fio através da Ferramenta de Configuração de Rede**

\*Para o produto que vem com um módulo Wi-Fi, o Wi-Fi é ativado automaticamente quando o produto é ligado e o produto funciona como um AP (Access Point) por padrão.

#### **Antes de Começar!**

- Certifique-se que o computador foi conectado ao produto, através do cabo USB.
- Certifique-se que o adaptador de força foi conectado e o produto foi ligado.

A **Network Setup Tool (Ferramenta de Configuração de Rede)** é um aplicação para configurar as definições necessárias para a conexão do produto,

através da LAN sem fio. A **Network Setup Tool (Ferramenta de Configuração de Rede)** pode ser usada para configurar as seguintes definições com ou sem fio:

- Conexão do produto a um ponto de acesso sem fio
- Conexão do produto a uma rede com fio
- Definição do endereço IP para o scanner

**1.** Lance o programa clicando em **Start>All Programs>Avision AP33XXXX PRINTER>Network Setup Tool** (**Iniciar>todos os programas>Avision AP33XXXX PRINTER>Ferramenta de Configuração de Rede**) A janela principal é exibida.

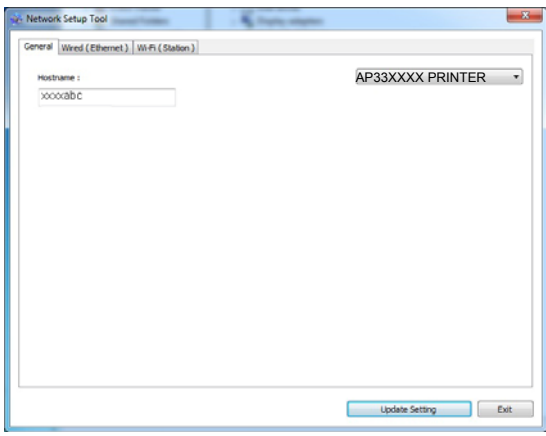

**2.** Na página [**General**] (**geral**), marque [**Wi-Fi (Station)**] [**(estação) Wi-Fi**].

**3.** Clique na guia [**Wi-Fi (Station)**] [**(estação) Wi-Fi**] para o aviso da página [**Wi-Fi (Station)**] [**(estação) Wi-Fi**].

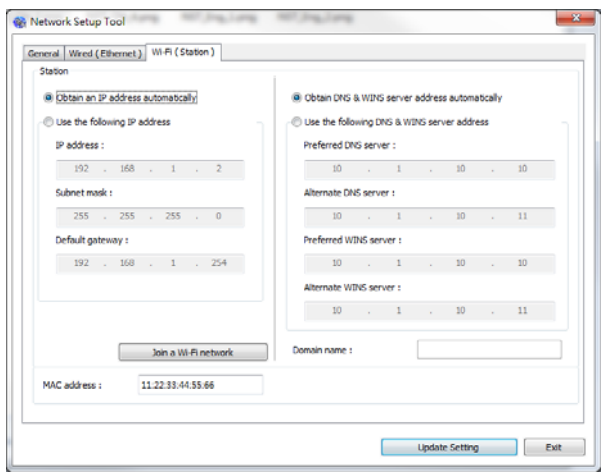

- **4.** Marque [**DHCP**] (**DHCP**) para obter o endereço IP diretamente do servidor DHCP ou você pode inserir seu IP estático no campo [**IP Address**] (**endereço IP**), [**Subnet Mask**] (**máscara subrede**) e [**Gateway**] (**gateway**), respectivamente.
- **5.** Clique em [**Connect to SSID**] (**conectar ao SSID**) e as redes sem fio atualmente conectadas serão exibidas. Selecione a rede sem fio que você deseja conectar e depois insira a chave de segurança, se necessário.

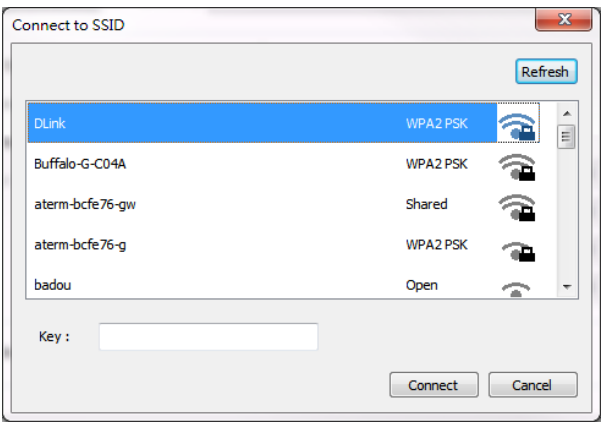

- **6.** Clique em [**Conect**] (**conectar**) para iniciar a conexão ao SSID (nome da rede sem fio) e depois atualize as informações de IP para o produto.
- **7.** Se a atualização tiver sucesso, uma mensagem [**Update Device Successfully**] (**Atualização do Dispositivo realizada com Sucesso**) será exibida e a Ferramenta de Configuração de Rede será automaticamente fechada.

## **Impressão de seu Arquivo de um Dispositivo Móvel Android**

Certifique-se que o Serviço de Impressão Mopria (App de Impressão) foi instalado no seu dispositivo móvel Android. O **Mopria Print App (App de Impressão Mopria)** pode ser adquirido gratuitamente em uma loja de aplicativos, como Google Play.

**1.** Selecione a mesma rede sem fio daquela de sua impressora.

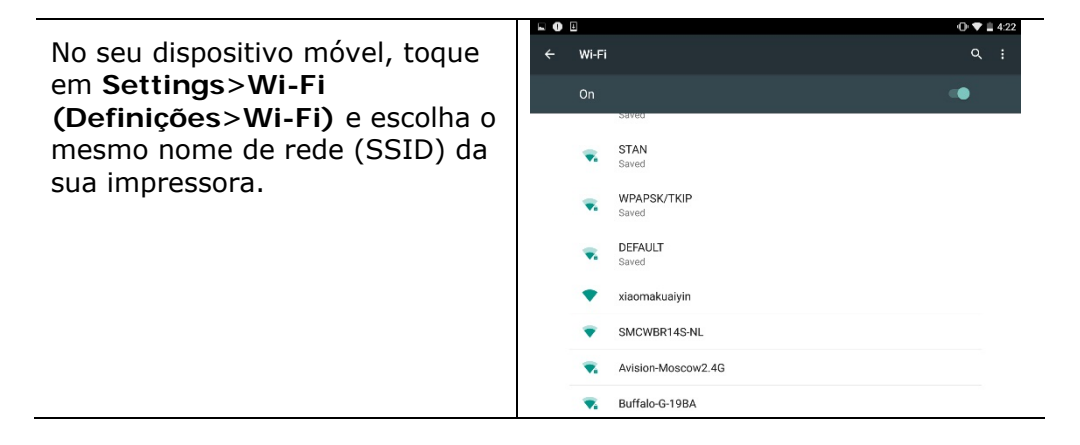

**2.** Ligue o Serviço de Impressão Mopria. O dispositivo irá buscar as impressoras disponíveis.

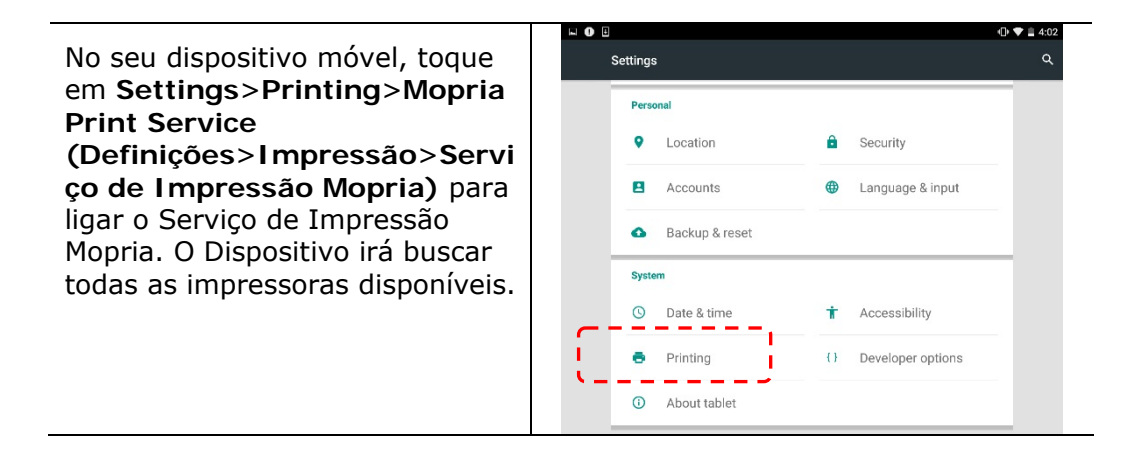

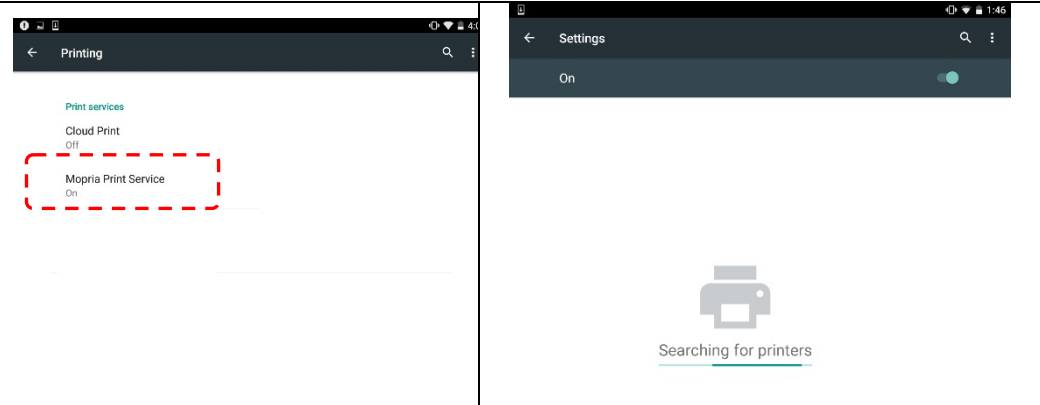

**3.** Selecione sua impressora.

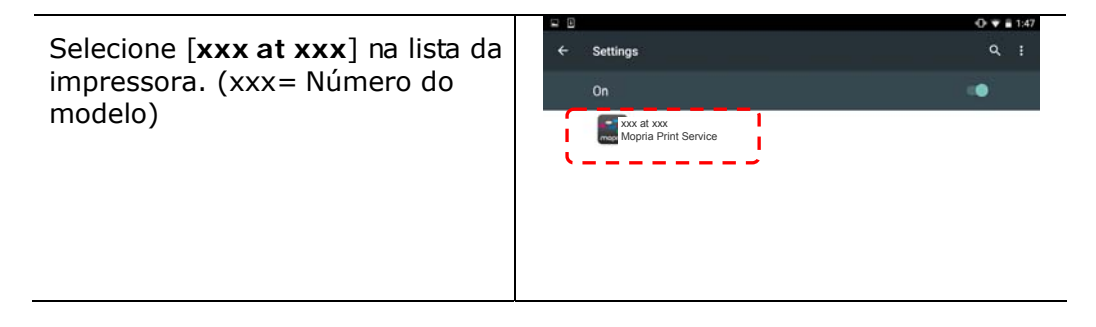

**4.** Abra o arquivo o qual você deseja imprimir.

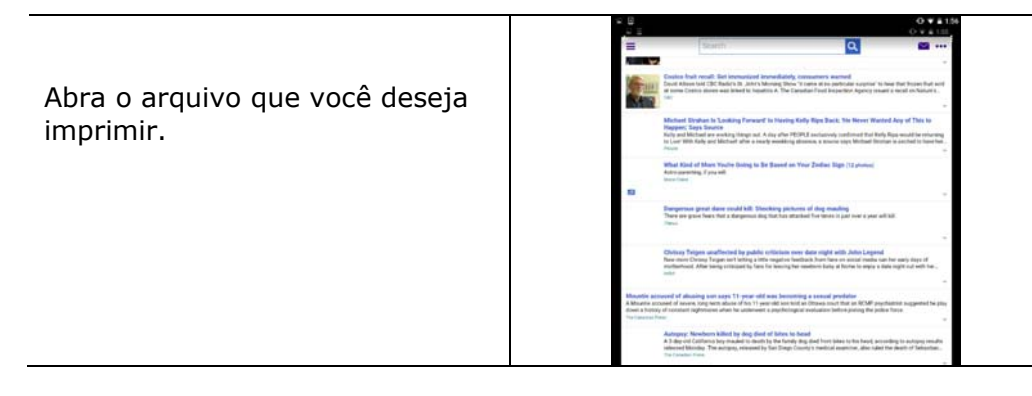

**5.** Escolha [**Print**] (**imprimir**) no menu e selecione sua impressora.

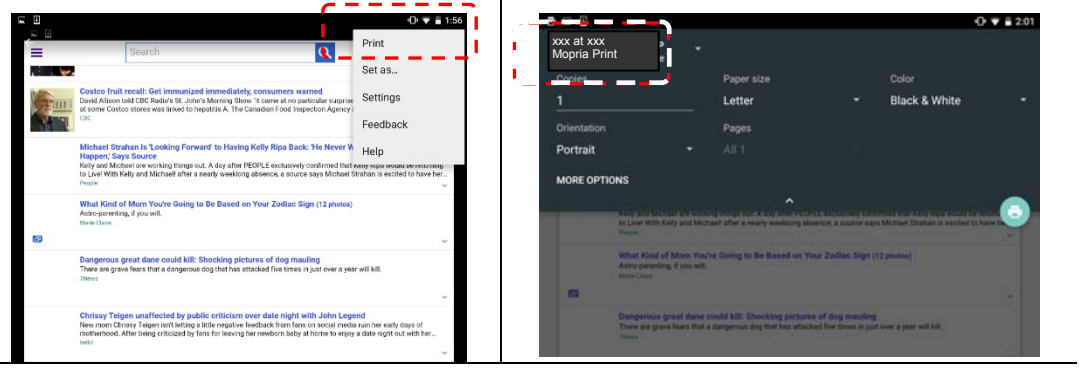

- **6.** Escolha as definições de impressão e imprima.
- Se você não precisa mudar as opções de impressão, toque em **Print (Imprimir)** para enviar o trabalho de impressão.
- Se você precisa mudar as opções de impressão, continue com a próxima seção.

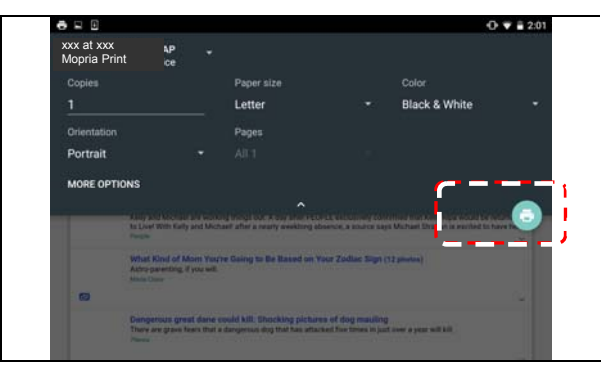

## **Como usar o AirPrint de um iPhon eour iPad**

- **1.** Ative seus dispositivos móveis, como iPhone ou iPad.
- **2.** Toque em 「**Configurações**」 e abra o Wi-Fi. Selecione a rede mesmo com sua impressora.
- **3.** Abra a imagem ou o documento que você deseja imprimir. Cole o ícone

Compartilhar ( $\Box$ ) e, em seguida, o ícone de impressão ( $\Box$ )

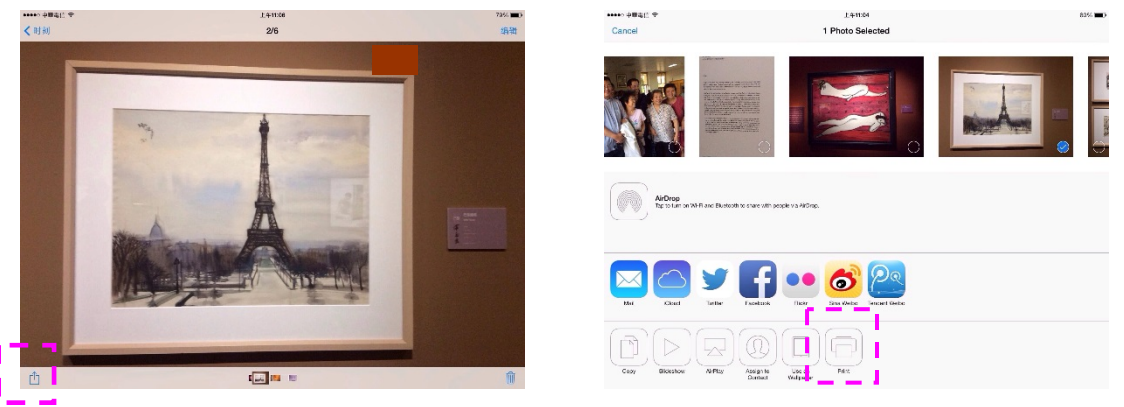

**4.** Toque em [**Select PRINTER**] (Selecionar impressora)e escolha a impressora desejada. (xxx= Número do modelo)

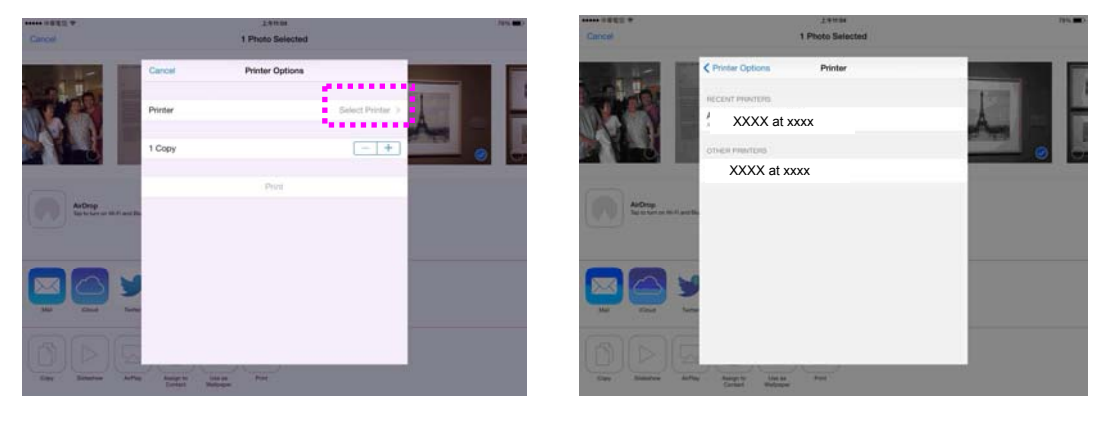

**5.** Toque em [**Print**] (Imprimir)para começar a imprimir.

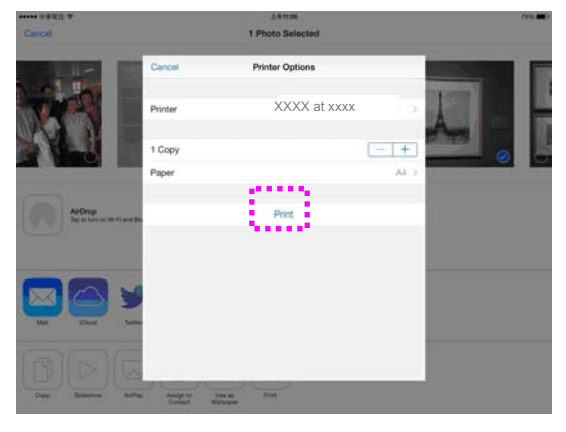

# **6. Manutenção do Produto**

## Limpeza da Almofada no Cassete

Se a Almofada no Cassete estiver manchada com pó de papel ou sujeira ou a cada  $\overline{B}$ mil cópias, o papel pode não ser alimentado suavemente ou ocorrer um ruído durante a alimentação do papel. Siga o procedimento abaixo para limpar a Almofada no Cassete.

Você precisa preparar: cotonete

- 1. Remova todo o papel no cassete.
- **2.** Umedeça um cotonete com álcool isopropílico (95%).
- **3.** Limpe a parte de borracha da almofada.

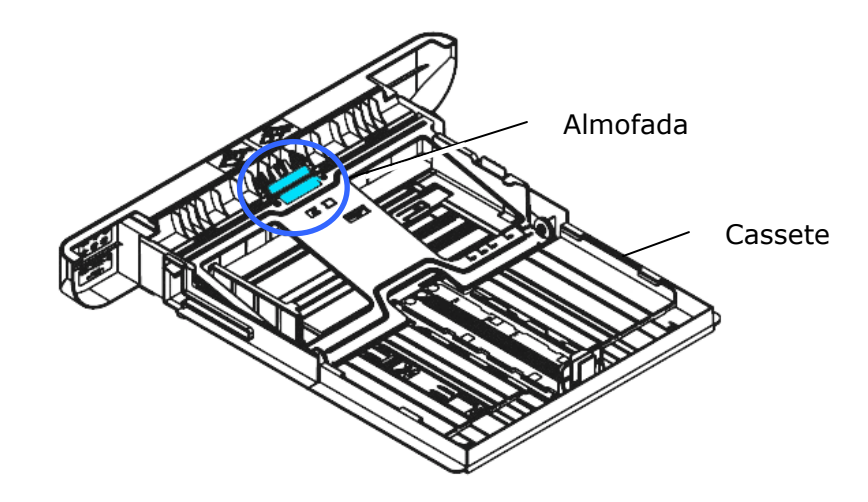

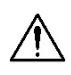

**Importante:** 

Depois da limpeza da Almofada manchada, seque-a completamente.

## **Limpar a unidade do tambor**

Se a unidade do tambor estiver suja com pó de papel ou sujeira, a impressão pode aparecer com imagem defeituosa de intervalo regular. Siga o procedimento abaixo para limpar a unidade do tambor.

- **1.** Desligue a energia e remova o cabo de alimentação da tomada de energia.
- **2.** Abra a tampa frontal, puxando as alças em ambos os lados, como mostrado.

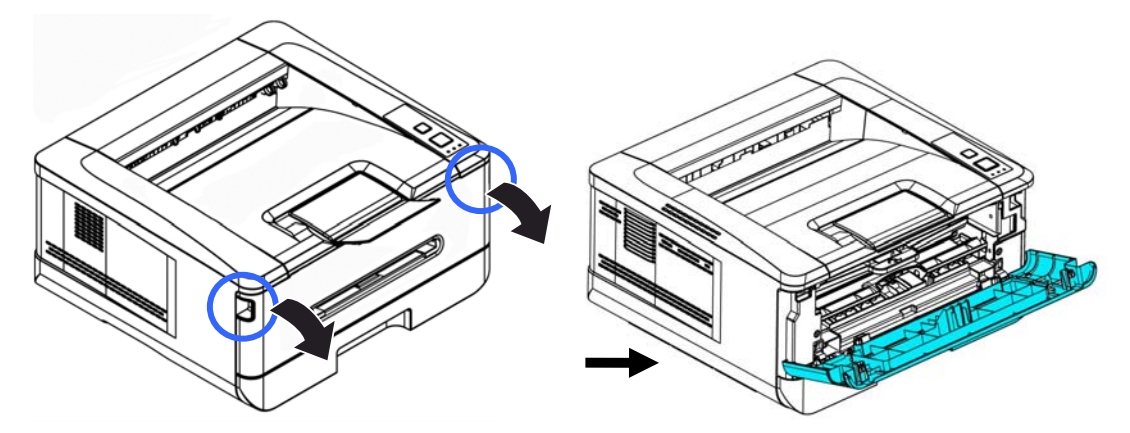

**3.** Levante a alça da unidade do tambor e unidade do cartucho de toner e, suavemente, remova a unidade.

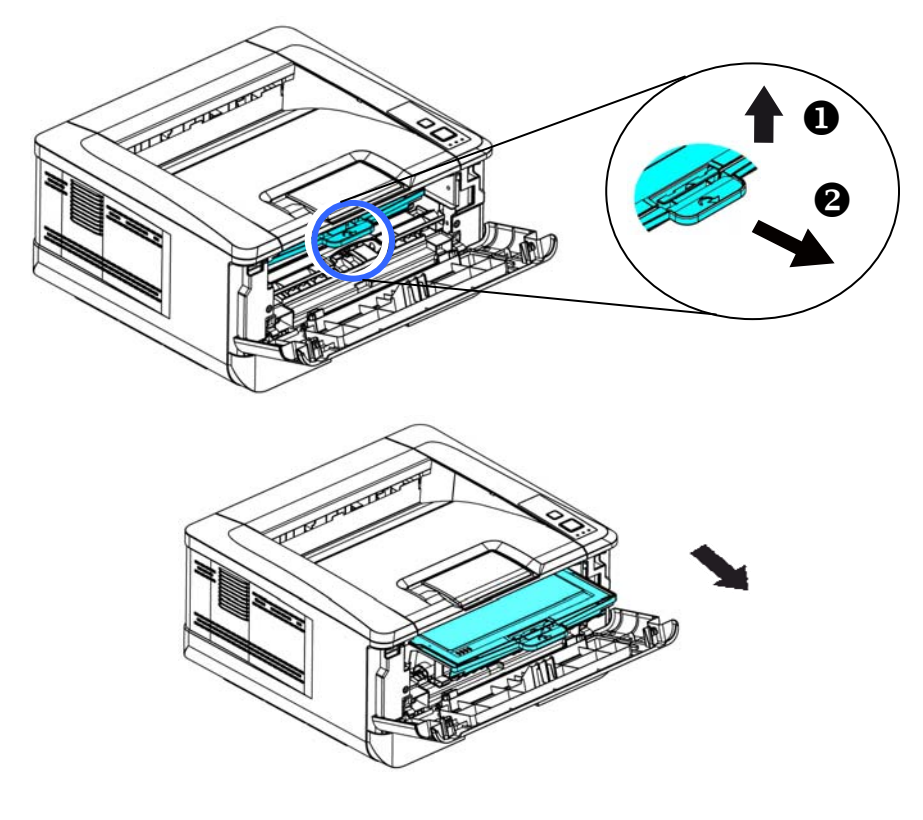
**4.** Remova o cartucho de toner da unidade do tambor, como mostrado.

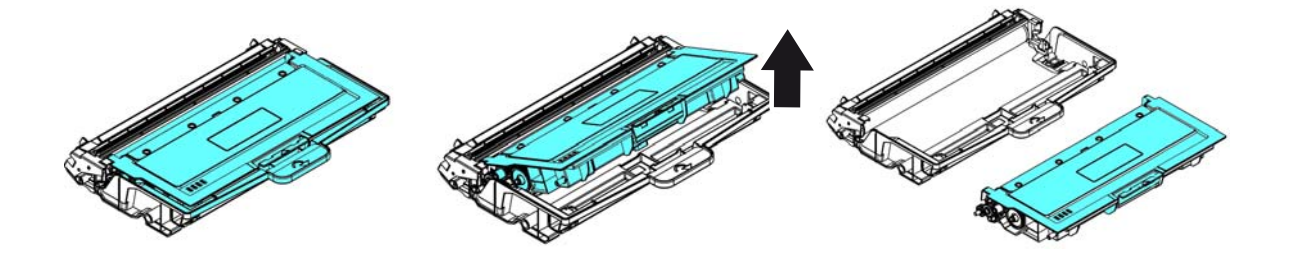

**5.** Limpe a unidade do tambor com um pano limpo e macio.

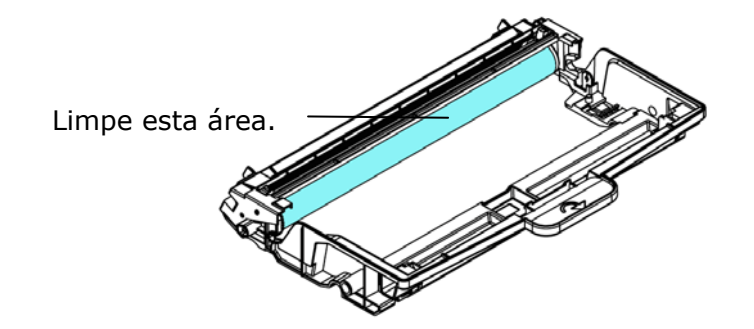

# **Limpando o caminho do papel**

- **1.** Consulte a seção anterior para remover o cartucho de toner.
- **2.** Verifique se há poeira no caminho do papel. Nesse caso, remova o pó.

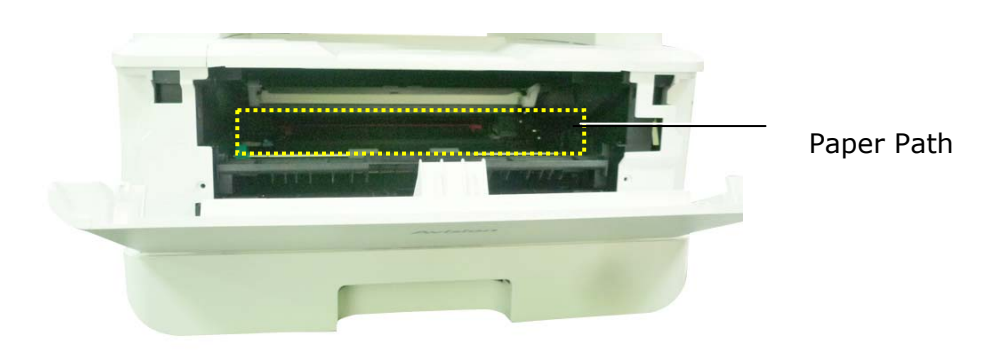

# **Limpando os sensores de infravermelho**

Se houver muita poeira de papel ou poeira acumulada nos sensores de infravermelho, isso poderá causar erros de julgamento do congestionamento de papel. Por exemplo, há um código de erro de atolamento de papel e, na verdade, nenhum papel atolado foi encontrado dentro da impressora. Nesse caso, limpe o sensor IR de acordo com as etapas a seguir. Se o problema persistir, os sensores provavelmente estão com defeito. Entre em contato com o pessoal de serviço para substituir o sensor.

- **1.** Consulte a seção anterior para remover o cartucho de toner.
- **2.** Umedeça um pano limpo e macio com álcool a 95%.
- **3.** Limpe a área perto dos sensores, conforme indicado.

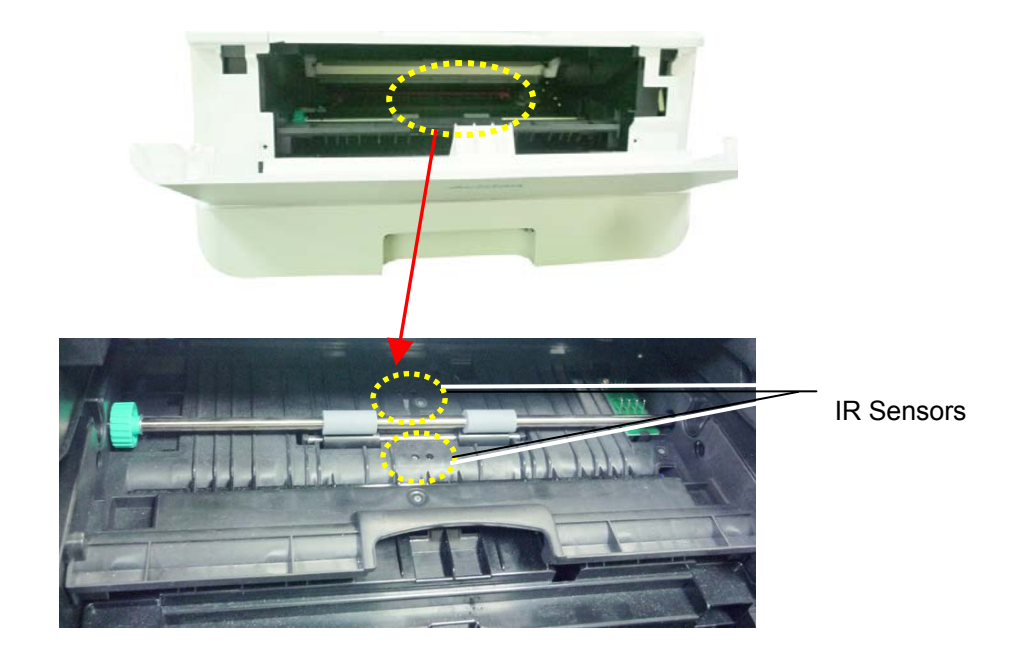

# **Limpando os sensores de entrada de papel**

Se houver muita poeira de papel ou poeira nos sensores de entrada de papel, isso poderá causar um erro de julgamento do congestionamento de papel. Por exemplo, há um código de erro de atolamento de papel e, na verdade, nenhum papel atolado foi encontrado dentro da impressora. Nesse caso, limpe o sensor de entrada de papel de acordo com as etapas a seguir. Se o problema persistir, os sensores provavelmente estão com defeito. Entre em contato com o pessoal de serviço para substituir o sensor.

- **1.** Desligue a energia.
- **2.** Remova a bandeja do papel.
- **3.** Umedeça um pano limpo e macio com álcool a 95%.
- **4.** Limpe a **parte traseira** da placa do sensor conforme indicado.

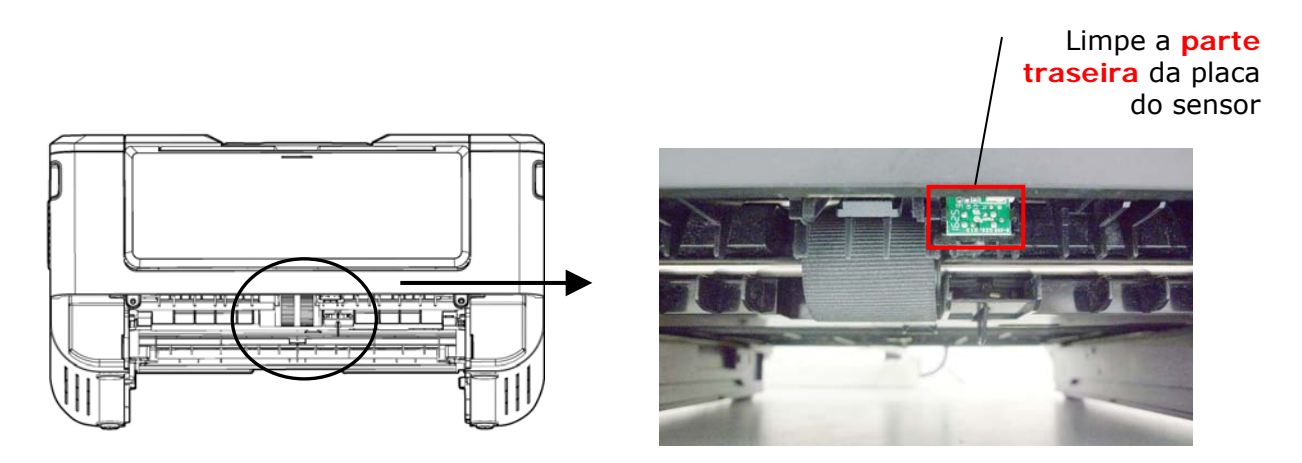

#### **Importante!**

Antes de limpar o sensor de entrada de papel, verifique se a energia foi desligada e evite tocar na placa do sensor, caso os componentes da placa de circuito possam ser danificados.

# Substituição do Cartucho de Toner

O cartucho de toner que vem com o produto precisa ser substituído depois de imprimir aproximadamente 3.000 páginas. Quando o cartucho de toner estiver funcionando lentamente, você poderá ser avisado com um mensagem de [**Toner Low**] (**toner baixo**). Compre um novo cartucho de toner e deixe-o pronto, antes de receber a mensagem [**Replace Toner**] (**substituir o toner**).

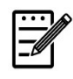

**Obs.:** 

A unidade do tambor e do cartucho de toner são duas partes separadas.

Siga estas etapas para substituir o cartucho de toner

#### **Remoção do Cartucho de Toner**

- **1.** Desligue a energia e remova o cabo de alimentação da tomada de energia.
- **2.** Abra a tampa frontal, puxando as alças em ambos os lados, como mostrado.

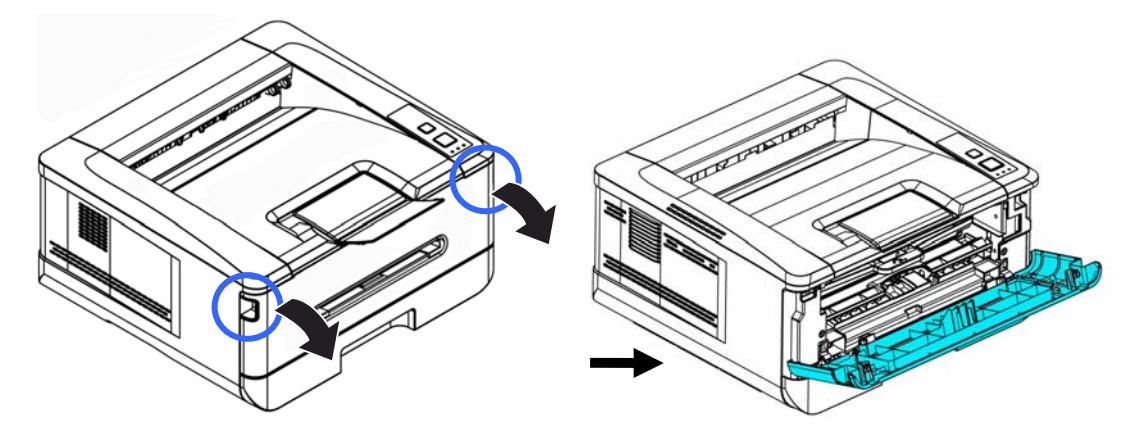

**3.** Levante a alça da unidade do tambor e unidade do cartucho de toner e, suavemente, remova a unidade.

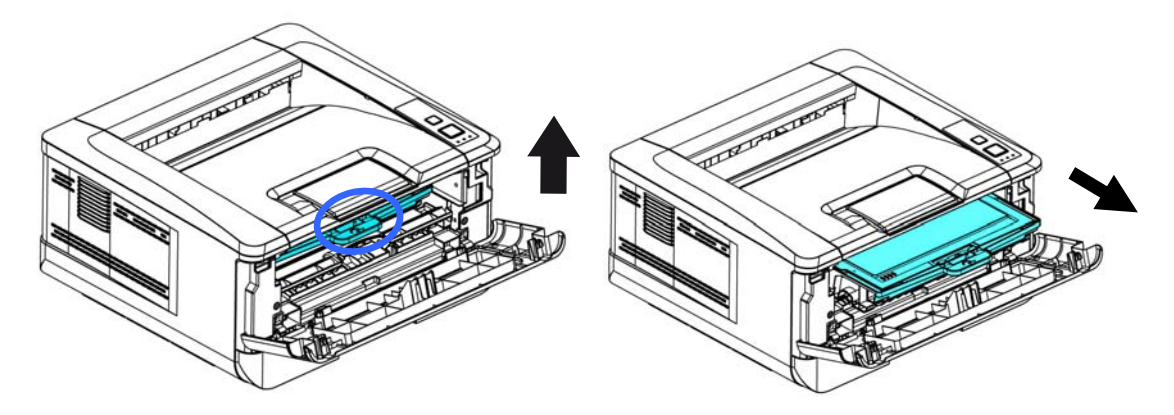

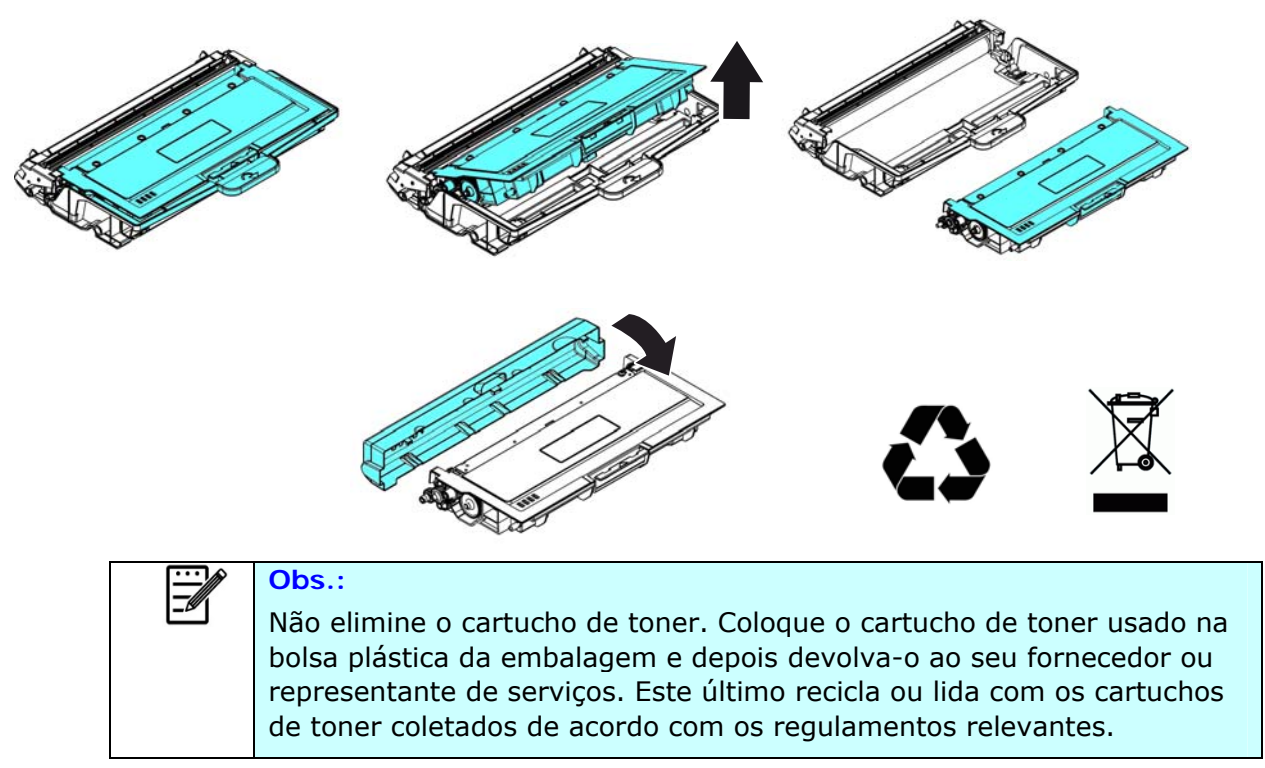

**4.** Remova o cartucho de toner da unidade do tambor, como mostrado.

# **Instalação do Cartucho de Toner**

**1.** Retire a embalagem do novo cartucho de toner. Remova a cobertura de proteção.

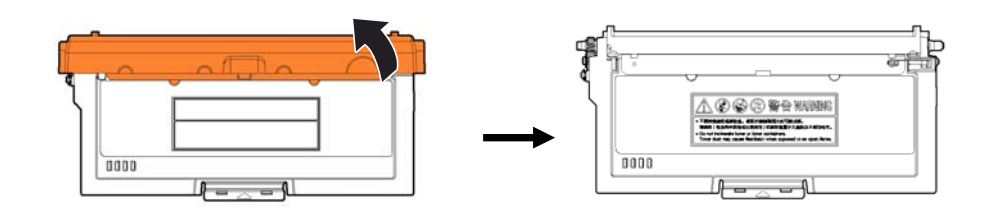

**2.** Incline o cartucho de toner para cima e para baixo e depois para à direita e à esquerda 10 vezes para distribuir o toner uniformemente dentro do cartucho de toner.

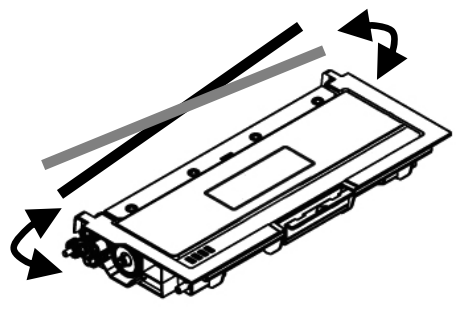

**3.** Retire o lacre de proteção do cartucho de toner até removê-lo completamente.

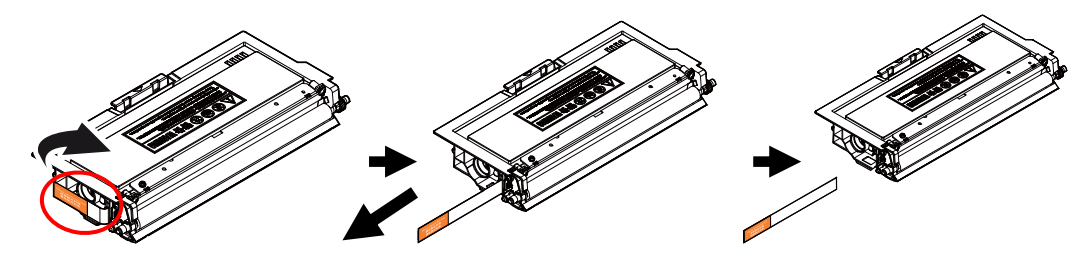

**4.** Instale o cartucho de toner na unidade de tambor.

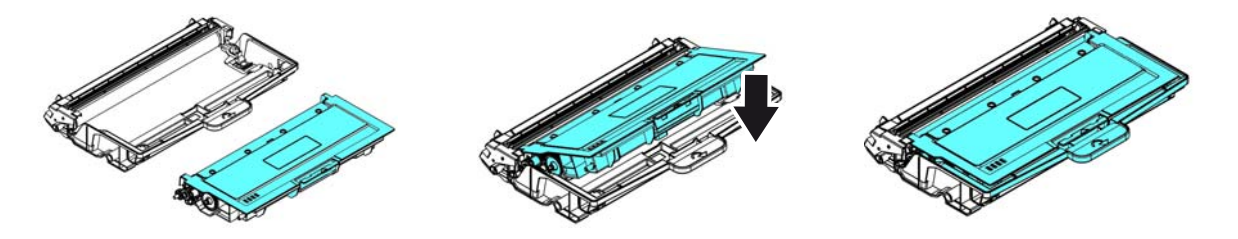

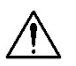

#### **Arrige 1**

- Tenha cuidado para não inalar o toner.
- Se o toner atinge sua roupa ou outro tecido, limpe o toner com um pano seco. Lave os itens em água fria e seque no ar.
- Para evitar problemas de qualidade de impressão, NÃO toque nos rolos de toner.
- Para evitar que o cartucho de toner se danifique, não o exponha mais que alguns minutos.
- **5.** Limpe o fio da coroa dentro da unidade do tambor, deslizando suavemente a guia da esquerda para a direita e da direita para a esquerda por diversas vezes. (Depois que o cartucho de toner tiver sido usado para um período de tempo, um certo volume de tone pode permanecer no fio da coroa.)

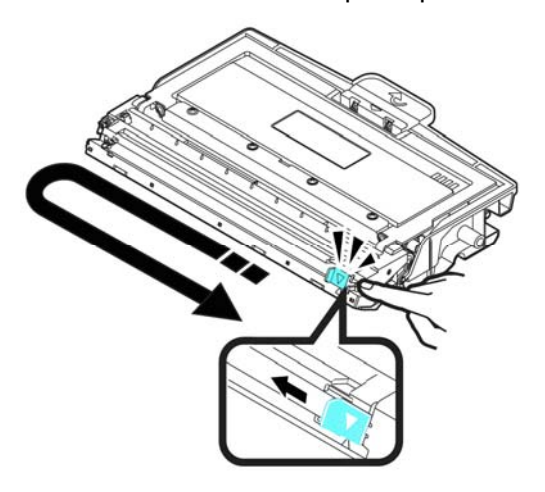

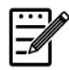

#### **Obs.:**

Certifique-se de retornar a guia para à posição Inicial (▲). A seta na guia deve ficar alinhada coma seta na unidade do tambor. Se isso não acontecer, as páginas impressas podem apresentar uma listra vertical.

**6.** Segure a alça da unidade do cartucho de toner e insira-o no seu local original. Pressione a alça para fixá-la firmemente no lugar.

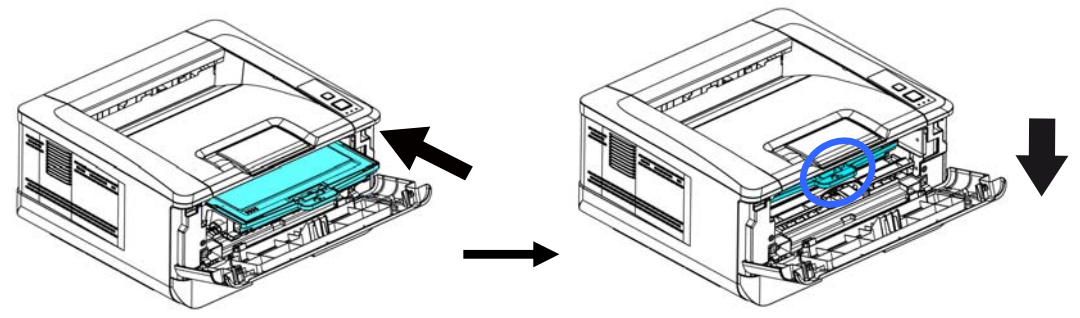

**6.** Feche a tampa frontal.

# Substituição da Unidade do Tambor

A unidade do tambor que vem com produto precisa ser substituída depois da impressão de aproximadamente 30.000 páginas. Quando a unidade do tambor estiver funcionando com nível baixo, você será avisado com uma mensagem [**Drum Low**] (**tambor baixo**) Compre um novo tambor e e deixe-o pronto, antes de receber a mensagem [**Replace Drum** (**substituir o tambor**).

Siga estas etapas para substituir o cartucho de toner

## **Remoção da Unidade do Tambor e a Unidade do Cartucho de Toner**

- **1.** Desligue a energia e remova o cabo de alimentação da tomada de energia.
- **2.** Abra a tampa frontal, puxando as alças em ambos os lados, como mostrado.

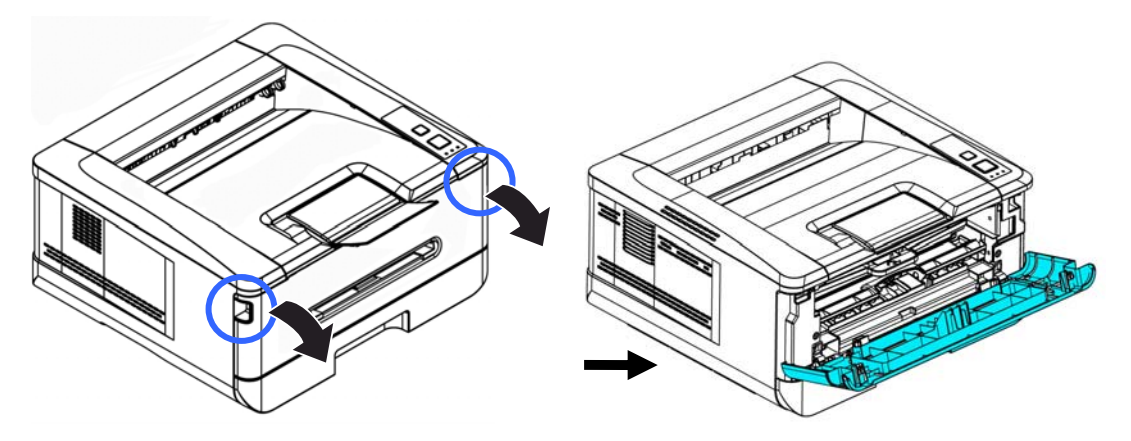

**3.** Levante a alça do cartucho de toner e suavemente remova o cartucho de toner.

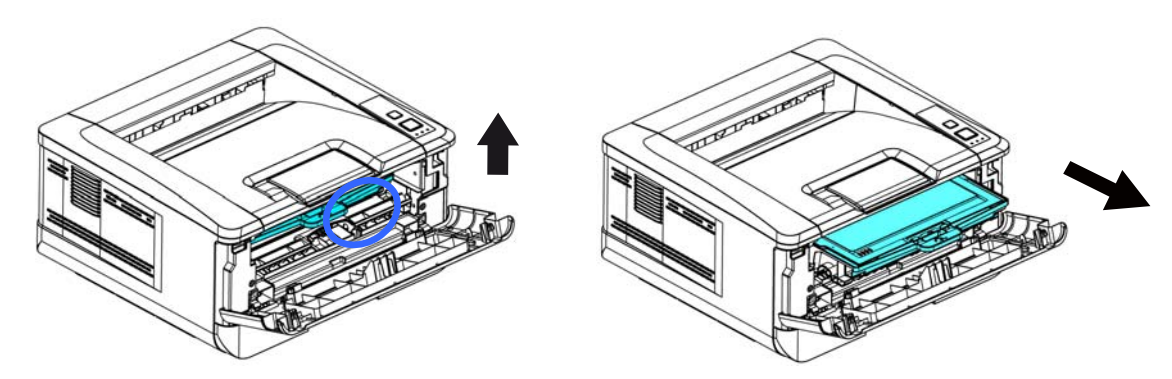

**4.** Remova o cartucho de toner da unidade do tambor, como mostrado.

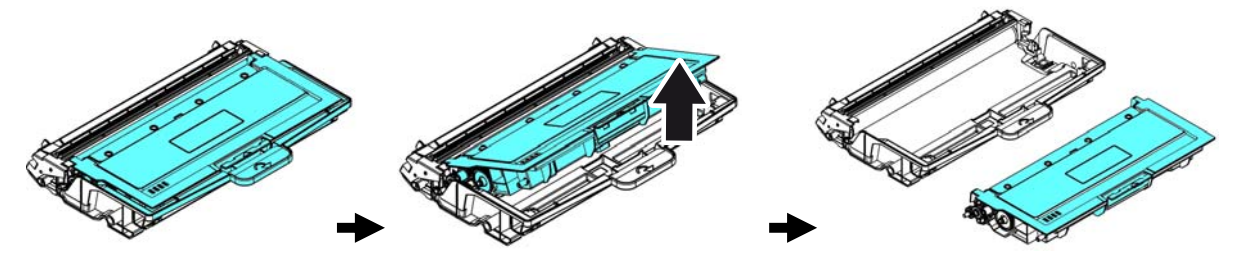

# **Instalação da Unidade do Tambor**

**1.** Remova a película protetora e a etiqueta no centro da unidade de cilindro. Certifique-se de não tocar no tambor durante a desembalagem. Sua impressão digital pode afetar a qualidade de impressão.

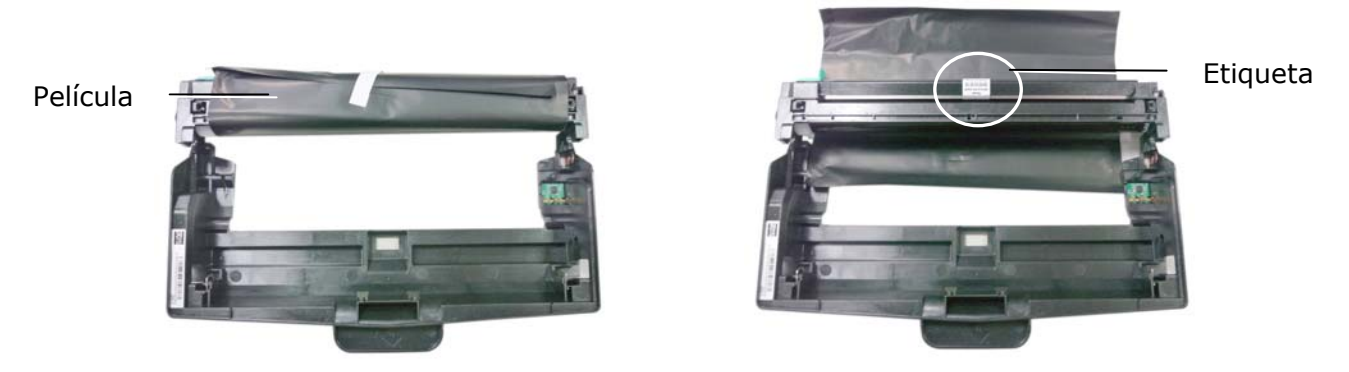

**2.** Instale o cartucho de toner com a nova unidade de tambor.

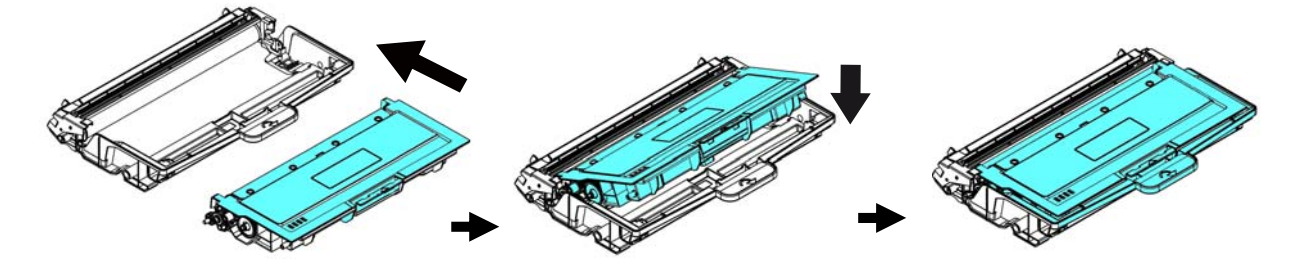

**3.** Segure a alça da cartucho de toner e insira-o no seu local original. Pressione a alça para fixá-la firmemente no lugar.

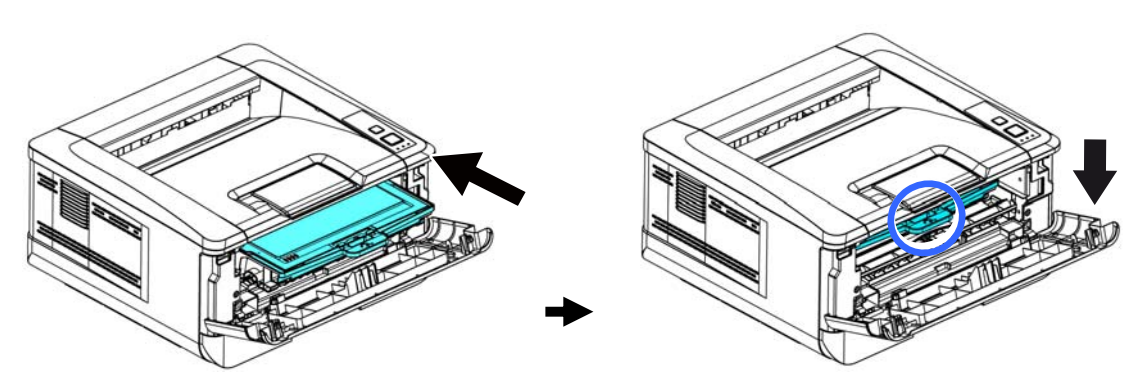

**4.** Feche a tampa frontal.

# **7. Resolução de Problemas**

# **Monitoramento de sua Impressora usando o Monitor de Estado da Avision**

O Monitor de Estado da Avision permite monitorar o estado de sua impressora, obter informações sobre as partes consumíveis e o alerta quando ocorrem erros na impressora.

O Monitor de Estado da Avision está disponível quando a impressora estiver conectada diretamente a um computador host, através da porta USB ou uma porta de rede.

O Monitor de Estado da Avision é instalado quando você instalar o driver da impressora, como descrito na seção anterior.

## **Acesso do Monitor de Estado da Avision**

Faça um clique duplo no ícone **Avision Status Monitor (Monitor de Estado da Avision)** na bandeja do sistema. A seguinte janela de estado da impressora é exibida.

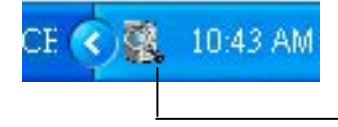

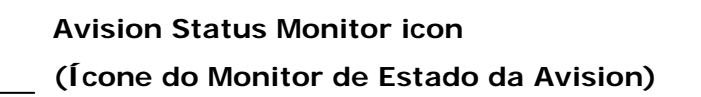

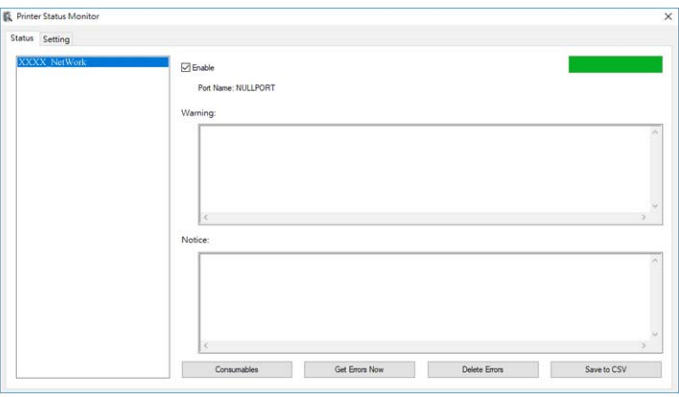

**Printer Status Window (Janela de Estado da Impressora)**

# **Obtenção de Detalhes do Estado da Impressora**

Você pode monitorar o estado da impressora e obter informações sobre os produtos consumíveis, usando a caxa de diálogo do Monitor de Estado da Avision.

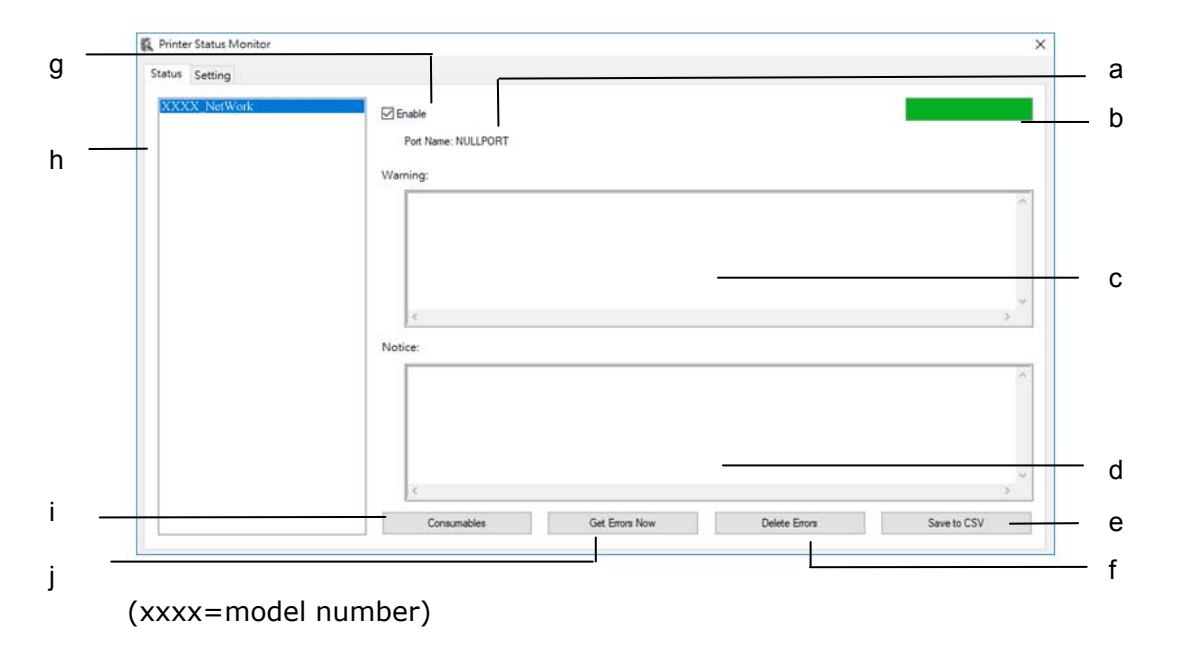

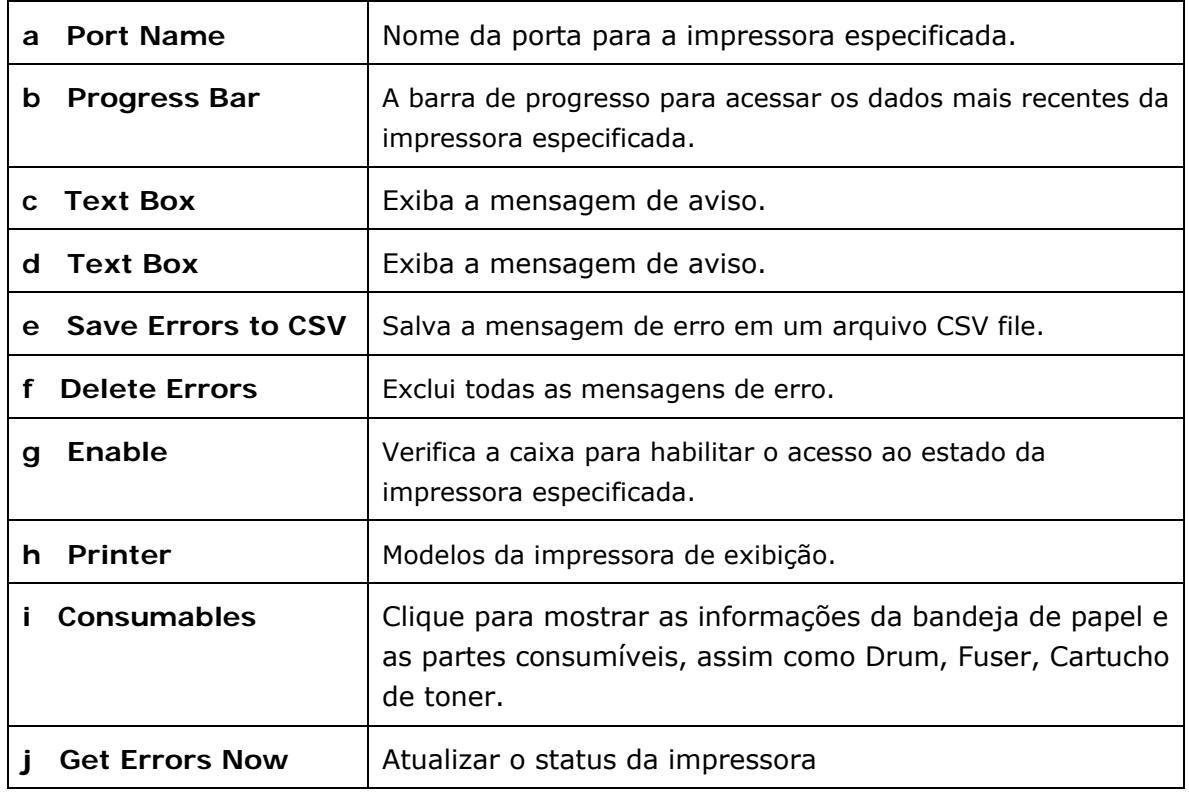

# **Definição das Preferências de Monitoramento**

Para realizar as definições de monitoramento específicas, clique na aba Definição na janela do Monitor de Estado da Avision.

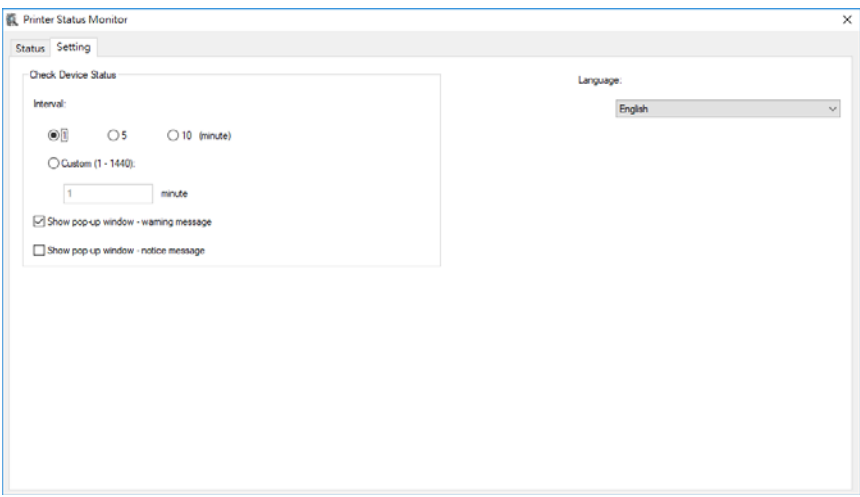

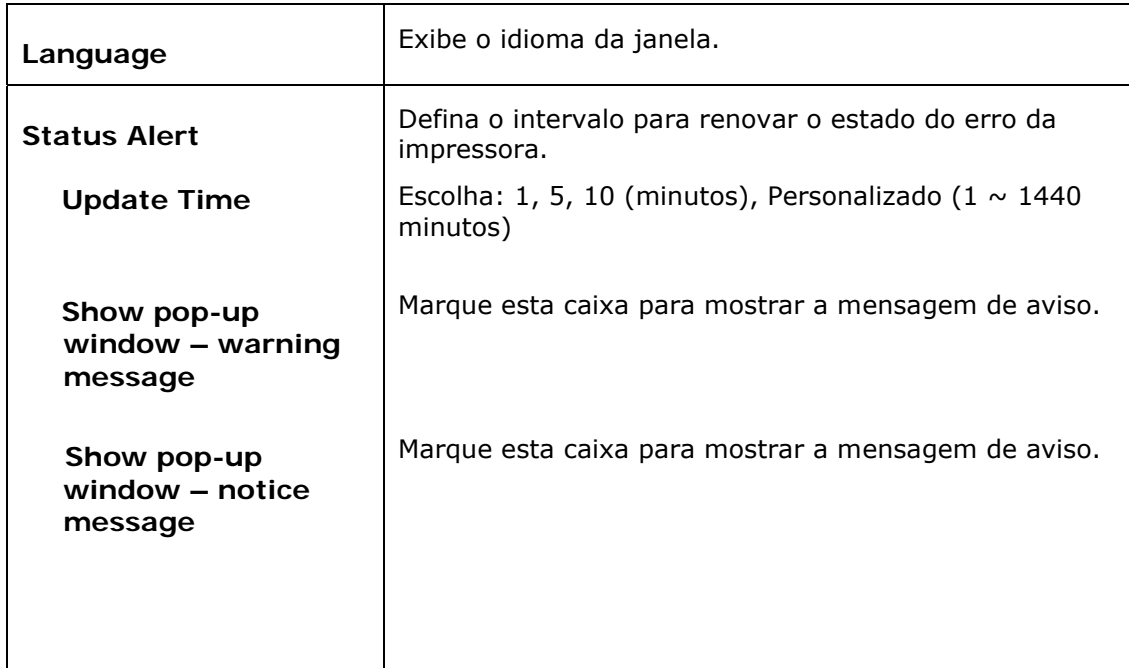

# **Apagar uma Mensagem de Erro ou um Alerta**

Se ocorre um problema durante a operação, uma mensagem de erro ou um altera será exibido no painel LCD. Além disso, o LED de Erro irá piscar ou acender sólido para indicar um estado de erro ou um alerta. Consulte a tabela a seguir sobre como resolver os problemas.

#### **Mensagem de Alerta**

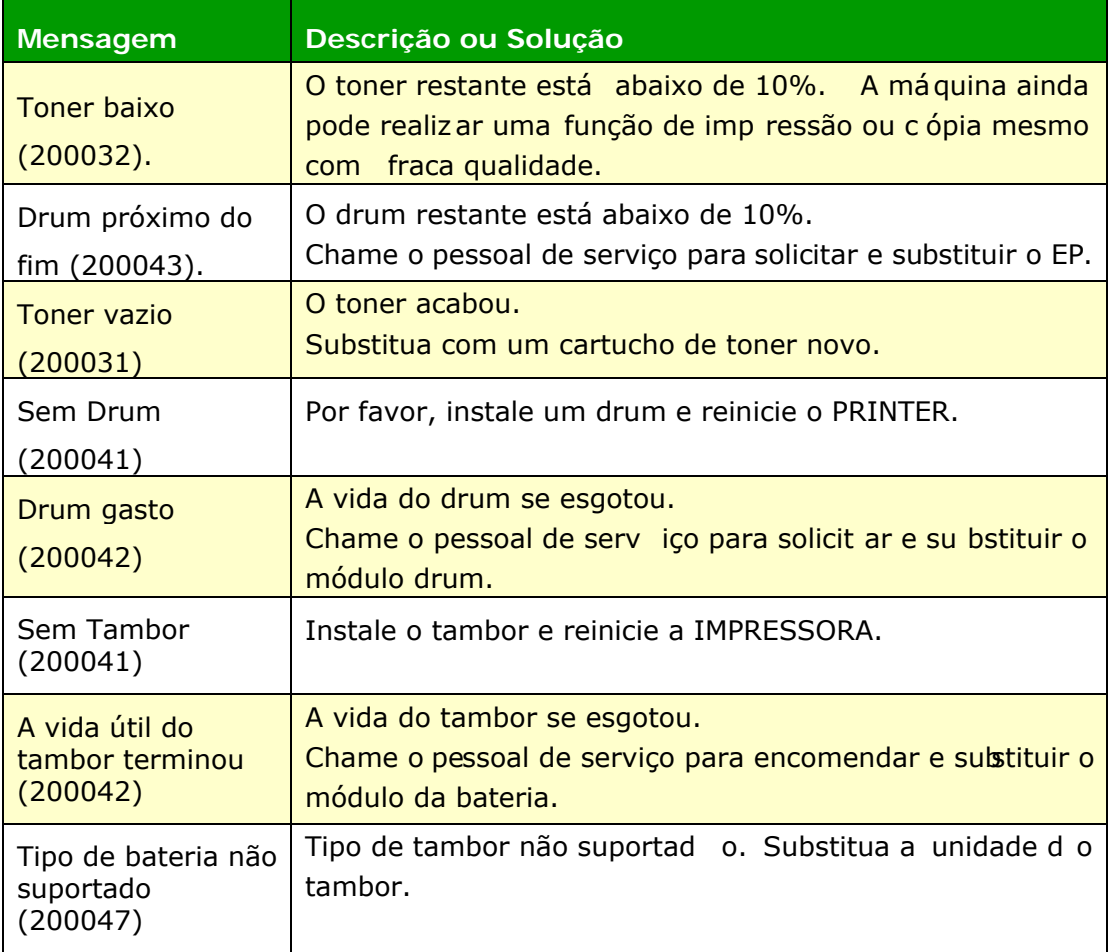

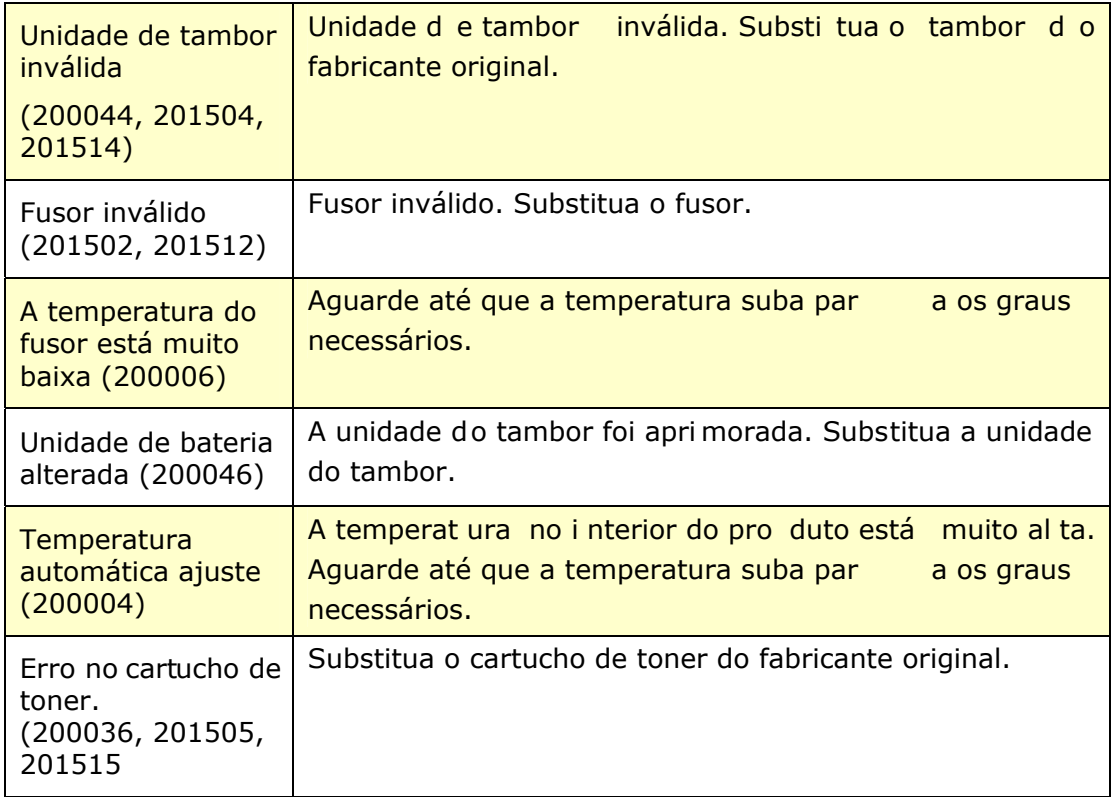

#### **Mensagem de Erro**

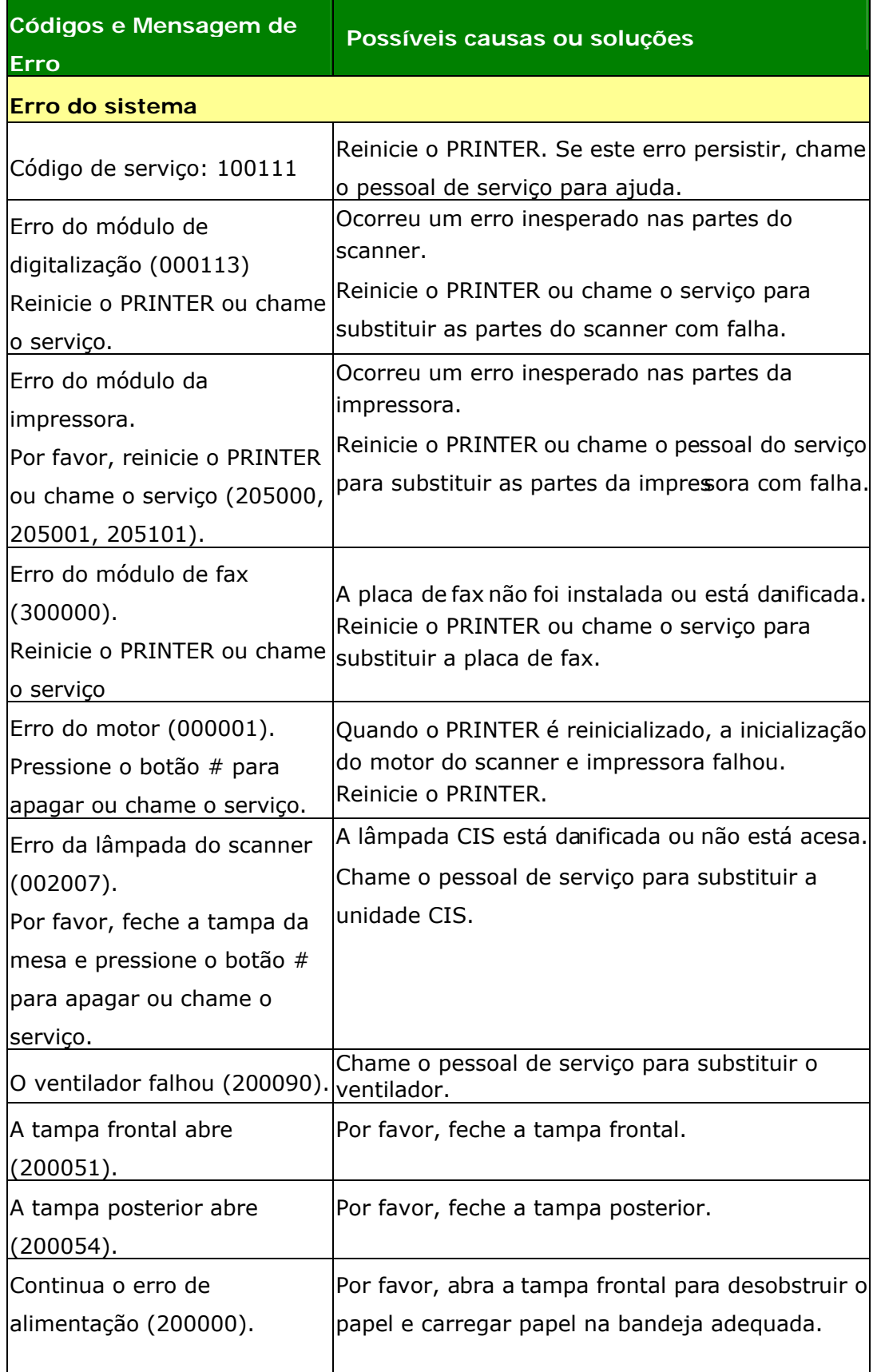

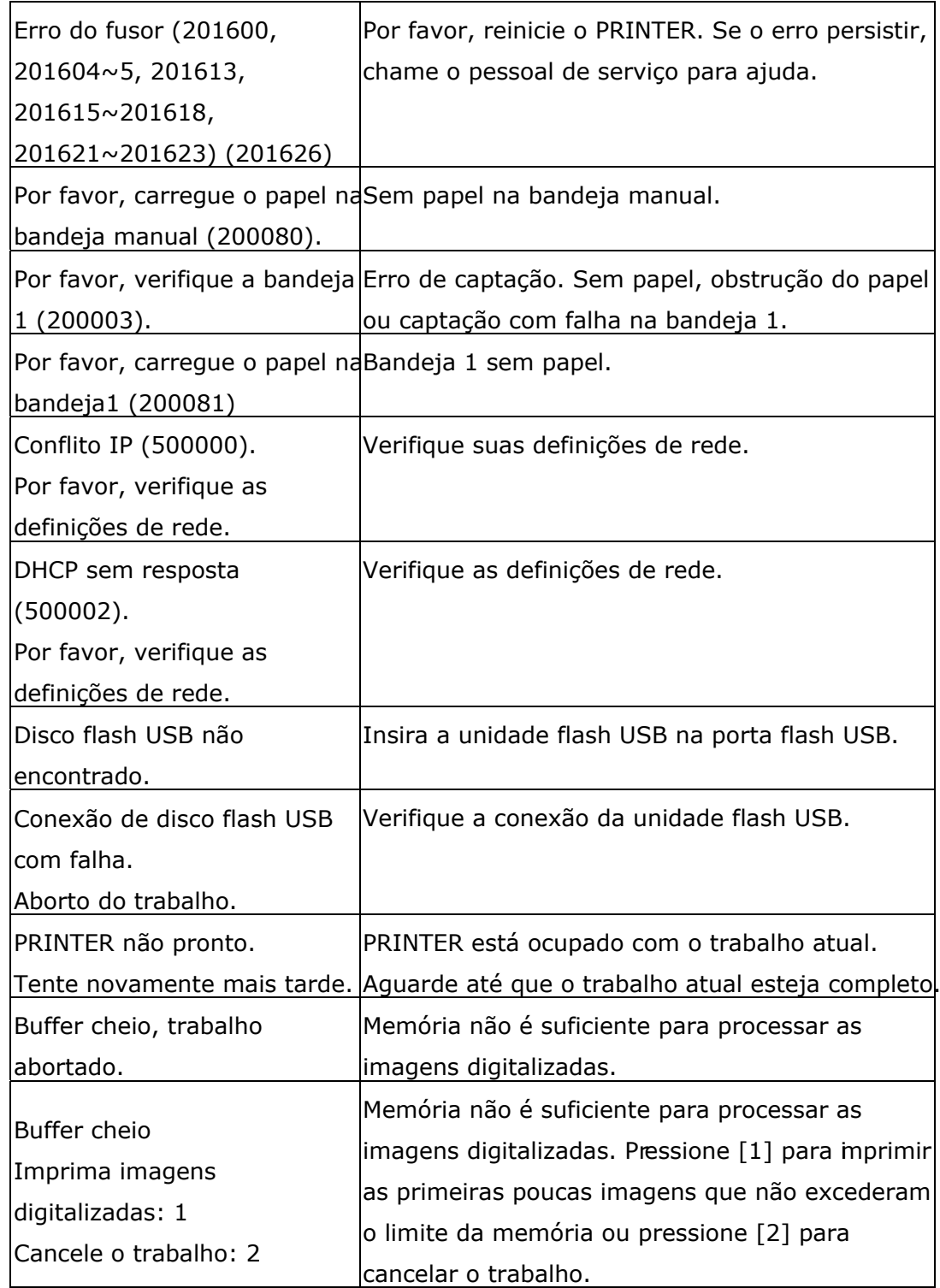

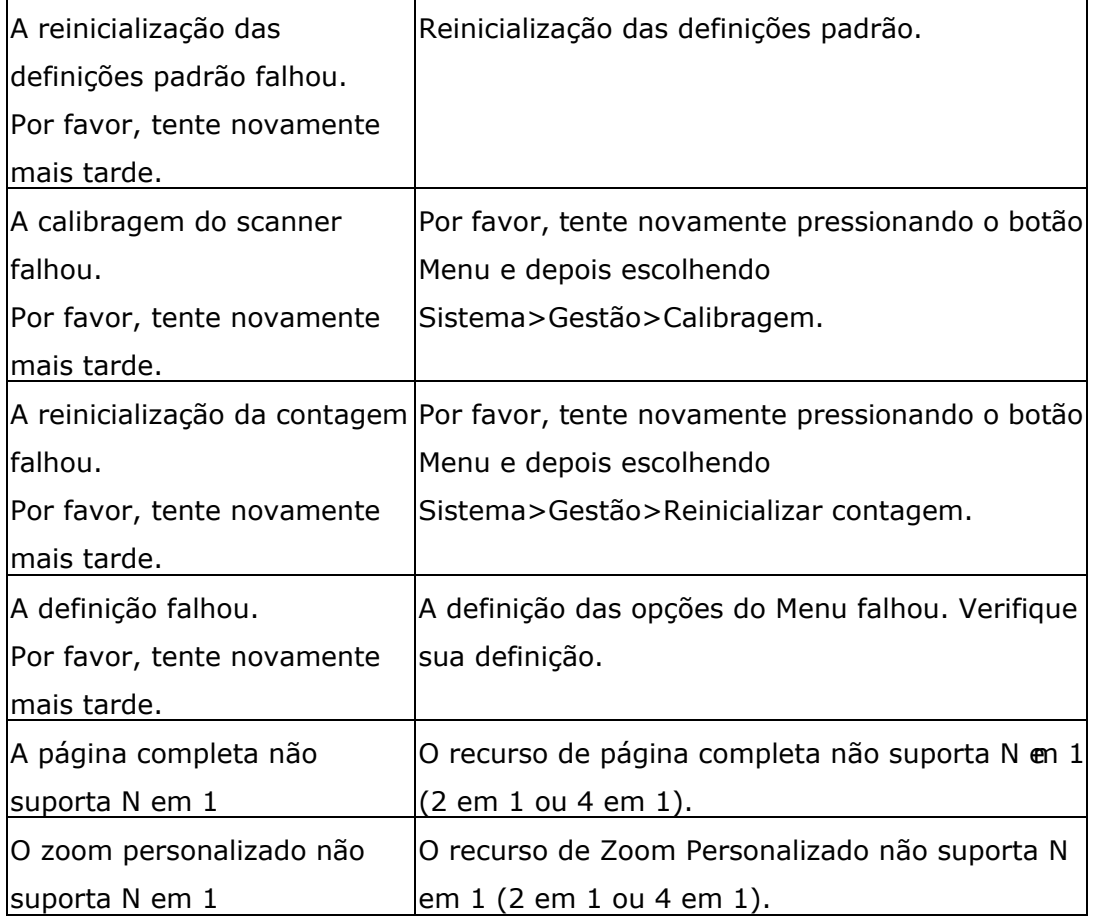

#### **Obstrução de Papel**

Obstrução de papel ADF (002013).

1. Abra a tampa ADF e desobstrua o papel.

2. Feche a tampa ADF.

Falha na alimentação de papel (200301). Verifique a bandeja manual.

Falha na alimentação de papel (200302). Verifique a bandeja 1 e remova o papel atolado.

Obstrução do papel (200324). Por favor, abra a tampa frontal e a bandeja 1 para desobstruir o papel preso.

Obstrução do papel (200325). Por favor, abra a tampa frontal e puxe drum unit para fora para desobstruir o papel preso.

Obstrução do papel (200326). Por favor, abra a tampa frontal e puxe drum unit para fora para desobstruir o papel preso.

Obstrução do papel (200327). Por favor, abra a tampa frontal e puxe drum unit para fora para desobstruir o papel preso.

Obstrução do papel (200328). Por favor, abra a tampa frontal e puxe drum unit para fora para desobstruir o papel preso.

Obstrução do papel (200329). Por favor, abra a tampa frontal e puxe drum unit para fora para desobstruir o papel preso.

Obstrução do papel (200330). Por favor, abra a tampa frontal e a tampaposterior para desobstruir o papel preso.

Obstrução do papel (200331). Por favor, abra a tampa frontal e a tampaposterior para desobstruir o papel preso.

Obstrução do papel (200332). Por favor, abra a tampa frontal e a tampaposterior para desobstruir o papel preso.

Obstrução do papel (200333). Por favor, abra a tampa frontal e a tampaposterior para desobstruir o papel preso.

Obstrução do papel (200334). Por favor, verifique a bandeja dupla e abra a tampa frontal e a tampa posterior para desobstruir o papel preso.

Obstrução do papel (200335). Por favor, verifique a bandeja dupla e abra a tampa frontal e a tampa posterior para desobstruir o papel preso.

Atolamento de papel do módulo de digitalização (940304). Abra o módulo de digitalização e remova o papel atolado.

**Locais do Papel Obstruído** 

Tampa Frontal: Abra a tampa frontal Tampa Posterior: Abra a tampa posterior puxando as alças da tampa frontal em |puxando a alça da tampa posterior, comp ambos os lados, como ilustrado. mostrado.

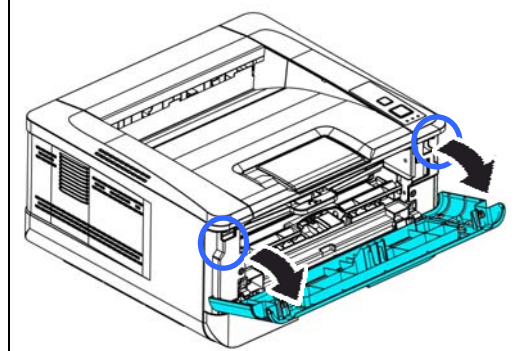

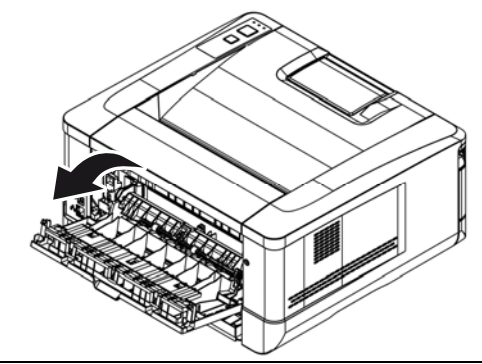

Bandeja dupla: Puxe a bandeja dupla para baixo da tampa posterior da unidade principal. Bandeja manual:

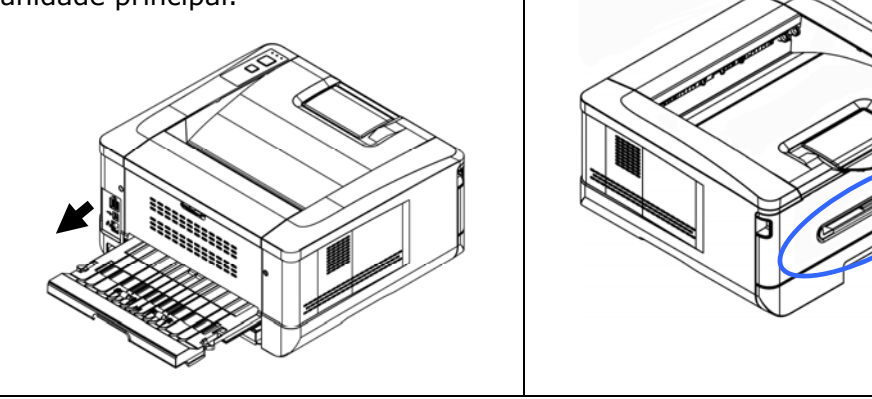

#### **Fusor:**

A área em torno do fusor é quente. Para evitar queimaduras, tenha cuidado para não tocar no fusor até que ele esfrie e siga essas etapas para remover o papel obstruído:

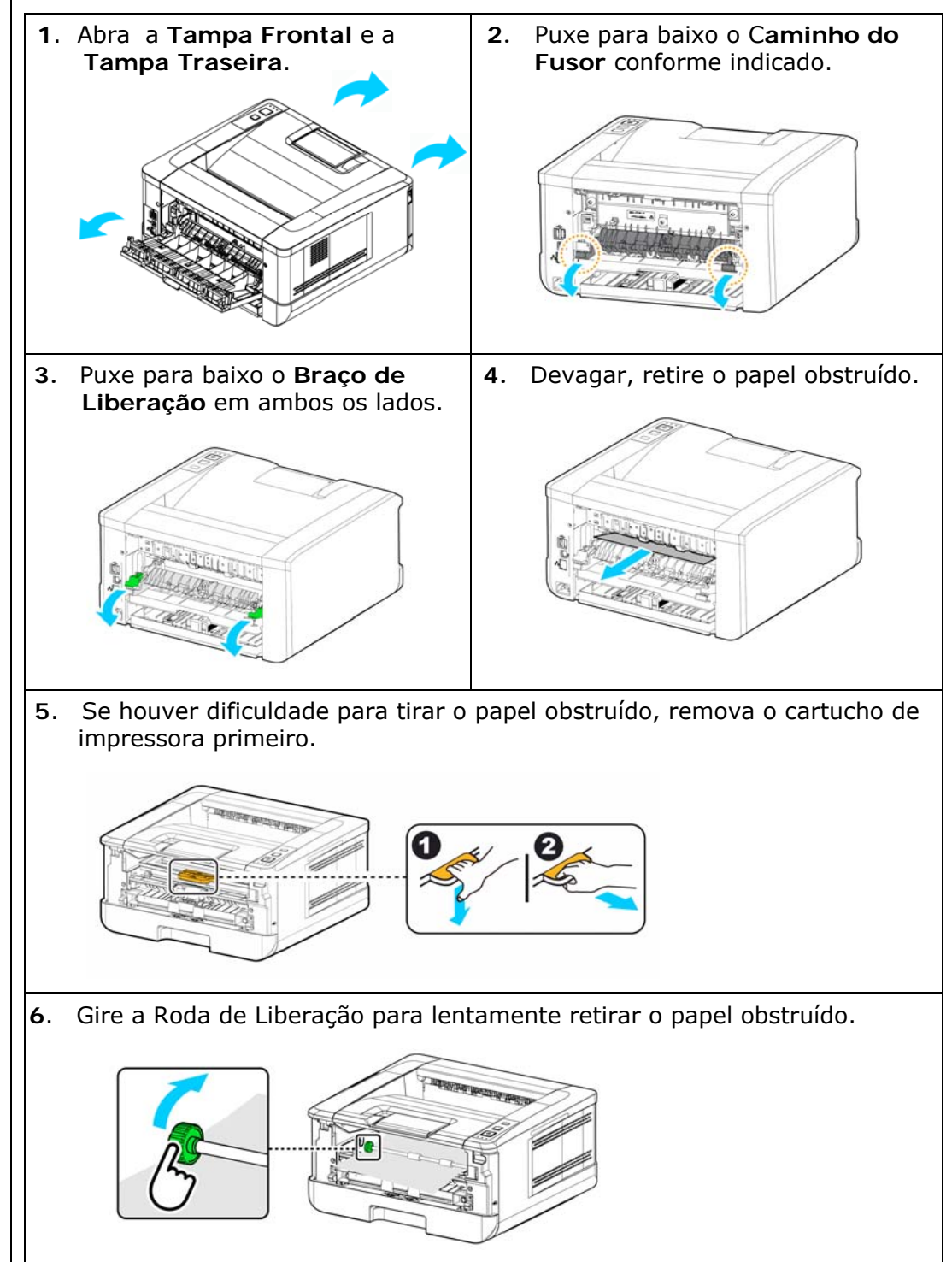

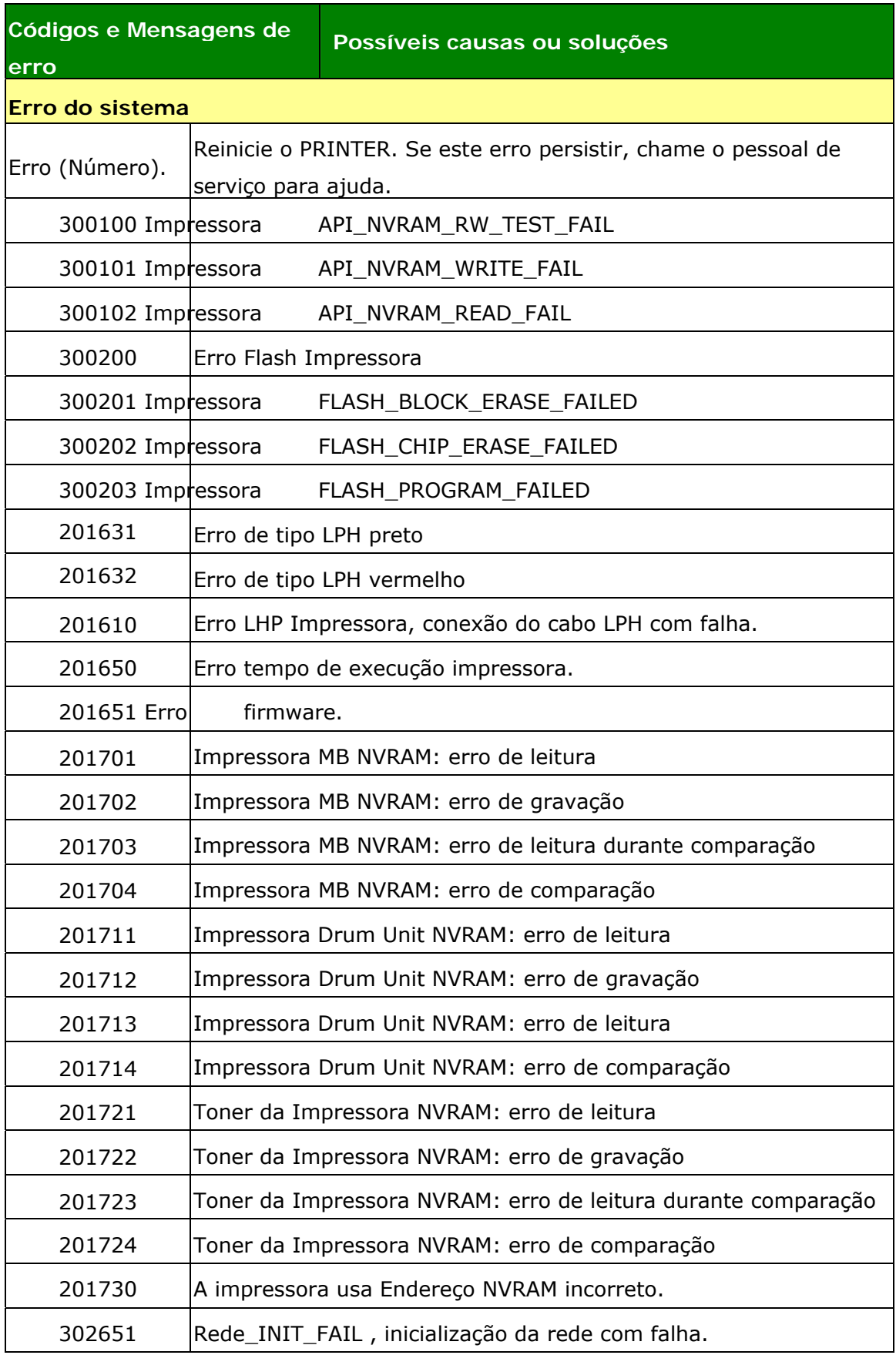

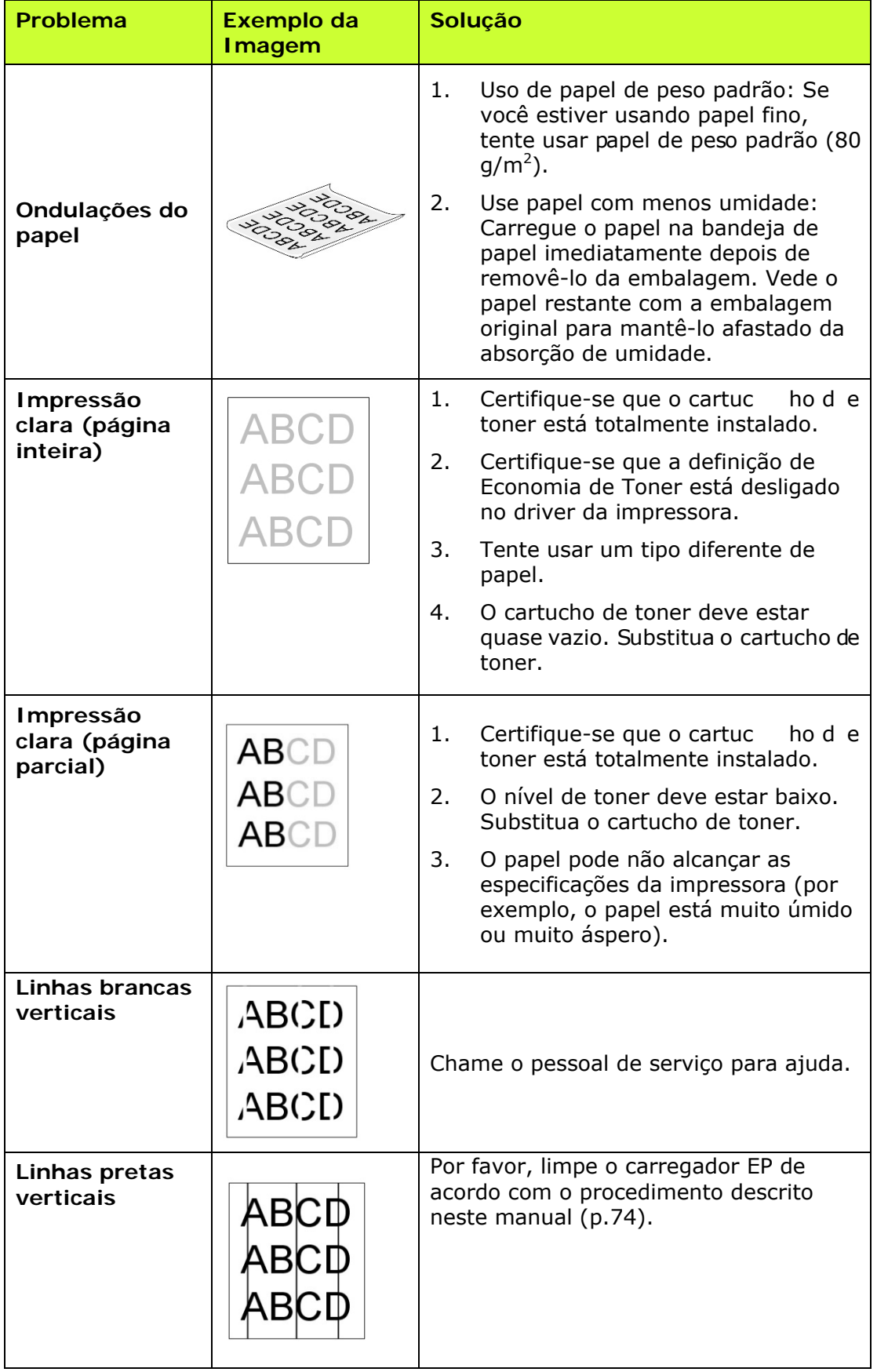

## **Resolução de Problemas de Imagem**

### **Resolução de Problemas de Imagem**

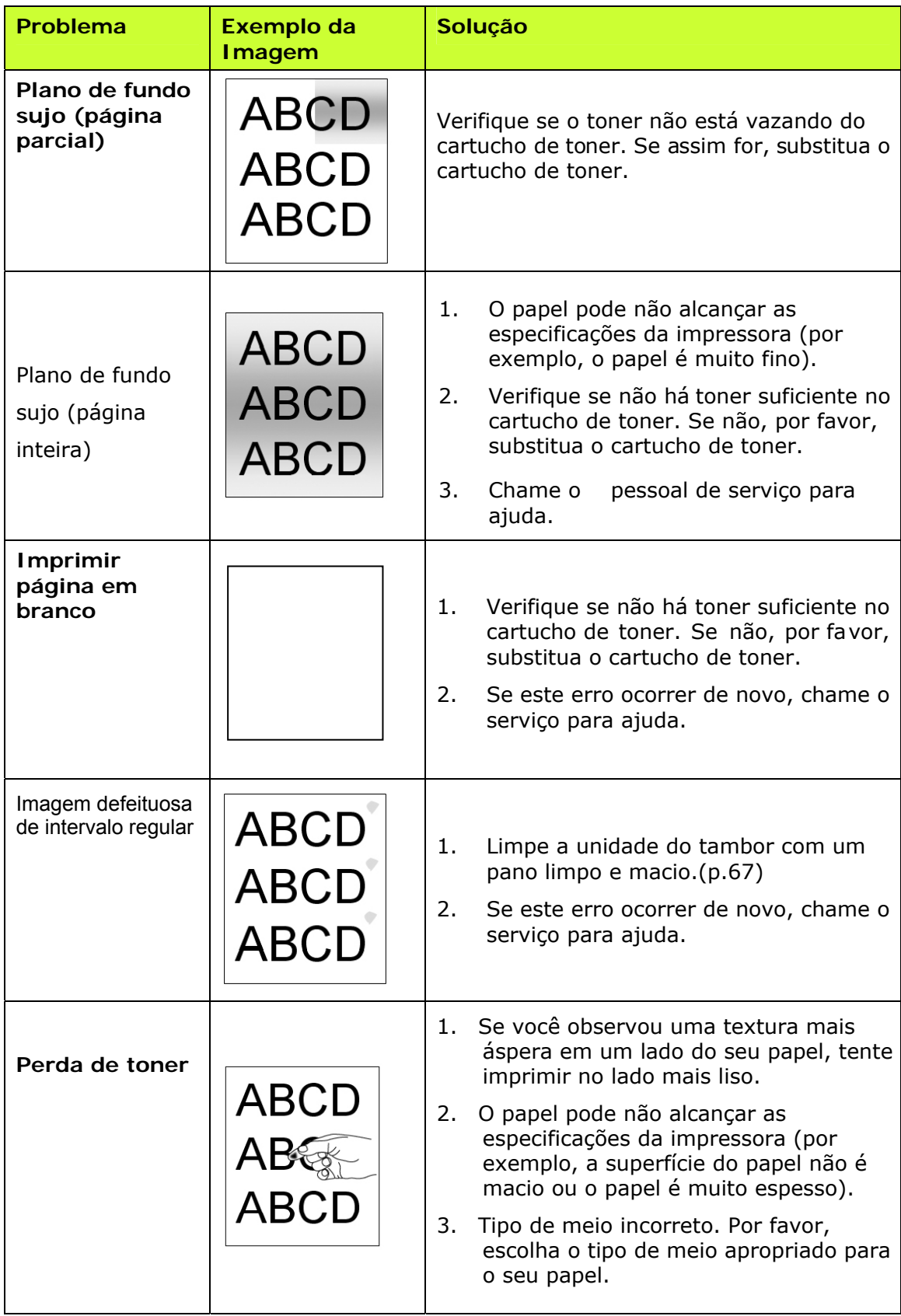

# **Suporte Técnico**

Se o seu problema ainda existir depois de tentar a solução acima, por favor, contatar nosso suporte técnico.

#### **Sede**

#### **Avision Inc.**

N º 20, Estrada de Criação I, Ciência Baseado Parque Industrial, 300 Hsinchu, Taiwan, ROC TEL: +886 (3) 578-2388 FAX: +886 (3) 577-7017 E-MAIL: [service@avision.com.tw](mailto:service@avision.com.tw) Web Site: http://www.avision.com.tw

#### **E.U. e Área Canadá**

#### **Avision Labs, Inc.**

6815 Ave Mowry., Newark CA 94560, E.U.A. TEL: +1 (510) 739-2369 FAX: +1 (510) 739-6060 E-MAIL: [support@avision-labs.com](mailto:support@avision-labs.com) Web Site: [http://www.avision.com](http://www.avision.com/) 

#### **China Espaço**

#### **Shanghai Technical Support Center**

7A, No.1010, Kaixuan Road, Shanghai 200052 P.R.C. TEL: +86-21-62816680 FAX: +86-21-62818856 E-MAIL: sales@avision.net.cn Web Site[:http://www.avision.com.cn](http://www.avision.com.cn/)

#### **Espaço Europa**

#### **Avision Europe GmbH**

Bischofstr. 101 D-47809 Krefeld Alemanha TEL: +49-2151-56981-40 FAX: +49-2151-56981-42 E-MAIL: info@avision-europe.com Web Site: [http://www.avision.de](http://www.avision.de/) 

#### **Espaço Brasil**

#### **Avision Brasil Ltda.**

Avenida Jabaquara, 2958 - Cj. 75 - Mirandópolis – CEP: 04046-500 - São Paulo, Brasil TEL: +55-11-2925-5025 E-MAIL: suporte@avision.com.br Web Site: http://www.avision.com.br

# **8. Especificações**

Todas as especificações estão sujeitas a mudanças sem aviso prévio.

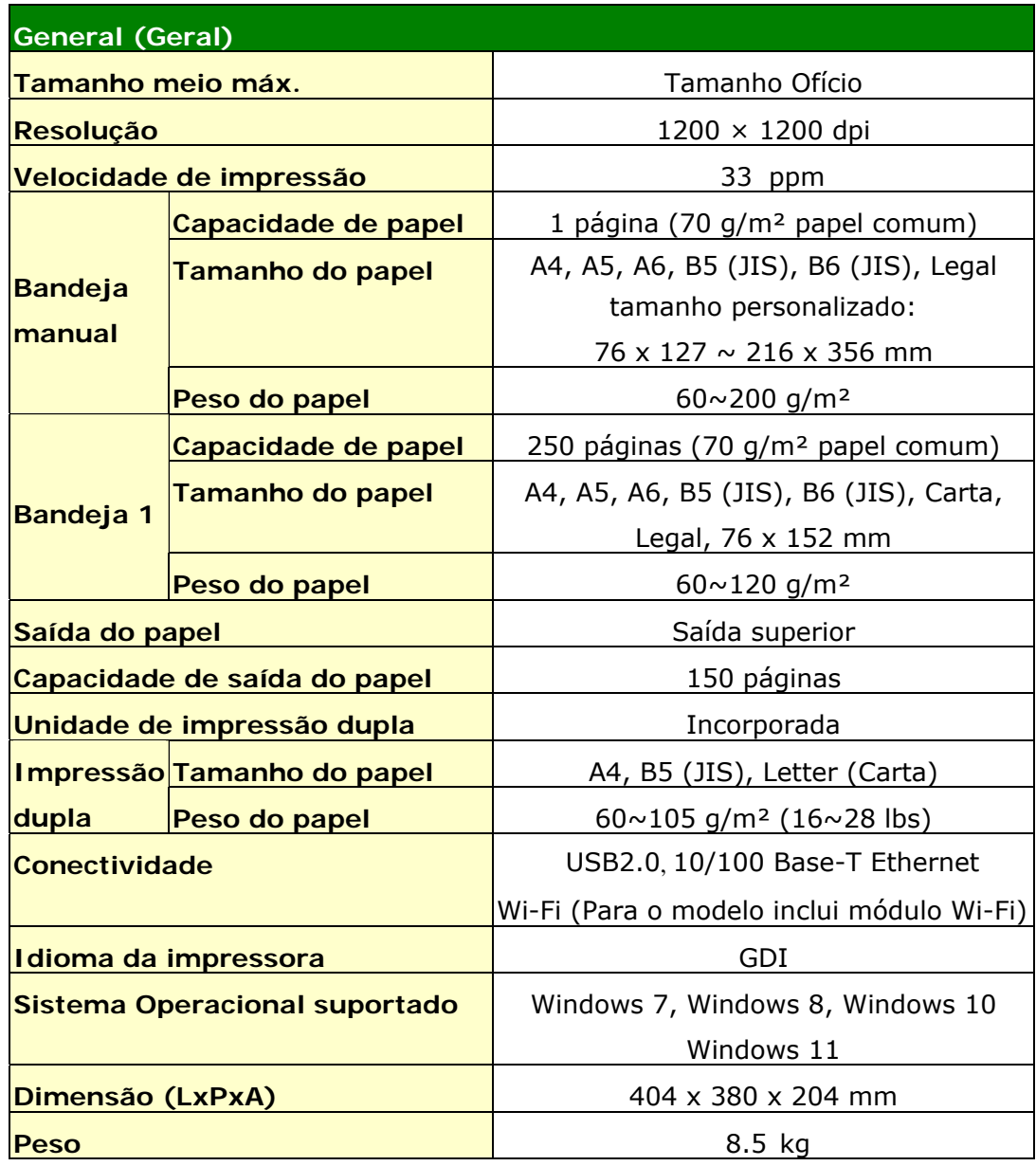

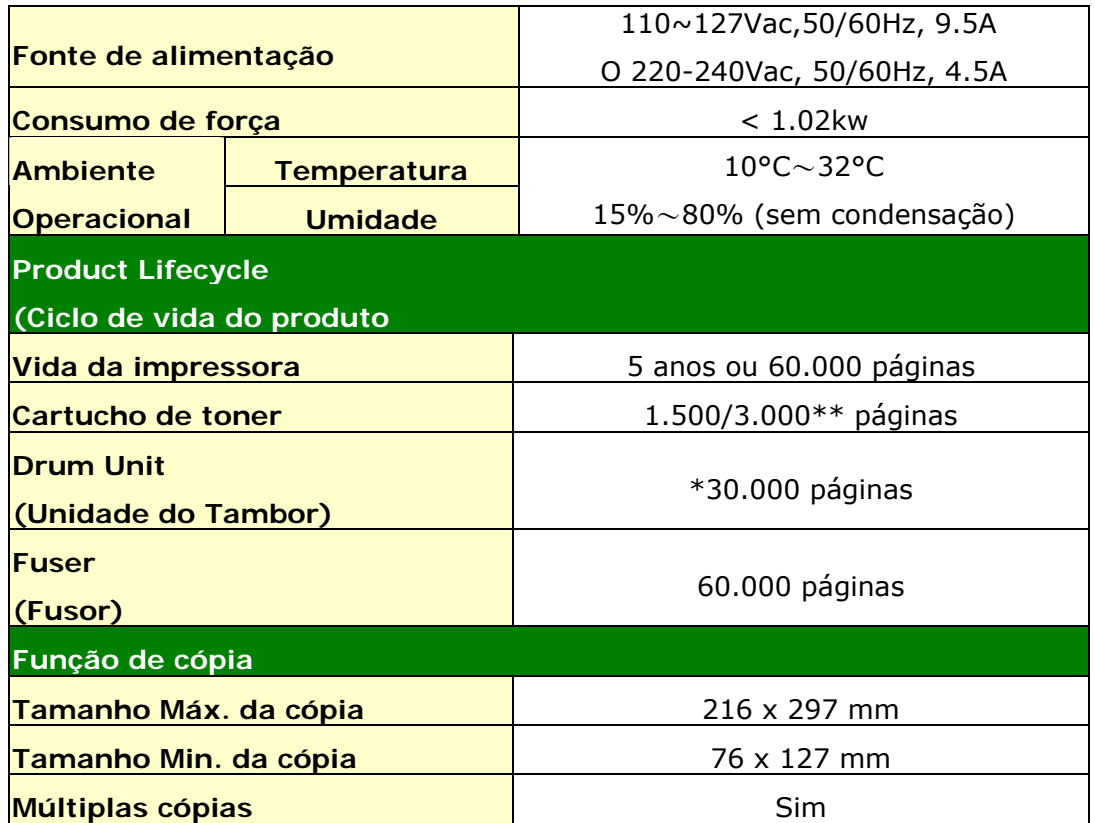

\*O rendimento do tambor é baseado em 3 páginas por trabalho [carta/A4 simplex]. O número de páginas pode ser afetado devido ao tipo de mídia ou tamanho do papel. \*\*Rendimento declarado do cartucho de acordo com ISO/IEC 19752

## **Wi-Fi Spec.**

#### Model: CF-WU810N

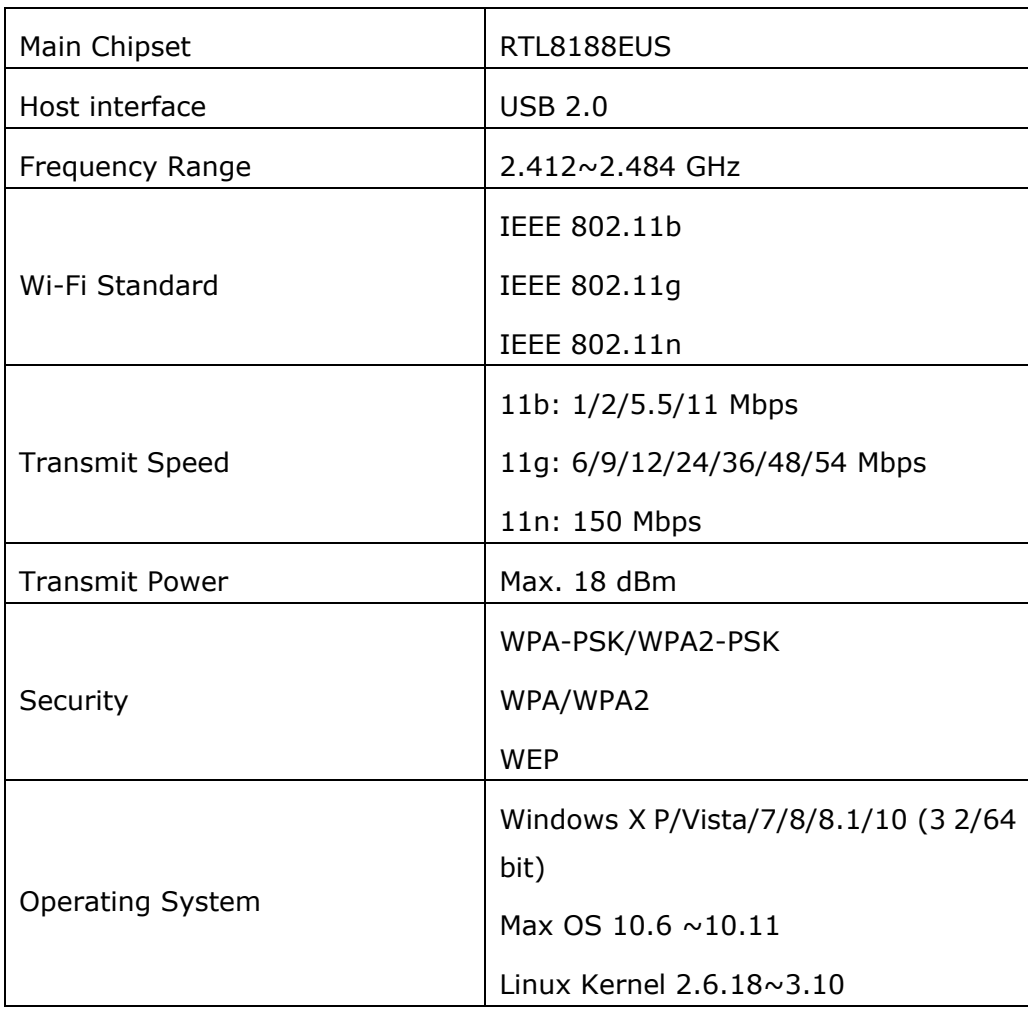